# **MISE A NIVEAU VERS ADOBE® LIVECYCLE® ES3 POUR JBOSS® CLE EN MAIN**

### **Informations juridiques**

Pour les informations juridiques, voir [http://help.adobe.com/fr\\_FR/legalnotices/index.html](http://help.adobe.com/fr_FR/legalnotices/index.html).

# **Sommaire**

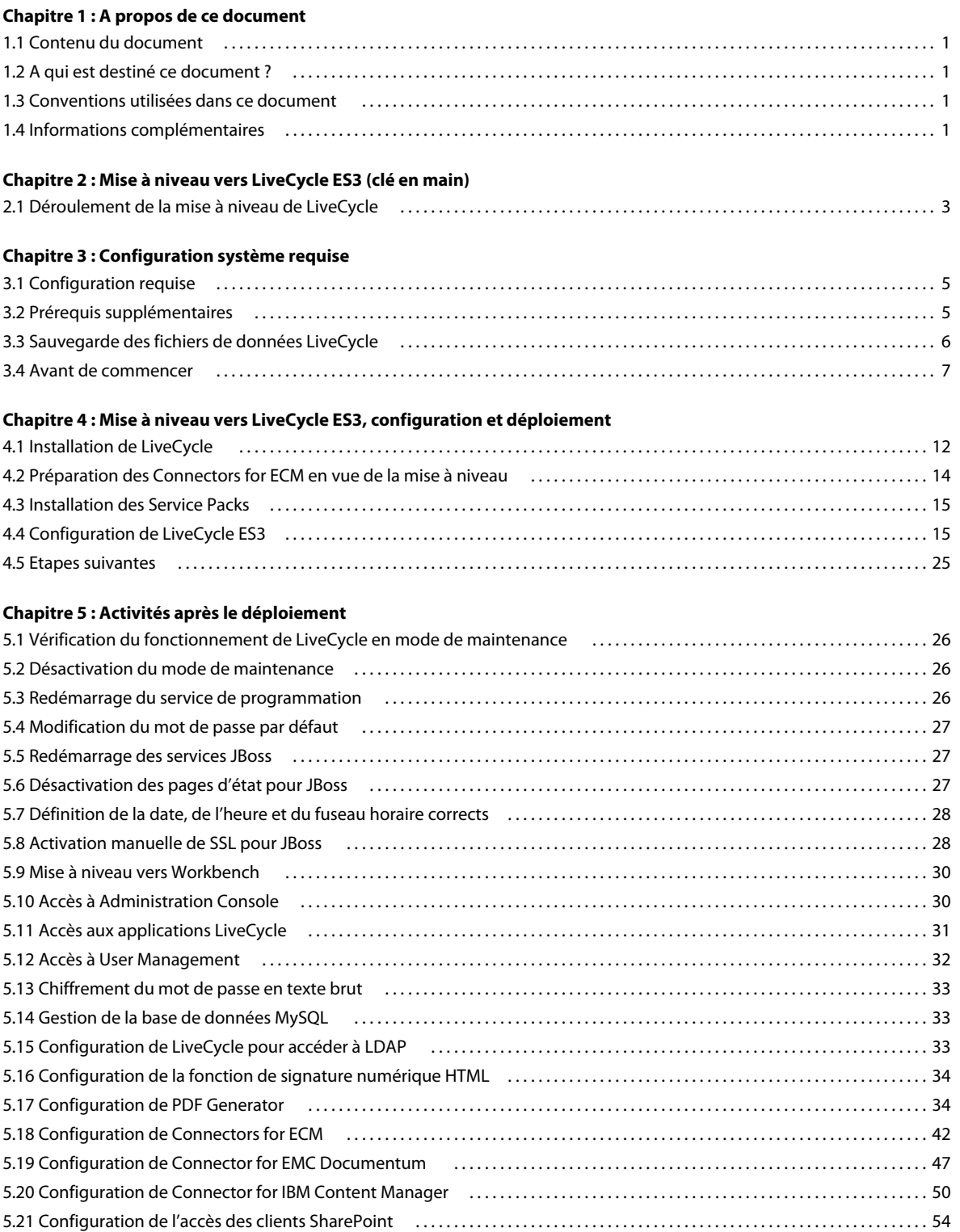

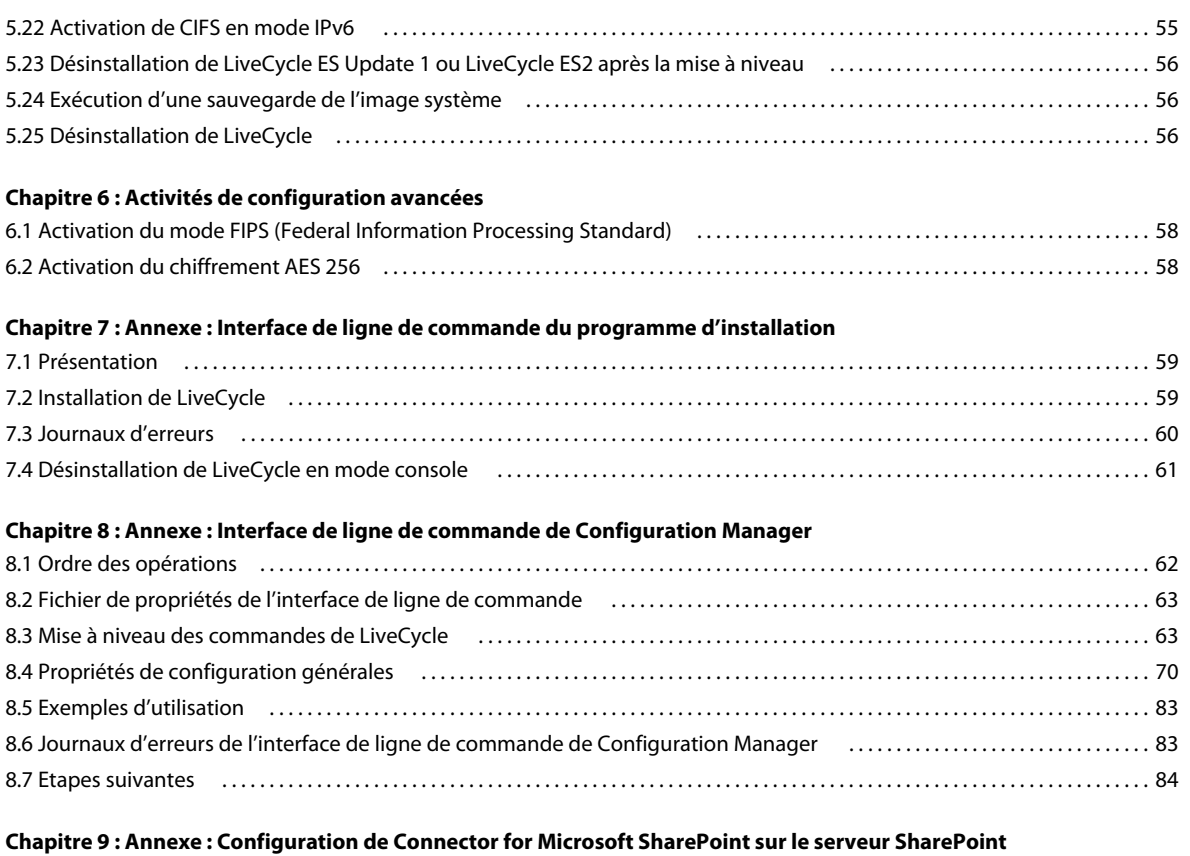

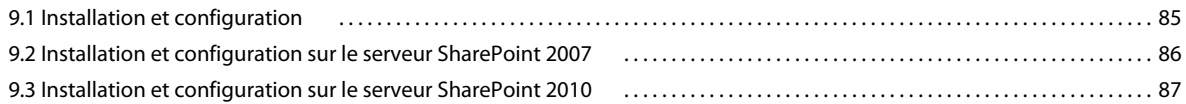

# <span id="page-4-0"></span>**Chapitre 1 : A propos de ce document**

# <span id="page-4-1"></span>**1.1 Contenu du document**

Ce document explique comment mettre à niveau Adobe® LiveCycle® Enterprise Suite 3 (ES3) à partir de LiveCycle ES Update 1 ou LiveCycle ES2 for Red Hat® JBoss® et MySQL à l'aide de la méthode clé en main. La procédure clé en main installe, configure et met à niveau automatiquement le produit. Il s'agit de l'option d'installation recommandée pour des déploiements rapides d'évaluation, de développement et de production à petite échelle.

Effectuez ce type de mise à niveau pour obtenir rapidement un système LiveCycle ES3 prêt à l'emploi à des fins de production restreinte, de démonstration, d'évaluation, de développement ou de formation. La méthode clé en main installe et configure un ensemble par défaut de produits Adobe et de tiers destiné à assurer un environnement LiveCycle fonctionnel.

Prenez soin de lire le document [Préparation à la mise à niveau vers LiveCycle](http://www.adobe.com/go/learn_lc_upgrade_prepare_10_fr) avant d'exécuter les tâches décrites dans ce document. Bien que ce document comprenne les étapes de la procédure d'une mise à niveau clé en main, [Préparation à la mise à niveau vers LiveCycle](http://www.adobe.com/go/learn_x_10_fr) vous aide à planifier votre mise à niveau.

*Remarque : (LiveCycle 7.x et LiveCycle 8.0.x uniquement) vous devez d'abord mettre à niveau vers LiveCycle ES Update 1 ou LiveCycle ES2, puis effectuer une mise à niveau vers LiveCycle ES3.* 

# <span id="page-4-2"></span>**1.2 A qui est destiné ce document ?**

Ce document est destiné aux utilisateurs effectuant une mise à niveau à partir d'un déploiement clé en main de LiveCycle ES Update1 ou LiveCycle ES2.

# <span id="page-4-3"></span>**1.3 Conventions utilisées dans ce document**

Ce document utilise les conventions de désignation ci-après pour les chemins d'accès aux fichiers courants.

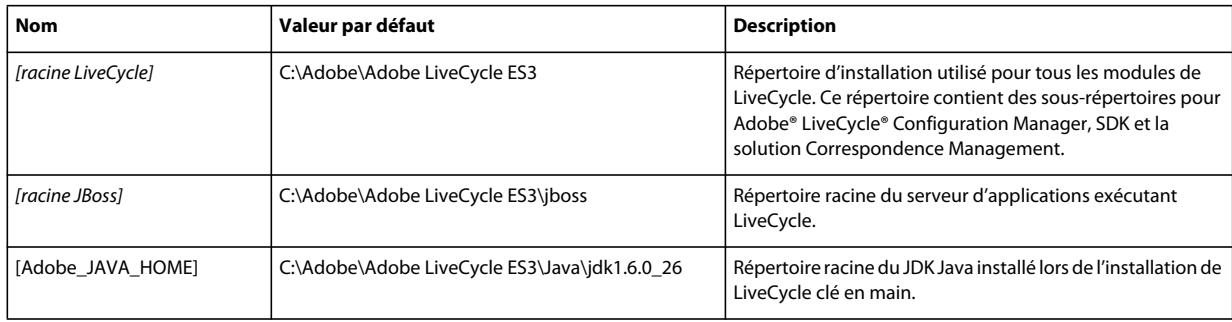

# <span id="page-4-4"></span>**1.4 Informations complémentaires**

Les ressources indiquées dans le tableau ci-dessous peuvent vous aider à prendre connaissance de LiveCycle.

#### MISE À NIVEAU VERS LIVECYCLE ES3 POUR JBOSS À L'AIDE DE LA PROCÉDURE CLÉ EN MAIN **2 A propos de ce document**

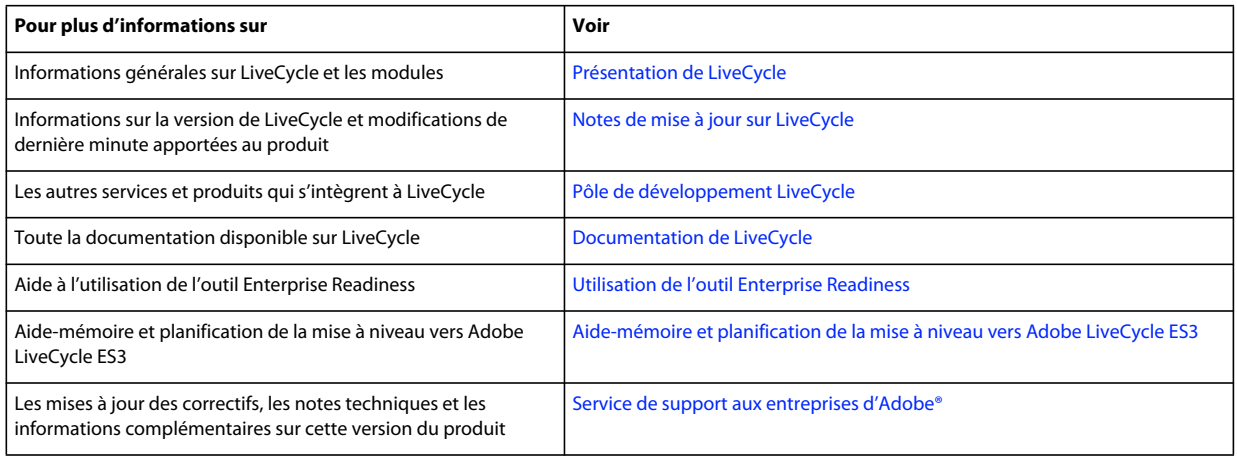

# <span id="page-6-0"></span>**Chapitre 2 : Mise à niveau vers LiveCycle ES3 (clé en main)**

Ce chapitre explique comment mettre à niveau LiveCycle ES Update 1 ou LiveCycle ES2 clé en main vers LiveCycle ES3 à l'aide de la méthode clé en main. La méthode d'installation clé en main est la plus appropriée pour les installations rapides d'évaluation et le développement et pour les petits environnements de production. Si vous avez installé LiveCycle ES Update 1 ou LiveCycle ES2 à l'aide d'une procédure non clé en main (configuration et déploiement manuels sur JBoss ou déploiement manuel sur WebSphere ou WebLogic), consultez le document Mise à niveau vers LiveCycle ES3 correspondant à votre serveur d'applications.

Configuration Manager effectue automatiquement la plupart des tâches requises pour la mise à niveau d'un déploiement clé en main LiveCycle ES Update 1 ou LiveCycle ES2 vers LiveCycle ES 3 sur JBoss Application Server et sur une base de données MySQL sous Windows uniquement.

*Remarque : vous ne pouvez effectuer une mise à niveau à l'aide de la procédure clé en main que si vous avez installé LiveCycle ES Update 1 ou LiveCycle ES2 à l'aide de cette procédure et si les composants de la solution sont déployés sur l'instance JBoss incluse dans le cadre de l'installation clé en main.*

# <span id="page-6-1"></span>**2.1 Déroulement de la mise à niveau de LiveCycle**

La mise à niveau vers LiveCycle implique les tâches principales suivantes, dont la plupart sont automatisées lorsque vous utilisez la méthode d'installation et de déploiement clé en main :

- **1** Sauvegarde manuelle des données LiveCycle existantes.
- **2** Installation des fichiers LiveCycle comprenant les nouvelles versions du serveur d'applications et de la base de données.
- **3** Mise à niveau et déploiement des fichiers EAR de LiveCycle.
- **4** Mise à jour (correction) des composants de service LiveCycle.

La plupart des tâches sont effectuées par le programme d'installation ou par Configuration Manager. Ce document fournit également des instructions relatives aux données que vous êtes invité à saisir tout au long de ce processus.

*Remarque : la solution Correspondance Management n'est pas prise en charge par JBoss 4.2.1.*

#### **Présentation détaillée de la procédure de mise à niveau clé en main**

Si vous avez initialement installé LiveCycle Update 1 ou LiveCycle ES2 à l'aide de la méthode clé en main, vous pouvez utiliser le processus de mise à niveau clé en main pour passer à LiveCycle. Le processus d'installation et de mise à niveau clé en main effectue les tâches suivantes :

- installation des fichiers produit LiveCycle ;
- installation d'une version préconfigurée du serveur d'applications JBoss 4.2.1 ou 5.1 (incluant le conteneur de servlet Apache Tomcat) ;
- installation d'une version préconfigurée de la base de données MySQL 5.1.30 ;
- démarrage de Configuration Manager ;
- **(mise à niveau vers le même ordinateur que votre instance LiveCycle existante)** arrêt de l'instance appropriée de JBoss pour Adobe LiveCycle ;
- **(mise à niveau vers le même ordinateur que votre instance LiveCycle existante)** migration du contenu du répertoire de stockage global de documents de l'emplacement par défaut de votre précédente instance de LiveCycle ES Update 1 ou LiveCycle ES2 vers l'emplacement par défaut de LiveCycle ES3 ;

*Remarque : si vous avez modifié l'emplacement du répertoire de stockage global de documents dans votre ancienne version de LiveCycle, assurez-vous que l'emplacement du répertoire de stockage global de documents de LiveCycle ES3 est le même. Si ce n'est pas le cas, vous devez copier le contenu de votre ancien répertoire de stockage global de documents au nouvel emplacement de répertoire de stockage global de documents dans LiveCycle ES3.*

- Configuration et assemblage des fichiers EAR de LiveCycle ES3 ;
- **(mise à niveau vers le même ordinateur que votre instance LiveCycle existante)** migration des données MySQL de votre précédente instance de LiveCycle vers la nouvelle instance de MySQL installée avec LiveCycle ES3 ;

*Important : si votre précédente instance de LiveCycle et votre nouvelle installation de LiveCycle ES3 ne se trouvent pas sur le même ordinateur, vous devez importer manuellement les données MySQL dans l'instance de MySQL installée par le programme d'installation de LiveCycle ES3 et copier les répertoires concernés sur le nouvel ordinateur sur lequel vous allez utiliser LiveCycle ES3. Voir [cet article](http://kb2.adobe.com/fr/cps/921/cpsid_92106.html) pour des informations détaillées sur la migration d'une précédente instance de la base de données LiveCycle MySQL vers la nouvelle instance de la base de données MySQL LiveCycle ES3 et la sauvegarde des données LiveCycle.*

- démarrage du service JBoss pour Adobe LiveCycle ES3 ;
- déploiement des fichiers EAR de LiveCycle sur JBoss ;
- initialisation de la base de données MySQL ;
- migration des données critiques avant le déploiement des composants ;
- déploiement de tous les composants requis sur JBoss ;
- mise à jour (correction) des composants, conservation des paramètres de configuration, des points de fin, des dossiers de contrôle, etc ;
- migration des données critiques, y compris les paramètres, et des données de configuration vers LiveCycle ;
- configuration des module tels que ECM Connectors (par exemple Connector for EMC Documentum, Connector for IBM FileNet, Connector for IBM Content Manager ou Connector for Microsoft SharePoint), PDF Generator et Reader Extensions ;
- déploiement de LiveCycle sur JBoss ;

# <span id="page-8-0"></span>**Chapitre 3 : Configuration système requise**

Avant de lire la section Configuration système requise, vérifiez la préparation de votre infrastructure logicielle pour la mise à niveau vers LiveCycle ES3 à l'aide de l'outil Enterprise Readiness. Pour plus d'informations, voir [Utilisation de](http://www.adobe.com/go/learn_lc_readiness_tool_10_fr)  [l'outil Enterprise Readiness](http://www.adobe.com/go/learn_lc_readiness_tool_10_fr). Assurez-vous également d'avoir lu le guide [Aide-mémoire et planification de la mise à](http://www.adobe.com/go/learn_lc_upgrade_checklist_10_fr)  [niveau](http://www.adobe.com/go/learn_lc_upgrade_checklist_10_fr).

### <span id="page-8-1"></span>**3.1 Configuration requise**

Utilisez l'installation clé en main pour installer l'ensemble des modules sur un seul système à des fins de développement et d'évaluation. Vérifiez que votre ordinateur cible dispose d'au moins 4 Go de mémoire vive. Pour plus d'informations sur la configuration requise, voir [Combinaisons de plateformes LiveCycle prises en charge.](http://www.adobe.com/go/learn_lc_supportedplatforms_10_fr)

### <span id="page-8-2"></span>**3.2 Prérequis supplémentaires**

#### **3.2.1 Matériel**

La configuration minimale requise pour tout type d'installation est la suivante :

- Espace disque pour l'installation : 3 Go (3 Go supplémentaires sont nécessaires si vous utilisez un téléchargement ESD et n'effectuez pas l'installation à partir d'un DVD)
- Pour Correspondence Management, un volume supplémentaire de 500 Mo est nécessaire.
- Espace système temporaire pendant l'installation : 5,4 Go
- Mémoire pour l'exécution de LiveCycle : 4 Go
- Processeur : processeur Intel® Pentium® 4 ou équivalent, cadencé à 1,6 GHz ou plus

#### **3.2.2 Système d'exploitation**

La méthode clé en main est prise en charge par Windows Server 2008 R1 et Windows Server 2008 R2 Standard et Enterprise Edition exécutés sur des architectures 64 bits (système requis pour un environnement de production).

Pour connaître les paramètres de préconfiguration sous Windows Server 2008 Enterprise Edition, voir [« 3.4.2](#page-11-0)  [Configuration de l'installation de Windows » à la page 8](#page-11-0).

*Remarque : Windows Vista et Windows 7 sont pris en charge pour l'évaluation et le développement de LiveCycle. Vous devez disposer des droits d'administrateur sous Windows pour exécuter le programme d'installation. Si vous lancez le programme d'installation depuis un compte dépourvu de ces droits, il vous sera demandé de saisir les informations d'identification d'un compte disposant des droits d'administrateur.*

#### **3.2.3 Préconfiguration clé en main partielle d'une base de données**

L'option Installation clé en main partielle vous permet d'utiliser votre base de données existante avec le serveur d'applications JBoss préconfiguré. Les types de base de données suivants sont pris en charge :

• MySQL 5.1.30

- Microsoft SQL Server 2005 SP2 ou 2008 R2
- Oracle 10g R2 et 11g

Si vous utilisez votre base de données existante, configurez-la tel que spécifié dans [Création de la base de données](http://help.adobe.com/fr_FR/enterpriseplatform/10.0/InstallTurnkey/WSf7e9d1e3f35317777c8ab106130558a7c57-8000.html)  [LiveCycle](http://help.adobe.com/fr_FR/enterpriseplatform/10.0/InstallTurnkey/WSf7e9d1e3f35317777c8ab106130558a7c57-8000.html).

#### **3.2.4 Serveur d'applications**

La méthode clé en main permet d'installer, de configurer et d'utiliser JBoss 5.1 ou JBoss 4.2.1 (comprenant le conteneur de servlet Apache Tomcat). Une fois que vous avez vérifié que votre environnement mis à niveau fonctionne correctement, vous pouvez supprimer l'ancienne instance de LiveCycle de votre serveur.

### <span id="page-9-0"></span>**3.3 Sauvegarde des fichiers de données LiveCycle**

Avant de démarrer la procédure de mise à niveau, vous devez sauvegarder tous les fichiers et répertoires associés au précédent déploiement de LiveCycle, tels que le SDK Java, les fichiers d'installation, le contenu des dossiers de contrôle, le répertoire temporaire, etc. Ne supprimez aucun de ces éléments. Les tâches de sauvegarde impliquées sont les suivantes :

- **(Mise à niveau de LiveCycle ES Update 1)** Arrêtez le service de programmation avant de procéder à la mise à niveau. Arrêtez le serveur LiveCycle et effectuez une sauvegarde à froid.
- **(Mise à niveau de LiveCycle ES2)** Placez le serveur LiveCycle en mode de maintenance avant de procéder à la mise à niveau (voir la section [Exécution de LiveCycle en mode de maintenance](http://help.adobe.com/fr_FR/enterpriseplatform/10.0/AdminHelp/WS92d06802c76abadb-5145d5d12905ce07e7-7ca2.html) dans [Aide à l'administration de](http://www.adobe.com/go/learn_lc_admin_10_fr)  [LiveCycle](http://www.adobe.com/go/learn_lc_admin_10_fr)). Arrêtez le serveur LiveCycle et effectuez une sauvegarde à froid.

Vous devez inclure les données LiveCycle suivantes dans votre sauvegarde :

**Répertoire de stockage global de documents :** ce répertoire peut résider localement ou sur un lecteur réseau partagé. L'emplacement par défaut du répertoire de stockage global de documents est *[racine du serveur d'application]*/server/<nom\_profil>/svcnative/DocumentStorage. Pour plus d'informations sur la méthode de recherche et de sauvegarde du répertoire de stockage global de documents, voir Répertoire de stockage global de documents dans [Aide à l'administration de LiveCycle](http://www.adobe.com/go/learn_lc_admin_10_fr).

**Base de données :** utilisez l'utilitaire de sauvegarde de la base de données pour sauvegarder vos données. Pour plus d'informations sur la manière de sauvegarder votre base de données LiveCycle, voir Base de données LiveCycle dans [Aide à l'administration de LiveCycle.](http://www.adobe.com/go/learn_lc_admin_10_fr)

**Fichiers EAR de LiveCycle :** les fichiers EAR sont nécessaires pour restaurer votre système si vous rencontrez des problèmes de mise à niveau.

**Répertoire racine de stockage de contenu :** si vous avez déployé Adobe LiveCycle Content Services (obsolète) sur votre système actuel, sauvegardez le répertoire lccs\_data. ce répertoire peut résider localement ou sur un lecteur réseau partagé.

Polices LiveCycle : sauvegardez tous les répertoires de polices Adobe et de polices du client qui sont indiqués dans LiveCycle Configuration Manager (dans Administration Console, accédez à Paramètres > Core System > Configurations). Assurez-vous de sauvegarder l'intégralité du répertoire.

**Polices personnalisées :** sauvegardez séparément les polices supplémentaires éventuellement installées dans votre environnement LiveCycle ES Update 1 ou LiveCycle ES2.

**Dossiers de contrôle** : sauvegardez les dossiers de contrôles.

# <span id="page-10-0"></span>**3.4 Avant de commencer**

### **3.4.1 Remarques générales**

Avant de commencer l'installation, lisez les informations suivantes pour vous assurer que cette dernière se déroulera sans problème :

- Pour réduire le temps d'installation, installez LiveCycle à l'aide d'une copie locale du jeu de fichiers d'installation ou directement depuis le DVD. L'installation peut échouer lorsque LiveCycle est installé à partir d'un réseau.
- Assurez-vous que le support d'installation reçu n'est pas endommagé. Si vous copiez le contenu du support du programme d'installation sur le disque dur de l'ordinateur, assurez-vous de copier l'intégralité du contenu du DVD sur le disque dur.
- Si vous avez téléchargé le jeu de fichiers du programme d'installation, vérifiez son intégrité à l'aide d'un utilitaire de vérification de somme de contrôle MD5. Utilisez cet utilitaire pour comparer les valeurs de somme de contrôle MD5 aux valeurs affichées sur le site Web de téléchargement d'Adobe. Vous pouvez utiliser un outil tel que WinMD5.
- Pour éviter les erreurs d'installation, ne copiez pas l'image d'installation du DVD dans un répertoire dont le chemin dépasse la longueur limite. Les longs chemins provoquent généralement ce type d'erreur. Voir [http://msdn.microsoft.com/en-us/library/aa365247.aspx](http://msdn.microsoft.com/fr-fr/library/aa365247.aspx) pour plus d'informations.
- Téléchargez toutes les mises à jour de correctif pour LiveCycle disponibles dans le [Support aux entreprises d'Adobe.](http://www.adobe.com/fr/support/livecycle/)
- Pour accélérer l'installation sous Windows, vous pouvez désactiver tout logiciel d'analyse antivirus à l'accès pendant la durée de la procédure.
- L'installation clé en main crée les services Windows ci-après, qui sont par défaut définis pour être exécutés automatiquement au moment du démarrage :
	- JBoss pour Adobe LiveCycle ES3
	- MySQL pour Adobe LiveCycle ES3 (non applicable si vous avez sélectionné l'option Installation clé en main partielle)

Ces services gèrent le serveur d'applications et la base de données pour la mise à niveau clé en main.

Vous pouvez démarrer, arrêter et mettre en pause ces services à l'aide du Gestionnaire de contrôle des services Windows. Pour ouvrir ce gestionnaire Windows, sélectionnez **Panneau de configuration > Outils d'administration > Services**. Cet outil vous permet également de configurer les services à démarrer en même temps que l'ordinateur ou à démarrer manuellement.

• Par défaut, l'installation clé en main place les composants LiveCycle dans le répertoire C: \AdobeAdobe LiveCycle  $ES3\backslash$ .

*Important : si vous choisissez d'effectuer l'installation dans un répertoire autre que celui par défaut, ne le nommez pas test (par exemple, C:\test) ou le processus d'installation de MySQL échouera.*

• Par défaut, JBoss est installé et exécuté depuis le répertoire *[racine JBoss]*.

### <span id="page-11-1"></span><span id="page-11-0"></span>**3.4.2 Configuration de l'installation de Windows**

Sur les systèmes d'exploitation Windows Server 2008 R1 64 bits, Windows Server 2008 R2, Windows Vista ou Windows 7, modifiez l'option de sécurité du mode d'approbation Administrateur comme suit :

**1** (Sous Windows 2008 R1 et Windows Vista) Accédez à **Démarrer > Panneau de configuration > Outils d'administration > Stratégie de sécurité locale > Stratégies locales > Options de sécurité.**

(Sous Windows 2008 R2 et Windows 7) Accédez à **Démarrer > Panneau de configuration > Outils d'administration > Stratégie de sécurité locale > Stratégies locales > Options de sécurité.**

- **2** Localisez l'option **Contrôle de compte d'utilisateur : comportement de l'invite d'élévation pour les administrateurs en mode d'approbation Administrateur** et définissez-la sur **Elever les privilèges sans invite utilisateur.**
- **3** Redémarrez l'ordinateur.

#### **3.4.2.1 Désactivation de l'UAC sous Windows Vista et Windows Server 2008 R1**

- **1** Pour accéder à l'utilitaire de configuration système, sélectionnez **Démarrer > Exécuter** et saisissez **MSCONFIG.**
- **2** Cliquez sur l'onglet **Outils**, faites défiler l'écran vers le bas, puis sélectionnez **Désactiver le Contrôle de compte d'utilisateur.**
- **3** Cliquez sur **Démarrer** pour lancer la commande dans une nouvelle fenêtre.
- **4** Cela fait, fermez la fenêtre de commande, puis celle de la configuration du système.
- **5** Redémarrez l'ordinateur.

Pour réactiver l'UAC, répétez les étapes ci-dessus, puis sélectionnez **Activer le Contrôle de compte d'utilisateur** avant de cliquer sur Démarrer.

#### **3.4.2.2 Désactivation de l'UAC Windows sous Windows 7 et Windows Server 2008 R2**

- **1** Pour accéder à l'utilitaire de configuration système, sélectionnez **Démarrer > Exécuter** et saisissez **MSCONFIG.**
- **2** Cliquez sur l'onglet **Outils**, faites défiler l'écran vers le bas, puis sélectionnez **Modifier les paramètres de contrôle de compte d'utilisateur.**
- **3** Cliquez sur **Démarrer** pour lancer la commande dans une nouvelle fenêtre.
- **4** Déplacez le curseur sur le niveau **Ne jamais m'avertir.**
- **5** Cela fait, fermez la fenêtre de commande, puis celle de la configuration du système.
- **6** Redémarrez l'ordinateur.

Pour réactiver le contrôle de compte d'utilisateur, répétez les étapes ci-dessus et réglez le curseur sur le niveau souhaité avant de redémarrer l'ordinateur.

*Important : le Contrôle de compte d'utilisateur (UAC) Windows doit rester désactivé afin que PDF Generator puisse fonctionner correctement. Vous pouvez exécuter la procédure d'installation et de configuration en activant l'UAC, l'option Elever les privilèges sans invite utilisateur étant activée. Toutefois, désactivez l'UAC pour exécuter PDF Generator.*

### **3.4.3 Informations d'identification Reader Extensions**

Si vous installez Reader Extensions, assurez-vous de disposer d'informations d'identification et d'un mot de passe valides. Si vous ne possédez pas ces informations, contactez votre représentant commercial Adobe. Vous pouvez ignorer l'importation des informations d'identification de Reader Extensions lors de la procédure d'installation et les installer ultérieurement à l'aide du composant Trust Store dans Administration Console.

### **3.4.4 Préconfigurations pour PDF Generator**

Grâce à cette prise en charge, PDF Generator peut convertir les fichiers à partir de formats natifs, par exemple de Microsoft Word en Adobe PDF. Avant d'installer PDF Generator, effectuez les tâches énumérées ci-dessous.

*Remarque : PDF Generator doit être installé sur le serveur pour qu'Adobe LiveCycle Content Services indexe les documents Microsoft Office 2007 et 2010 (fichiers DOCX, XLSX et PPTX).*

#### **3.4.4.1 Installation du logiciel de conversion des fichiers natifs**

Avant d'installer PDF Generator, installez le logiciel prenant en charge les fichiers natifs qui nécessitent la prise en charge de la conversion PDF Par ailleurs, activez manuellement les licences du logiciel, à l'aide du compte utilisateur utilisé pour l'exécution du serveur d'applications.

Consultez et respectez le contrat de licence de chaque application native utilisée pour les conversions avec LiveCycle.

PDF Generator peut être étendu pour convertir ces fichiers supplémentaires en fichiers PDF au moyen des applications suivantes :

- Microsoft Office 2007, 2010 (formats DOC, XLS, PPT, RTF, TXT et Open XML de Microsoft Office)
- Microsoft Office Visio 2007, 2010 (VSD)
- Microsoft Publisher 2007, 2010 (PUB)
- Microsoft Project 2007, 2010 (MPP)
- AutoCAD 2005, 2006, 2007, 2008 (DWG, DXF, DWF)
- Corel WordPerfect 12, X4 (WPD)
- Adobe® Photoshop® CS2
- Adobe® FrameMaker® 7.2, 8.0 (FM)
- Adobe® PageMaker® 7.0 (PMD, PM6, P65, PM)
- OpenOffice 3.3 (ODT, ODP, ODS, ODG, ODF, SXW, SXI, SXC, SXD, SXM)

*Remarque : LiveCycle prend uniquement en charge les éditions 32 bits de tous les logiciels mentionnés ci-dessus.*

*Remarque : installez OpenOffice 3.3 sur le serveur pour convertir les documents créés par la version 3.3. sur les plateformes Linux, OpenOffice doit être installé sous l'utilisateur /root. Si OpenOffice est installé pour des utilisateurs spécifiques, PDFG risque de ne pas pouvoir convertir les documents OpenOffice.* 

Pour convertir les formats de fichier natif suivants, vous n'avez pas besoin d'installer une application logicielle native :

- Fichiers Web (HTML)
- Fichiers d'impression (PS, PRN, EPS)
- Fichiers image (JPEG, GIF, BMP, TIFF, PNG)

#### **3.4.4.2 Installation d'Adobe Acrobat pour PDF Generator**

Installez Adobe® Acrobat® X Pro avant d'exécuter le programme d'installation de LiveCycle. Assurez-vous de lancer Acrobat au moins une fois après l'avoir installé de façon à éviter des problèmes de configuration de PDF Generator. Fermez toutes les boîtes de dialogue modales apparaissant au démarrage d'Acrobat.

Le programme d'installation LiveCycle définit la variable d'environnement Acrobat\_PATH (sensible à la casse) automatiquement. Vous pouvez également choisir de la définir manuellement comme expliqué dans la section [« 5.17.1](#page-37-2)  [Définition des variables d'environnement » à la page 34](#page-37-2). Redémarrez votre serveur d'applications après avoir défini la variable d'environnement.

Pour chiffrer un document PDF via AES 256 dans le service LiveCycle Encryption, vous devez récupérer et installer les fichiers Java Cryptography Extension (JCE) Unlimited Strength Jurisdiction Policy. Pour Oracle JDK installé à l'aide de la procédure clé en main, téléchargez les fichiers JCE à partir de la page de téléchargements de Java SE. Une fois le fichier de stratégie téléchargé, remplacez les fichiers local\_policy.jar et US\_export\_policy.jar existants situés dans le dossier *[Adobe\_JAVA\_HOME]*/jre/lib/security, par les fichiers JAR téléchargés.

#### **3.4.4.3 Activation des conversions de fichiers multithreads et de la prise en charge de plusieurs utilisateurs pour PDF Generator**

Par défaut, PDF Generator ne peut convertir qu'un document OpenOffice, Microsoft Word ou PowerPoint à la fois. Si vous activez les conversions de fichiers multithreads, PDF Generator peut convertir plusieurs documents simultanément en exécutant plusieurs instances d'OpenOffice ou PDFMaker.

*Remarque : Les versions 2007 et 2010 de Microsoft Excel ne sont pas prises en charge. Pour activer les conversions de fichiers multithreads, effectuez une mise à niveau vers Microsoft Word 2007 ou 2010 et PowerPoint 2007 ou 2010.*

*Remarque : les fichiers Microsoft Excel et Microsoft Visio ne sont pas convertis simultanément. Durant la conversion, les fichiers EXCEL.exe et VISIO.exe sont contrôlés dans le gestionnaire de tâches. Le fichier Visio n'est traité qu'une fois que le traitement du fichier Excel est terminé.*

Chaque instance d'OpenOffice ou de PDFMaker est lancée avec un compte utilisateur séparé. Chaque compte utilisateur ajouté doit correspondre à un utilisateur valide disposant de droits d'administrateur sur le serveur LiveCycle. Sous Windows 64 bits, désactivez l'UAC Windows. Pour plus d'informations, voir [« 3.4.2 Configuration de](#page-11-0)  [l'installation de Windows » à la page 8](#page-11-0).

Lorsque vous ajoutez des utilisateurs pour OpenOffice, Microsoft Word ou Microsoft PowerPoint, fermez les boîtes de dialogue d'activation initiales pour l'ensemble des utilisateurs. Une fois que vous avez configuré le serveur LiveCycle, ajoutez les comptes utilisateur dans LiveCycle Administration Console. Voir [« 5.17.7 Comptes utilisateur](#page-40-0)  [pour des conversions de fichiers multithreads » à la page 37.](#page-40-0)

Pour permettre la prise en charge de plusieurs utilisateurs pour les fichiers natifs et OpenOffice dans un environnement Windows, vous devez créer au moins trois utilisateurs disposant des autorisations suivantes.

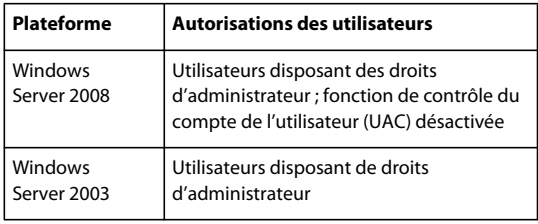

Lorsque vous ajoutez des utilisateurs pour les conversions natives PDF Generator, octroyez le droit d'ouverture de session en tant que service. Pour plus d'informations, voir [« 3.4.4.4 Octroi du droit d'ouverture de session en tant que](#page-14-0)  [service » à la page 11](#page-14-0)

#### <span id="page-14-0"></span>**3.4.4.4 Octroi du droit d'ouverture de session en tant que service**

Si vous installez PDF Generator sur un système d'exploitation Windows, accordez le droit d'ouverture de session en tant que service à l'utilisateur qui installe LiveCycle.

- **1** Sélectionnez **Démarrer** > **Panneau de configuration** > **Outils d'administration** > **Stratégie de sécurité locale** > **Stratégies locales** > **Attribution des droits utilisateur**.
- **2** Cliquez deux fois sur **Ouvrir une session en tant que service**, puis une fois sur **Ajouter un utilisateur ou un groupe**.
- **3** Tapez le nom d'utilisateur de l'administrateur Microsoft, puis cliquez sur **OK**.

# <span id="page-15-0"></span>**Chapitre 4 : Mise à niveau vers LiveCycle ES3, configuration et déploiement**

# <span id="page-15-1"></span>**4.1 Installation de LiveCycle**

Le répertoire d'installation cible par défaut pour LiveCycle est C:\Adobe\Adobe LiveCycle ES3. Après l'installation de LiveCycle, vous exécuterez LiveCycle Configuration Manager pour effectuer la mise à niveau de LiveCycle ES3.

### **4.1.1 Installation de LiveCycle**

**1** Effectuez l'une des opérations suivantes :

- A partir du site de téléchargement, téléchargez et extrayez l'intégralité du fichier JBoss\_DVD.zip (fichier LiveCycle Electronic Software Distribution ou ESD) dans votre système de fichiers. Veillez à ne pas modifier la hiérarchie des répertoires du fichier JBoss\_DVD.zip.
	- Après avoir extrait le fichier ZIP, exécutez le programme d'installation en utilisant l'une des méthodes suivantes :
	- (Systèmes 32 bits) Cliquez deux fois sur le fichier **install.exe** figurant dans le dossier \server\Disk1\InstData\Windows\VM.
	- (Systèmes 64 bits) Cliquez deux fois sur le fichier **install.exe** figurant dans le dossier \server\Disk1\InstData\Windows\_64\VM.
- A partir du DVD JBoss, accédez au dossier \server. Pour exécuter le programme d'installation, utilisez l'une des méthodes suivantes :
	- (Systèmes 32 bits) Cliquez deux fois sur le fichier **install.exe** figurant dans le dossier \server\Disk1\InstData\Windows\VM.
	- (Systèmes 64 bits) Cliquez deux fois sur le fichier **install.exe** figurant dans le dossier \server\Disk1\InstData\Windows\_64\VM.

*Remarque : la version 32 bits est fournie à des fins de développement et d'évaluation uniquement.* 

- **2** Lorsque vous y êtes invité, sélectionnez la langue d'installation, puis cliquez sur **OK**.
- **3** Dans l'écran d'introduction, cliquez sur **Suivant**.
- **4** Dans l'écran Préparation à la mise à niveau, qui n'apparaît que si une version précédente de LiveCycle est installée sur l'ordinateur cible, effectuez l'une des opérations suivantes :
	- Sélectionnez **Préparer la mise à niveau de l'installation existante vers Adobe LiveCycle ES3** pour mettre à niveau l'installation LiveCycle actuelle vers LiveCycle ES3. Si le chemin affiché ne pointe pas vers l'emplacement de l'installation LiveCycle que vous souhaitez mettre à niveau, cliquez sur **Parcourir** pour spécifier le chemin d'accès de l'instance de LiveCycle que vous souhaitez mettre à niveau.
	- Sélectionnez **Installer Adobe LiveCycle ES3** pour installer une nouvelle instance de LiveCycle.

**5** Dans l'écran Choisir le dossier d'installation, acceptez le répertoire par défaut proposé ou cliquez sur **Choisir** pour accéder au répertoire dans lequel vous souhaitez installer le produit, puis cliquez sur **Suivant**. Ce répertoire est référencé sous le nom *[racine LiveCycle]*. Le répertoire d'installation cible par défaut est C:\Adobe\Adobe LiveCycle ES3.

Utilisez le bouton **Restaurer le dossier par défaut** pour remplacer le chemin d'accès ajouté par l'utilisateur par le chemin d'accès par défaut.

*Remarque : il est recommandé que le chemin du répertoire d'installation ne dépasse pas 40 caractères. Il ne doit contenir aucun caractère international ou spécial.*

**6** Dans l'écran Options d'installation clé en main partielle, vous pouvez installer un serveur de base de données préconfigurée MySQL ou sélectionner votre propre serveur de base de données externe à utiliser avec LiveCycle.

*Remarque : cet écran s'affiche uniquement si vous effectuez une mise à niveau de l'installation clé en main partielle de LiveCycle ES Update 1 ou LiveCycle ES2.*

- **7** Dans l'écran Choix du type d'installation, sélectionnez le type d'installation, puis cliquez sur **Suivant** :
	- Sous Standard, sélectionnez **Clé en main** comme type d'installation pour effectuer une installation clé en main standard. L'option Clé en main permet d'installer LiveCycle, le serveur d'applications JBoss (JBoss 5.1 ou JBoss 4.2.1), la base de données MySQL 5.1.30 et le JDK 1.6.0\_26.
	- Si vous souhaitez utiliser une base de données autre que la base de données MySQL préconfigurée, sélectionnez l'option **Installation clé en main partielle** sous Personnalisé. LiveCycle, le serveur d'applications JBoss et le JDK 1.6.0\_26 sont installés par défaut.
	- Sélectionnez **Manuel** si vous souhaitez effectuer une installation personnalisée plutôt qu'une installation clé en main. Cette option est sélectionnée par défaut si vous disposez déjà de JBoss Application Server et d'une base de données MySQL installés sur votre système et que leurs noms de service Windows sont identiques à ceux créés par le programme d'installation LiveCycle.

*Remarque : cet écran ne s'affiche que si vous avez choisi Installer Adobe LiveCycle ES3 sur l'écran Préparation à la mise à niveau, ou si vous installez LiveCycle sur un ordinateur ne comportant aucune version précédente de LiveCycle.*

*Remarque : pour les installations manuelles, voir les guides Mise à niveau vers LiveCycle ES3 pour JBoss et Préparation à la mise à niveau vers LiveCycle ES3 avant de poursuivre.*

- **8** Dans l'écran Sélection de la version de JBoss, choisissez l'une des versions de JBoss à utiliser avec LiveCycle :
	- **JBoss 5.1 (recommandé)** : choisissez cette option pour effectuer la mise à jour vers JBoss 5.1.
	- **JBoss 4.2.1** : choisissez cette option pour éviter la refactorisation/réécriture des applications personnalisées pour JBoss 5.1. Notez toutefois que les futures mises à jour de JBoss 4.2.1 ne seront pas prises en charge.
- **9 (Pour MySQL fourni avec le programme d'installation uniquement)** Dans l'écran de sélection de la base de données MySQL, définissez le mot de passe de l'administrateur principal de MySQL et, éventuellement, saisissez votre numéro de port MySQL. Cet écran s'affiche uniquement si vous effectuez une installation clé en main ou si, lors d'une installation clé en main partielle, vous avez sélectionné l'option **Inclure MySQL clé en main**.

*Remarque : si vous sélectionnez Utiliser ma base de données dans l'écran Options d'installation clé en main partielle, cet écran ne s'affiche pas.*

*Remarque : MySQL n'autorise pas les caractères spéciaux, ni les espaces dans le nom d'utilisateur ou le mot de passe. Veillez à conserver ce mot de passe pour vous y référer à l'avenir.*

• Pour vérifier que le numéro de port est disponible, cliquez sur **Tester**. Si le port est disponible, le programme d'installation affiche une coche verte. Si le port est utilisé, le programme d'installation affiche un X rouge.

• Si le port est utilisé, entrez un autre numéro de port. Recommencez si nécessaire tant que vous ne trouvez pas de port disponible. En cliquant sur **Réinitialiser***, la zone relative au port est renseignée avec le numéro de port par défaut à savoir 3306*.

*Remarque : si vous effectuez une mise à niveau sur le même serveur que votre précédente installation de LiveCycle, spécifiez un port différent que celui utilisé par votre instance existante de LiveCycle pour l'utilisation de MySQL.*

- **10** Lisez le contrat de licence de Jboss Application Server, puis, si vous l'acceptez, sélectionnez **J'accepte** et cliquez sur **Suivant**.
- **11** (**Pour MySQL fourni avec le programme d'installation uniquement**) Lisez le contrat de licence de MySQL, puis, si vous l'acceptez, sélectionnez **J'accepte** et cliquez sur **Suivant**. Cet écran ne s'affiche que si les options **Clé en main** ou **Inclure MySQL clé en main** sont sélectionnées dans le cas d'une installation clé en main partielle.
- **12** Prenez connaissance du contrat de licence d'Adobe LiveCycle ES3, puis, si vous l'acceptez, sélectionnez **J'accepte** et cliquez sur **Suivant**.
- **13** Vérifiez le compte-rendu de préinstallation, puis cliquez sur **Installer**. Le programme d'installation affiche la progression de l'installation. Cette procédure peut prendre plusieurs minutes.
- **14** Passez en revue les notes de mise à jour, puis cliquez sur **Suivant**.
- **15** Dans l'écran Installation terminée, choisissez l'une des options suivantes :
	- Si vous mettez à niveau les Connectors for ECM, désélectionnez Démarrer Configuration Manager, cliquez sur Terminé et passez à [« 4.2 Préparation des Connectors for ECM en vue de la mise à niveau » à la page 14](#page-17-0).
	- Si aucune mise à jour du Service Pack n'est requise, assurez-vous que l'option **Démarrer Configuration Manager** est sélectionnée, puis cliquez sur **Terminé**.
	- Si les mises à jour du Service Pack sont requises, désélectionnez l'option **Démarrer Configuration Manager** et cliquez sur **Terminé** de façon à quitter le programme d'installation.

*Remarque : si vous désélectionnez Démarrer Configuration Manager et quittez le programme d'installation, vous pouvez exécuter Configuration Manager ultérieurement à l'aide du fichier ConfigurationManager.bat situé dans le répertoire [racine LiveCycle]\configurationManager\bin.*

### <span id="page-17-0"></span>**4.2 Préparation des Connectors for ECM en vue de la mise à niveau**

Si vous effectuez une mise à niveau de Connector for EMC Documentum, Connector for IBM FileNet ou Connector for IBM Content Manager, à partir de LiveCycle ES Update 1 ou LiveCycle ES2, vous devez configurer une propriété système du serveur d'applications après l'installation de LiveCycle et avant de démarrer Configuration Manager pour terminer la procédure de mise à niveau.

*Remarque : si vous n'effectuez pas de mise à niveau sur un nouvel ordinateur, passez à l'étape 2.*

- **1 (Pour une mise à niveau dynamique sur un nouvel ordinateur uniquement)** Installez le client correspondant au référentiel ECM sur le nouvel ordinateur hébergeant le nouveau serveur d'applications.
- **2** Définissez tous les paramètres associés à Connectors for ECM (excepté les paramètres de Administration Console) sur le nouveau serveur d'applications avant de lancer la mise à niveau. Voir la section Configuration de Connector for... dans le chapitre Activités après le déploiement du présent guide.
- **3** Accédez au répertoire *[racine JBoss]*/bin sur le serveur LiveCycle et copiez le fichier adobe-componentext.properties dans le répertoire approprié du serveur cible.

**4** Redémarrez le serveur d'applications.

Vous pouvez maintenant continuer l'exécution de Configuration Manager pour effectuer la mise à niveau vers LiveCycle ES3.

*Important : pour Connector for EMC Documentum ou Connector for IBM FileNet, le référentiel par défaut doit être défini sur LiveCycle Native Repository Provider, faute de quoi le déploiement de la mise à niveau échouera. Si vous avez configuré le fournisseur de référentiel ECM comme référentiel par défaut pour l'un de ces connecteurs, ouvrez Administration Console, puis sélectionnez Services > LiveCycle ES Update 1 ou [type de connecteur]LiveCycle ES2 > Paramètres de configuration. Sélectionnez l'option fournisseur du référentiel LiveCycle ES Update1 ou LiveCycle ES2, puis cliquez sur Enregistrer.*

# <span id="page-18-0"></span>**4.3 Installation des Service Packs**

Avant d'effectuer la configuration à l'aide de Configuration Manager, appliquez les derniers Service Packs pour LiveCycle. Ces mises à jour sont disponibles dans le support aux entreprises d'Adobe.

# <span id="page-18-1"></span>**4.4 Configuration de LiveCycle ES3**

Une fois l'installation de LiveCycle ES3 terminée, vous êtes prêt à commencer les configurations de la mise à niveau. L'assistant Configuration Manager effectue les tâches requises pour la mise à niveau.

### **4.4.1 Configuration de LiveCycle**

*Remarque : Si vous prévoyez d'installer la solution Correspondence Management, assurez-vous d'avoir exécuté le programme d'installation de Correspondence Management afin d'exécuter Configuration Manager. Pour plus d'informations, voir [Installation de la solution Correspondence Management](http://www.adobe.com/go/learn_lc_install_solutions_10_fr).*

*Remarque : appuyez sur la touche F1 dans Configuration Manager pour afficher l'aide de l'écran que vous visualisez. Vous pouvez à tout moment afficher la progression de la configuration en cliquant sur Afficher le journal des processus.*

- **1** Si vous continuez l'installation de LiveCycle, passez à l'étape 3. Dans le cas contraire, accédez au dossier *[racine LiveCycle]*\configurationManager\bin et exécutez le fichier ConfigurationManager.bat.
- **2** Lorsque vous y êtes invité, sélectionnez la langue d'installation et cliquez sur **OK**.
- **3** Si vous êtes invité à utiliser les données de configuration existantes, cliquez sur **OK**.
- **4** Dans l'écran Bienvenue dans Adobe LiveCycle ES3, cliquez sur **Suivant**.
- **5** Dans l'écran Sélection de la tâche de mise à niveau, sélectionnez l'option appropriée pour votre version actuelle de LiveCycle, puis cliquez sur **Suivant.**
- **6 (Réutilisation de JBoss préconfiguré par Adobe LiveCycle ES2 avec LiveCycle ES3 uniquement)** Dans l'écran de copie des fichiers crypto.jar, copiez manuellement les fichiers jsafeJCEFIPS.jar, jsafeFIPS.jar et certFIPS.jar depuis DVD\_JBoss/third\_party/jboss-4.2.1\_jars/crypto vers *[Racine de JBoss 4.2.1 pour LiveCycle ES2 ou LiveCycle ES.2.5]*/server/<profil\_serveur>/lib.

*Remarque : les étapes ci-dessus ne s'appliquent que si vous utilisez LiveCycle ES2 ou LiveCycle ES2.5, JBoss préconfiguré par Adobe avec JBoss 4.2.1, pour la mise à niveau vers LiveCycle ES3.*

**7** Dans l'écran de sélection de la solution Correspondence Management, l'option **Correspondence Management Solution 10.0.2** est sélectionnée par défaut. Cette option étant sélectionnée, les écrans de configuration s'affiche, afin de configurer la solution Correspondence Management.

Cliquez sur **Suivant** pour continuer

*Remarque : cet écran n'apparaît que si la solution Correspondence Management est installée.*

#### **4.4.2 Sélection des modules**

❖ Dans l'écran des modules, vérifiez que les modules Adobe LiveCycle à mettre à niveau sont sélectionnés. Par défaut, tous les modules que vous avez sélectionnés seront configurés avec une licence d'évaluation. Cliquez sur **Suivant**.

*Important : vérifiez que tous les modules disponibles dans votre instance antérieure de LiveCycle sont sélectionnés. Vous pouvez choisir de déployer des modules supplémentaires.*

#### **4.4.3 Sélection de tâches**

❖ Dans l'écran Choix de la tâche, vérifiez que toutes les tâches requises sont sélectionnées, puis cliquez sur **Suivant.** 

*Remarque : les tâches Configurer le serveur d'applications et Valider la configuration du serveur d'applications ne peuvent pas être sélectionnées pour JBoss clé en main. La procédure JBoss clé en main ne prend pas en charge ces tâches car le serveur d'applications est déjà configuré pour LiveCycle.*

#### **4.4.4 Vérification des conditions requises**

❖ Dans les écrans Etapes préalables à la mise à niveau et Etapes préalables à la mise à niveau (suite), vérifiez les conditions requises, effectuez toutes les tâches concernant l'environnement, puis cliquez sur **Suivant.** 

#### **4.4.5 Arrêt de JBoss**

❖ Dans l'écran Arrêter LiveCycle, cliquez sur le bouton pour arrêter LiveCycle ES Update 1 ou le service JBoss pour LiveCycle ES2, puis cliquez sur **Suivant.** 

#### <span id="page-19-0"></span>**4.4.6 Migration du répertoire de stockage global de documents**

❖ Dans l'écran Migrer le répertoire de stockage global de documents et d'autres données de LiveCycle, cliquez sur **Migrer le contenu** pour copier le contenu LiveCycle existant au nouvel emplacement de LiveCycle ES3. Une fois l'opération terminée, cliquez sur **Suivant**.

*Remarque : si l'emplacement du stockage global de documents a été modifié dans LiveCycle ES Update 1 ou LiveCycle ES2, migrez le contenu du répertoire de stockage global de documents manuellement*

#### **4.4.7 Migration des sources de données personnalisées**

❖ Dans l'écran Migrer les sources de données personnalisées, si vous avez créé des sources de données LiveCycle personnalisées après l'installation de votre instance de LiveCycle, sélectionnez l'option **Importer les sources de données** et cliquez sur **Démarrer** pour les importer. Une fois l'opération terminée, cliquez sur **Suivant**.

Si vous ne disposez d'aucune source de données personnalisées, laissez cette option désélectionnée, puis cliquez sur **Suivant.**

### **4.4.8 Configuration des fichiers EAR de LiveCycle, des polices et du répertoire de stockage global de documents**

- **1** Dans l'écran Configurer LiveCycle ES3 (1 sur 5), cliquez sur **Configurer**. Une fois les fichiers EAR configurés, cliquez sur **Suivant**. En fonction du nombre de modules intégrés à la configuration, cette procédure peut prendre plusieurs minutes.
- **2** Dans l'écran Configurer LiveCycle ES3 (2 sur 5), définissez les répertoires que LiveCycle ES3 utilisera pour accéder aux polices, puis cliquez sur **Suivant.**

*Cliquez sur Modifier les configurations pour modifier les valeurs de cet écran. Ce bouton n'est pas disponible lorsque Configuration Manager est exécuté pour la première fois mais il est disponible dès la seconde exécution ainsi que lors des exécutions suivantes de Configuration Manager.*

- (Facultatif) Pour modifier l'emplacement par défaut du **répertoire des polices du serveur Adobe**, saisissez son chemin d'accès ou sélectionnez-le. Le chemin par défaut est [racine LiveCycle]/fonts
- Pour modifier l'emplacement par défaut du **répertoire des polices du client,** cliquez sur **Parcourir** ou spécifier un nouvel emplacement pour vos polices de client.

*Remarque : les droits d'utilisation relatifs aux polices fournies par des sociétés autres qu'Adobe sont régis par les contrats de licence accompagnant ces polices. Ils ne sont pas couverts par la licence d'utilisation du logiciel Adobe qui vous est concédée. Adobe vous recommande de vous assurer que vous agissez en conformité avec tous les contrats de licence de sociétés tierces applicables avant d'utiliser des polices non-Adobe avec des logiciels Adobe, notamment en ce qui concerne l'utilisation de polices dans des environnements de serveurs.* 

- (Facultatif) Pour modifier l'emplacement par défaut du **répertoire des polices système**, saisissez son chemin d'accès ou sélectionnez-le.
- (Facultatif) Pour activer les normes FIPS, assurez-vous que l'option Activer **FIPS** est sélectionnée. Ne sélectionnez cette option que si vous souhaitez appliquer les normes FIPS (Federal Information Processing Standards).
- **3** Dans l'écran Configuration de LiveCycle ES3 (3 sur 5), acceptez l'emplacement par défaut pour l'**Emplacement du répertoire temporaire**, saisissez le chemin du fichier ou cliquez sur **Parcourir** pour indiquer le chemin d'accès. Cliquez sur **Suivant** pour continuer.
- **4** Dans l'écran Configurer LiveCycle (4 sur 5), acceptez l'emplacement par défaut du **répertoire de stockage global de documents** ou cliquez sur **Parcourir** pour préciser le chemin d'accès complet. Si LiveCycle ES Update 1 ou LiveCycle ES2 n'a pas utilisé le répertoire de stockage global de documents par défaut, vous devez spécifier un répertoire pour LiveCycle ES3 et copier le contenu du précédent répertoire de stockage global de documents LiveCycle vers ce nouvel emplacement pour réussir la mise à niveau.

*Remarque : si vous avez migré le contenu du répertoire de stockage global de documents vers LiveCycle ES3 à l'étape [« 4.4.6 Migration du répertoire de stockage global de documents » à la page 16,](#page-19-0) ne modifiez pas la valeur prérenseignée du chemin d'accès du répertoire de stockage global de documents.*

- **5** Dans l'écran Configuration du stockage des documents persistants (5 sur 5), sélectionnez **Utiliser le stockage global de documentsou** Utiliser la base de données, puis cliquez sur **Configurer**.
	- **Utiliser le stockage global de documents** : utilise le répertoire de stockage global de documents basé sur le système de fichiers pour le stockage de tous les documents persistants. Cette option garantit de meilleures performances et vous permet d'avoir un emplacement unique pour le stockage global de documents.
	- **Utiliser la base de données** : utilise la base de données LiveCycle pour le stockage des documents persistants et des artéfacts de longue durée. Le répertoire de stockage global de documents basé sur le système de fichiers est toutefois requis. L'utilisation de la base de données simplifie les procédures de sauvegarde et de restauration.

Cliquez sur **Suivant**.

### **4.4.9 Configuration de Content Services**

**1** Dans l'écran de configuration de Content Services, spécifiez l'emplacement de stockage du contenu. Le chemin par défaut est *[racine LiveCycle]\lccs\_data*.

*Remarque : cet emplacement doit être le répertoire de stockage de contenu racine de votre précédente installation de LiveCycle. Si vous souhaitez spécifier un nouvel emplacement, vous devez copier le contenu à partir du répertoire racine de stockage de contenu configuré dans votre ancienne installation LiveCycle à ce nouvel emplacement avant de poursuivre.*

Vous pouvez sélectionner **Configurer les serveurs de fichiers (CIFS et FTP)** pour configurer les serveurs de fichiers, ainsi que **Paramètres avancés** pour configurer les paramètres tels que le serveur de messagerie entrante et l'utilisation du disque. Cliquez sur **Suivant**.

- **2** Dans l'écran de configuration du serveur de fichiers de Content Services, définissez les paramètres requis par les serveurs CIFS et FTP. Cet écran s'affiche uniquement si vous sélectionnez l'option **Configurer les serveurs de fichiers** sur l'écran de configuration de Content Services.
	- **Port du serveur FTP :** pour saisir le numéro de port, vérifiez que l'option Activer le serveur FTP est sélectionnée. Numéro de port que le serveur FTP utilise pour communiquer. Le numéro de port par défaut est 8021.
	- **Nom du serveur CIFS :** pour saisir le nom du serveur CIFS, vérifiez que l'option Activer CIFS est sélectionnée. Le référentiel de Content Services sera accessible par le nom du serveur mentionné dans la zone Nom du serveur CIFS. Par exemple, cifs-servername.
	- **Choisir l'implémentation du serveur CIFS :** sélectionnez Java (basé sur le socket) ou Windows Native (basé sur DLL).

Si vous choisissez l'implémentation de type Java (basé sur le socket), saisissez les informations suivantes :

- **Adresse IP alternative :** adresse IP du serveur CIFS.
- **Adresse IP du serveur WINS principal :** serveur WINS (Windows Internet Name Service) servant à associer de manière dynamique l'adresse IP aux noms d'ordinateur. Il permet de résoudre le domaine local. Il s'agit de l'adresse IP du serveur WINS principal. Utilisez la commande ipconfig/all pour trouver sa valeur.
- **Adresse IP du serveur WINS secondaire :** adresse IP du serveur WINS secondaire. Utilisez la commande ipconfig/all pour trouver sa valeur.
- **Adresse IP de diffusion :** permet de résoudre le domaine local.

Si vous choisissez l'implémentation de type Windows Native (basé sur le fichier DLL) :

• **Chemin du système pour copier les dll CIFS :** emplacement où Configuration Manager copiera les fichiers DLL CIFS.

Cliquez sur **Suivant**.

- **3** Dans l'écran de configuration des paramètres avancés de Content Services, sélectionnez les options requises. Vous pouvez limiter le quota d'utilisation du disque et configurer les paramètres pour le serveur de messagerie entrante dans cet écran. Cet écran s'affiche uniquement si vous sélectionnez les **Paramètres avancés** dans l'écran de configuration de Content Services
	- **Propager des événements Content Services vers LiveCycle** : sélectionnez cette option si vous souhaitez propager des événements Content Services, tels que les événements de création, suppression, mise à jour, archivage et extraction, vers les processus LiveCycle.
	- **Activer l'audit dans Content Services** : lorsque cette option est sélectionnée, les interactions de l'application ou de l'utilisateur avec le contenu du référentiel Content Services peuvent être enregistrées.
- **Appliquer le quota d'utilisation du disque** : spécifiez, en méga-octets, le quota d'utilisation à allouer aux utilisateurs de Content Services. Si un utilisateur tente d'ajouter plus de données que le quota spécifié, un message d'erreur s'affiche.
- **Paramètres des serveurs de messagerie entrante** : paramètres du serveur de messagerie interne vers lequel les messages sont dirigés. Autres paramètres :
	- **Domaine du serveur de courrier** : domaine du serveur de messagerie entrant.
	- **Port du serveur de courrier** : port utilisé par le serveur de messagerie pour écouter les connexions entrantes. Le numéro de port par défaut est 25.
	- **Expéditeurs de courriers électroniques autorisés** : domaines des expéditeurs de courriers électroniques autorisés.
	- **Expéditeurs de courriers électroniques bloqués** : domaines des expéditeurs de courriers électroniques bloqués.
	- **Utilisateur inconnu**

Cliquez sur **Suivant**.

**4** Dans l'écran Configuration des modules de Content Services, sélectionnez les fichiers AMP à configurer dans Content Services. Vous pouvez compresser vos fichiers AMP personnalisés dans Content Services en sélectionnant **Souhaitez-vous compresser vos propres fichiers AMP dans Content Services ?** Cliquez sur **Configurer** pour configurer les modules Content Services. Une fois l'opération terminée, cliquez sur **Suivant**.

*Important : si vous avez choisi de compresser les fichiers AMP personnalisés dans votre ancienne version de LiveCycle, vous devez spécifier les fichiers AMP de nouveau pour les recompresser dans les fichiers EAR de LiveCycle.*

### **4.4.10 Configuration d'Acrobat pour PDF Generator**

- **1 (PDF Generator uniquement)** Dans l'écran Configuration d'Acrobat pour LiveCycle PDF Generator, cliquez sur **Configurer** pour lancer le script de configuration. Une fois l'opération terminée, cliquez sur **Suivant**.
- **2** Dans l'écran Résumé de la configuration de LiveCycle, cliquez sur **Suivant**.

#### **4.4.11 Configuration de la base de données LiveCycle**

*Important : vérifiez que l'ancienne version et la version actuelle de MySQL sont en cours d'exécution avant de réaliser ces étapes.*

*Important : si vous avez sélectionné l'option Installer Adobe LiveCycle ES3 sur l'écran de préparation à la mise à niveau ou si vous installez LiveCycle ES3 sur un ordinateur sur lequel aucune version de LiveCycle ES Update 1 ou LiveCycle ES2 n'a jamais été installée, vous devez importer manuellement votre ancienne base de données LiveCycle dans la base de données LiveCycle ES3.*

- **1** Dans l'écran de la base de données LiveCycle, spécifiez les informations concernant la base de données que vous allez utiliser avec LiveCycle, puis cliquez sur **Vérifier la connexion** afin de tester la connexion. Cliquez sur **Suivant**.
- **2** Dans l'écran Base de données LiveCycle antérieure, spécifiez les informations concernant la base de données LiveCycle à partir de laquelle vous effectuez une mise à niveau, puis cliquez sur **Vérifier la connexion** pour tester la connexion. Cliquez sur **Suivant**.

*Remarque : cet écran s'affiche uniquement si vous avez sélectionné l'option Préparer la mise à niveau de l'installation existante vers LiveCycle ES3 dans l'écran Préparation à la mise à niveau.*

**3** Dans l'écran Mettre à niveau la base de données relationnelle MySQL, cliquez sur **Mettre à niveau MySQL** pour migrer les anciennes données LiveCycle vers la nouvelle base de données MySQL.

*Remarque : cet écran s'affiche uniquement si vous avez sélectionné l'option Préparer la mise à niveau de l'installation existante vers LiveCycle ES3 dans l'écran Préparation à la mise à niveau.*

#### **4.4.12 Configuration de SSL de JBoss clé en main**

❖ Dans l'écran Configurer SSL de JBoss clé en main, saisissez les informations pour configurer le certificat SSL et cliquez sur **Configurer SSL de JBoss**. Une fois l'opération terminée, cliquez sur **Suivant**.

Vous pouvez ignorer cette étape en sélectionnant Ignorer la configuration et l'effectuer ultérieurement dans LiveCycle Configuration Manager.

- **Alias du certificat :** nom unique de substitution utilisé pour faire référence au certificat (par exemple LiveCycleCert).
- **Nom du fichier de stockage des clés :** nom du fichier de stockage des clés destiné à stocker les clés et le certificat (par exemple, lces).

#### **4.4.13 Installation des exemples de vérification**

❖ (**Forms, Output et Assembler uniquement**) Dans l'écran des fichiers EAR IVS de LiveCycle ES3, vous avez la possibilité d'installer trois exemples spécifiques d'applications de service. Sélectionnez l'option **Inclure les fichiers EAR IVS dans l'ensemble de déploiement** et cliquez sur **Suivant** pour installer ces fichiers d'exemple.

Les fichiers adobe-output-ivs-jboss.ear et adobe-forms-ivs-jboss.ear s'affichent uniquement si vous avez sélectionné les modules correspondants dans l'écran de sélection des modules.

*Remarque : ne déployez pas les fichiers EAR IVS dans un environnement de production.*

### **4.4.14 Déploiement des fichiers EAR de LiveCycle**

❖ Dans l'écran de déploiement des fichiers EAR de LiveCycle, sélectionnez les fichiers EAR que vous souhaitez déployer sur JBoss, cliquez sur **Déployer** et, une fois l'opération terminée, cliquez sur **Suivant**.

*Remarque : lors du déploiement des fichiers EAR vers LiveCycle, certaines erreurs concernant l'incapacité des fichiers EAR à localiser le bon tableau peuvent s'afficher. Vous pouvez ignorer ces erreurs.*

#### **4.4.15 Initialisation de la base de données LiveCycle**

❖ Dans l'écran Initialisation de la base de données LiveCycle ES3, vérifiez les informations d'hôte et de port, puis cliquez sur **Initialiser**. La tâche d'initialisation de la base de données crée des tables dans la base de données, y insère les données par défaut, puis crée les rôles de base dans la base de données. A la fin de la tâche d'initialisation, cliquez sur **Suivant**.

*N'ignorez pas cette étape. L'initialisation de la base de données n'endommage pas les données héritées.*

#### **4.4.16 Informations sur le serveur LiveCycle**

❖ Dans l'écran Informations sur le serveur LiveCycle, saisissez l'ID utilisateur et le mot de passe de l'administrateur de votre version précédente de LiveCycle, puis cliquez sur **Vérifier la connexion du serveur**. Une fois la validation achevée, cliquez sur **Suivant**.

Les informations affichées pour le serveur sont les valeurs par défaut du déploiement. La vérification de la connexion du serveur facilite la résolution des problèmes en cas d'échec du déploiement ou de la validation. Si le test de connexion réussit, mais que le déploiement ou la validation échoue dans les étapes suivantes, le responsable de la résolution du problème peut écarter l'hypothèse d'un problème de connectivité.

### **4.4.17 Informations sur le serveur JNDI**

❖ Dans l'écran Informations sur le port JNDI de serveur LiveCycle ES3, spécifiez le nom d'hôte et le numéro de port du serveur JNDI, puis cliquez sur **Vérifier la connexion.** Une fois la connexion vérifiée, cliquez sur **Suivant.**

### **4.4.18 Exécution de tâches critiques préalables au déploiement des composants**

❖ Dans l'écran Effectuer les tâches critiques avant de déployer le composant, cliquez sur **Démarrer** pour effectuer les tâches requises avant que les composants soient déployés. Une fois l'opération terminée, cliquez sur **Suivant**.

### **4.4.19 Erreurs de migration de l'ID de la session**

❖ Afficher et réparer les erreurs survenues pendant la migration des identifiants de session à partir de votre ancienne instance de LiveCycle, puis cliquez sur **Suivant.** Il est important de corriger ces erreurs sinon vous risquez de rencontrer des échecs d'appels de flux de production après la-mise à niveau.

### **4.4.20 Configuration du déploiement du service Central Migration Bridge**

❖ Dans l'écran Configuration du déploiement du service Central Migration Bridge, sélectionnez **Inclure le service Central Migration Bridge dans le déploiement** si vous possédez une licence pour configurer LiveCycle avec Central Pro ou Web Output Pak, puis cliquez sur **Suivant**.

### **4.4.21 Déploiement des composants LiveCycle**

- **1** Dans l'écran Déploiement des composants LiveCycle ES3, cliquez sur **Déployer**. Les composants déployés à ce stade sont des fichiers d'archives Java qui se connectent au conteneur de services LiveCycle à des fins de déploiement, d'orchestration et d'exécution des services. Une fois le déploiement achevé, cliquez sur **Suivant**.
- **2** Dans l'écran Validation du déploiement des composants LiveCycle ES3, cliquez sur **Valider**. Configuration Manager valide le déploiement et l'exécution des fichiers d'archives Java sur le serveur LiveCycle Une fois la validation achevée, cliquez sur **Suivant**.

### **4.4.22 Migration des modèles de formulaires ECM**

*Remarque : si vous effectuez une mise à niveau vers LiveCycle ES3 à partir de LiveCycle ES2, lui-même mis à niveau à partir de LiveCycle ES ou LiveCycle ES Update 1 et si vous n'avez pas effectué les étapes suivantes lors de l'exécution de la dernière mise à niveau, vous devez les effectuer maintenant. vous pouvez ignorer ces étapes si vous avez migré les modèle de formulaires ECM lors de la précédente mise à niveau.*

- **1** Dans l'écran Migration des modèles de formulaire ECM, procédez de l'une des façons suivantes :
	- Sélectionnez l'option **Ignorer l'importation des modèles de formulaires** pour ignorer l'importation des modèles de formulaires existants, puis cliquez sur **Suivant**.
	- Désélectionnez l'option **Ignorer l'importation des modèles de formulaires**, cliquez sur **Démarrer** pour importer tous les modèles de formulaires existants, puis sur **Suivant**.

**2 (Si vous avez désélectionné l'option Ignorer l'importation des modèles de formulaires uniquement)** Dans l'écran Migrer des modèles de formulaires ECM (suite), sélectionnez ou désélectionnez les précédents modèles de formulaires LiveCycle à migrer et ajoutez ou supprimez les chemins d'accès aux répertoires contenant des modèles de formulaires personnalisés existants. Une fois l'opération terminée, cliquez sur **Suivant**.

### **4.4.23 Configuration des composants LiveCycle**

❖ Dans l'écran Configurer les composants LiveCycle ES3, sélectionnez les modules LiveCycle à configurer, puis cliquez sur **Suivant.** Les écrans qui s'affichent ensuite dépendent des choix que vous effectuez sur cet écran.

*Remarque : si vous mettez à niveau un module Connectors for ECM, ne le sélectionnez pas dans cet écran. Ne l'incluez que si vous cherchez à en obtenir la licence pour la première fois dans LiveCycle, puis passez aux étapes suivantes appropriées.*

#### **4.4.23.1 Configuration de Connector for EMC Documentum**

- ❖ Dans l'écran Spécification de client pour EMC Documentum, effectuez l'une des opérations suivantes :
	- Désélectionnez l'option **Configurer Connector for EMC Documentum Content Server** pour configurer manuellement EMC Documentum ultérieurement, puis cliquez sur **Suivant**.
	- Laissez l'option sélectionnée, saisissez la version et le chemin d'accès au répertoire appropriés, puis cliquez sur **Vérifier**. Une fois l'opération terminée, cliquez sur **Suivant**, puis effectuez les étapes des écrans suivants :
		- Dans l'écran de spécification des paramètres d'EMC Documentum Content Server, saisissez les valeurs requises, puis cliquez sur **Suivant.**
		- Dans l'écran Configurer Connector for EMC Documentum, cliquez sur **Configurer Documentum Connector**. Une fois l'opération terminée, cliquez sur **Suivant**.

#### **4.4.23.2 Configuration de Connector for IBM Content Manager**

- ❖ Dans l'écran Spécification de client pour IBM Content Manager, effectuez l'une des opérations suivantes :
	- Désélectionnez l'option **Configurer Connector for IBM Content Manager** pour configurer manuellement IBM Content Manager ultérieurement, puis cliquez sur **Suivant**.
	- Laissez l'option sélectionnée, saisissez le chemin d'accès au répertoire approprié, puis cliquez sur **Vérifier.**Une fois l'opération terminée, cliquez sur **Suivant**, puis passez en revue les étapes décrites dans les écrans suivants :
		- Dans l'écran Spécifications des paramètres du serveur IBM Content Manager, saisissez les valeurs requises, puis cliquez sur **Suivant.**
		- Dans l'écran Configurer Connector for IBM Content Manager, cliquez sur **Configurer IBM Content Manager Connector.** Une fois l'opération terminée, cliquez sur **Suivant.**

#### **4.4.23.3 Configuration de Connector for IBM FileNet**

- ❖ Dans l'écran Spécification de client pour IBM FileNet, effectuez l'une des opérations suivantes :
	- Désélectionnez l'option **Configurer Connector for IBM FileNet Content Manager** pour configurer manuellement IBM FileNet ultérieurement, puis cliquez sur **Suivant**.
	- Laissez l'option sélectionnée, saisissez la version et le chemin d'accès au répertoire appropriés, puis cliquez sur **Vérifier**. Une fois l'opération terminée, cliquez sur **Suivant**, puis effectuez les étapes des écrans suivants :
		- Dans l'écran Spécifications des paramètres du serveur IBM FileNet Content, saisissez les valeurs requises, puis cliquez sur **Suivant.**
- Dans l'écran Configurer Connector for IBM FileNet Process Engine, saisissez la version (si activée) et le chemin d'accès au répertoire appropriés, puis cliquez sur **Vérifier.** Une fois l'opération terminée, cliquez sur **Suivant**.
- Dans l'écran Paramètres du serveur IBM FileNet Process Engine, saisissez les valeurs requises, puis cliquez sur **Suivant.**
- Dans l'écran Configurer Connector for IBM FileNet, cliquez sur **Configurer FileNet Connector.** Une fois l'opération terminée, cliquez sur **Suivant.**

#### **4.4.23.4 Configuration de Connector for Microsoft SharePoint**

- ❖ Dans l'écran Configurer Adobe LiveCycle ES3 Connector for Microsoft SharePoint, effectuez l'une des tâches suivantes :
	- Désélectionnez l'option **Configurer Adobe LiveCycle ES3 Connector for Microsoft SharePoint** pour configurer manuellement Microsoft SharePoint ultérieurement, puis cliquez sur **Suivant**.
	- Laissez l'option **Configurer Adobe LiveCycle ES3 Connector for Microsoft SharePoint** sélectionnée. Saisissez les valeurs requises, puis cliquez sur Configurer SharePoint Connector. Une fois l'opération terminée, cliquez sur **Suivant**.

#### **4.4.23.5 Vérification de la configuration des connecteurs ECM**

❖ Dans l'écran Vérifier les configurations, effectuez l'une des opérations suivantes :

- Si vous configurez les connecteurs pour la première fois ou que vous avez modifié l'une des configurations dans les écrans précédents, laissez l'option **Redémarrez le serveur d'applications** sélectionnée, puis cliquez sur **Valider les configurations**. Une fois les validations correctement effectuées, cliquez sur **Suivant**.
- Si vous souhaitez configurer les connecteurs ultérieurement, désélectionnez l'option **Redémarrez le serveur d'application** et cliquez sur **Valider les configurations**. Une fois les validations correctement effectuées, cliquez sur **Suivant**.

#### **4.4.23.6 Configuration manuelle des connecteurs**

*Remarque : cet écran s'affiche uniquement lorsque vous choisissez de configurer les connecteurs ECM dans l'écran de*  configuration des composants LiveCycle mais que vous ignorez la configuration des connecteurs ECM sur l'écran des *connecteurs.* 

#### **Configuration des connecteurs LiveCycle**

- **1** Créez un fichier appelé adobe-component-ext.properties, puis placez-le dans le répertoire de travail du serveur d'applications.
- **2** Ajoutez un attribut associant les bibliothèques Java ECM au composant ECM. Le format de l'attribut est : com.adobe.livecycle.Connectorfor[ECM].ext=[Liste délimitée par des virgules des fichiers JAR, fichiers de ressources et/ou répertoires]
- **3** Démarrez le serveur d'applications.
- **4** Une fois que vous avez terminé l'exécution de Configuration Manager et que LiveCycle est déployé et en cours d'exécution, spécifiez l'emplacement d'EMC Documentum Content Server, de la banque de données IBM Content Manager, l'adresse IP/le port de IBM FileNet Content Engine et les informations d'identification pour les connecteurs dans Administration Console.

#### **4.4.23.7 Configuration de PDF Generator**

**1** Dans la boîte de dialogue **Informations d'identification de l'administrateur pour les conversions PDF natives**, saisissez le nom et le mot de passe d'un utilisateur possédant des privilèges d'administrateur sur l'ordinateur serveur. Cliquez sur **Ajouter un utilisateur.**

Ajoutez au moins un utilisateur administrateur pour Windows Server 2008 et cliquez sur **Suivant**.

*Remarque : sous Windows Server 2008, la fonction de contrôle du compte de l'utilisateur (UAC) doit être désactivée pour les utilisateurs ajoutés. Pour désactiver cette fonction, cliquez sur Panneau de configuration > Comptes d'utilisateurs > Activer ou désactiver le contrôle des comptes d'utilisateurs et désélectionnez l'option Utiliser le contrôle des comptes d'utilisateurs pour vous aider à protéger votre ordinateur. Cliquez sur OK. Les modifications prennent effet au redémarrage du système.*

*Important : assurez-vous de désactiver l'UAC pour les utilisateurs que vous ajoutez. Voir [« 3.4.2 Configuration de](#page-11-1)  [l'installation de Windows » à la page 8](#page-11-1) pour plus d'information.* 

**2** Dans l'écran Test de l'outil System Readiness de PDF Generator, cliquez sur **Démarrer** pour vérifier que le système a été correctement configuré pour PDF Generator. Analysez le rapport de l'outil System Readiness, puis cliquez sur **Suivant**.

#### **4.4.23.8 Configuration des informations d'identification de Reader Extensions**

**1** Dans l'écran Informations d'identification par défaut de Reader Extensions, vérifiez que l'alias des informations d'identification par défaut de Reader Extensions est correct, puis cliquez sur Suivant.

*Remarque : cet écran apparaît uniquement lorsque vous effectuez une mise à niveau de LiveCycle ES Update 1 vers LiveCycle ES3. Si aucune information d'identification n'a été configurée lors de l'installation précédente de LiveCycle ES Update 1, l'écran suivant s'affiche à la place.*

**2** Dans l'écran Configuration des informations d'identification de Reader Extensions, spécifiez les détails associés aux informations d'identification Reader Extensions qui activent les services des modules :

*Remarque : vous pouvez passer à l'étape suivante en sélectionnant l'option Configurer plus tard dans LiveCycle ES3 Administration Console. Après l'exécution du déploiement, vous pouvez configurer les informations d'identification pour Reader Extensions dans Administration Console (après vous être connecté à Administration Console, cliquez sur Accueil > Paramètres > Trust Store Management > Informations d'identification locales).*

Cliquez sur **Configurer**, puis sur **Suivant**.

**3** Dans l'écran **Déploiement de la solution Correspondence Management**, indiquez l'ID utilisateur et le mot de passe et cliquez sur **Configurer** pour compresser les applications Web modifiées et les copier dans le fichier EAR de LiveCycle.

Une fois la configuration achevée, cliquez sur **Suivant**.

#### **4.4.24 Importation des exemples**

- ❖ Dans l'écran Importer les exemples de LiveCycle ES3, effectuez l'une des opérations suivantes :
	- Cliquez sur **Importer** pour importer les exemples LiveCycle, puis cliquez sur **Suivant**.
	- Pour passer à l'étape suivante, sélectionnez **Ignorer l'importation des exemples LiveCycle**, puis cliquez sur **Suivant**. Vous pouvez importer les exemples ultérieurement en redémarrant Configuration Manager et en choisissant d'importer des exemples.

*Important : n'importez pas les exemples LiveCycle si l'une des affirmations suivantes s'applique à votre mise en œuvre :*

- Si vous déployez LiveCycle dans un système de production. L'importation des exemples crée des utilisateurs avec des mots de passe par défaut, ce qui peut représenter un problème de sécurité pour votre environnement de production.
- Si vous déployez les services pour Connector for EMC Documentum ou Connector for IBM FileNet, vous pouvez importer les exemples dans le référentiel Documentum ou la banque d'objets FileNet après avoir configuré et activé le référentiel ECM comme fournisseur de référentiel à l'aide de Administration Console.

#### **4.4.25 Redémarrage du serveur**

❖ Redémarrez le serveur d'applications JBoss tel que spécifié sur l'écran Redémarrage du serveur requis. Ceci est nécessaire car certaines configurations sont appliquées uniquement après que le serveur soit redémarré. Cliquez sur **Suivant**.

# <span id="page-28-0"></span>**4.5 Etapes suivantes**

Si vous avez utilisé Configuration Manager pour configurer et déployer LiveCycle, vous pouvez à présent terminer les tâches consécutives au déploiement (voir [« Activités après le déploiement » à la page 26](#page-29-4)).

# <span id="page-29-4"></span><span id="page-29-0"></span>**Chapitre 5 : Activités après le déploiement**

Effectuez les tâches consécutives au déploiement pour commencer à utiliser les modules et les services LiveCycle après les avoir installés, configurés et déployés sur votre serveur d'applications.

Dans le cadre de la préparation à la mise à niveau, vous devez arrêter le service de programmation (de LiveCycle ES Update 1) ou placer le serveur en mode de maintenance (de LiveCycle ES2) avant de commencer le processus de mise à niveau. Vous devez ensuite démarrer le service de programmation ou désactiver le mode de maintenance du serveur LiveCycle mis à niveau avant d'effectuer toute autre tâche de déploiement.

### <span id="page-29-1"></span>**5.1 Vérification du fonctionnement de LiveCycle en mode de maintenance**

Dans un navigateur Web, entrez :

http://[nom hôte]:[port]/dsc/servlet/DSCStartupServlet?maintenanceMode=isPaused&user=[nom utilisateur administrateur]&password=[mot de passe]

L'état s'affiche dans la fenêtre du navigateur. L'état « true » indique que le serveur s'exécute en mode de maintenance et « false » que le serveur ne s'exécute pas dans ce mode.

*Remarque : la valeur « true » n'est affichée que si vous avez mis LiveCycle ES2 en mode de maintenance.*

### <span id="page-29-2"></span>**5.2 Désactivation du mode de maintenance**

*Remarque : applicable seulement si vous aviez mis le système LiveCycle ES2 en mode de maintenance avant la mise à niveau.*

Dans un navigateur Web, entrez :

http://[nom hôte]:[port]/dsc/servlet/DSCStartupServlet?maintenanceMode=resume&user=[nom utilisateur administrateur]&password=[mot de passe]

Un message d'exécution s'affiche dans la fenêtre du navigateur.

Voir la section Exécution de LiveCycle en mode de maintenance dans [Aide à l'administration de LiveCycle](http://www.adobe.com/go/learn_lc_admin_10_fr) pour plus d'informations sur le mode de maintenance.

### <span id="page-29-3"></span>**5.3 Redémarrage du service de programmation**

*Remarque : applicable seulement si vous aviez arrêté le service de programmation du système LiveCycle ES Update 1 avant la mise à niveau.*

- **1** Une fois la mise à niveau terminée, connectez-vous à Workbench et cliquez sur **Window > Show View > Components**
- **2** Recherchez **SchedulerService**, cliquez dessus avec le bouton droit et sélectionnez **Start Component**.

**3** Déconnectez-vous de Workbench.

# <span id="page-30-0"></span>**5.4 Modification du mot de passe par défaut**

LiveCycle crée un ou plusieurs utilisateurs par défaut lors de l'installation. Le mot de passe de ces utilisateurs figure dans la documentation du produit. Vous devez le remplacer par un autre mot de passe plus conforme à votre stratégie de sécurité.

Par défaut, le mot de passe de l'administrateur de LiveCycle est « password ». Vous devez le modifier dans Administration Console > Paramètres > User Management. Voir [« 5.10 Accès à Administration Console » à la page 30](#page-33-1) pour obtenir des instructions sur la connexion à Administration Console.

## <span id="page-30-1"></span>**5.5 Redémarrage des services JBoss**

Après avoir exécuté l'installation de LiveCycle, redémarrez le service JBoss pour vous assurer qu'il est bien en cours d'exécution. A l'issue d'une installation, le service JBoss se trouve dans un état d'initialisation utilisant une quantité élevée de mémoire.

# <span id="page-30-2"></span>**5.6 Désactivation des pages d'état pour JBoss**

En raison d'un éventuel problème de divulgation d'informations, supprimez l'accès à la page d'état de JBoss en suivant les étapes suivantes correspondant à votre version du serveur d'applications.

**1** (**JBoss 5.1 uniquement**) Recherchez *[racine JBoss]*/server/lc\_turnkey/deploy/ROOT.war/WEB-INF et ouvrez le fichier web.xml dans un éditeur.

```
(JBoss 4.2.1 uniquement) Recherchez
```
*[racine JBoss]*/server/lc\_turnkey/deploy/jbossweb.deployer/ROOT.war/WEB-INF et ouvrez le fichier web.xml dans un éditeur.

**2** Placez les balises de servlet et de mappage de servlet en commentaire, comme suit :

```
 <!-- <servlet> 
     <servlet-name>Status Servlet</servlet-name> 
     <servlet-class>org.jboss.web.tomcat.service.StatusServlet 
    </servlet-class> 
 </servlet> 
 <servlet-mapping> 
     <servlet-name>Status Servlet</servlet-name> 
     <url-pattern>/status</url-pattern> 
 </servlet-mapping> -->
```
**3** Enregistrez le fichier, puis fermez-le.

# <span id="page-31-0"></span>**5.7 Définition de la date, de l'heure et du fuseau horaire corrects**

En configurant correctement la date, l'heure et le fuseau horaire sur l'ensemble des serveurs connectés à l'environnement LiveCycle, vous garantissez le bon fonctionnement des modules tributaires de l'heure tels que Adobe® LiveCycle® Digital Signatures 10 et Reader Extensions. Par exemple, si une signature semble avoir été créée après l'heure réelle, elle ne sera pas validée.

Les services exigeant une synchronisation sont les serveurs de base de données, les serveurs LDAP, les serveurs HTTP et les serveurs J2EE.

# <span id="page-31-1"></span>**5.8 Activation manuelle de SSL pour JBoss**

Pendant l'installation clé en main, le serveur d'applications JBoss est configuré avec SSL (Secure Sockets Layer) désactivé par défaut. Activez SSL pour JBoss si vous souhaitez utiliser Adobe® LiveCycle® Rights Management 10 avec Adobe Acrobat pour protéger les documents. L'activation de SSL requiert un certificat signé émis par une autorité de certification de confiance, comme VeriSign. Vous pouvez toutefois générer et utiliser un certificat autosigné pour activer SSL.

Les tâches suivantes sont nécessaires à l'activation de SSL pour JBoss sur une installation clé en main :

- **1** Créez un fichier de stockage de clés à l'aide de l'utilitaire keytool fourni avec le SDK Java.
- **2** Générez le certificat ou utilisez un certificat délivré par une autorité de certification.
- **3** Copiez le fichier de stockage des clés et les fichiers de certificat à la racine du dossier de configuration JBoss— *[racine JBoss]*\server\lc\_turnkey\conf.
- **4** Importez le certificat dans *[Adobe\_JAVA\_HOME]*\lib\security\cacerts.
- **5** Mettez à jour le fichier JBoss server.xml pour annuler la mise en commentaire des paramètres de configuration SSL et définissez des attributs de référence pour ce certificat.
- **6** Redémarrez le serveur JBoss pour appliquer les modifications.

#### **5.8.1 Activation de SSL pour JBoss**

Vous pouvez configurer SSL pour JBoss à l'aide de Configuration Manager. Si vous avez ignoré cette option, configurez SSL manuellement à l'aide des instructions ci-dessous :

Les noms distinctifs X.500 sont utilisés comme identifiants lors de la génération du fichier de stockage de clés et du certificat. La commande de l'outil keytool que vous utilisez pour générer un certificat prend en charge les sous-parties de l'option –dname suivantes :

**CN :** nom d'hôte complet de la machine pour laquelle vous créez le certificat. Par exemple : machine.adobe.com.

**OU :** nom d'une petite unité de l'entreprise, comme un département ou une division. Par exemple : Achats.

**O :** nom de l'entreprise. Par exemple : Adobe Systems.

**L :** nom d'un lieu ou d'une ville. Par exemple : San José.

**S :** nom d'un état ou d'une province. Par exemple : Californie.

**C :** code de pays, en 2 lettres. Par exemple : US.

#### **5.8.1.1 Activation manuelle de SSL pour JBoss sur une installation clé en main**

**1** Accédez à *[Adobe\_JAVA\_HOME]/*bin et tapez la commande suivante pour créer le fichier de stockage de clés :

keytool -genkey -dname"CN=**Nom\_hôte**, OU=**Nom\_groupe**, O=**Nom\_entreprise**, L=**Nom\_ville**, S=**Etat**, C=**Code\_pays**" -alias**"Cert LC"** –keyalg rsa -keypass **mot\_de\_passe\_clés** -keystore **nom\_stockage\_clés**.keystore

Remplacez *[Adobe\_JAVA\_HOME]* par le nom du répertoire dans lequel le JDK est installé, puis remplacez le texte en gras par les valeurs correspondant à votre environnement. Le nom d'hôte est le nom de domaine complet du serveur d'applications.

**2** Saisissez le *mot\_de\_passe\_clés* lorsque vous êtes invité à saisir un mot de passe.

*Remarque : le mot\_de\_passe\_clés saisi au cours de cette étape peut correspondre au mot de passe (mots\_de\_passe\_clés) saisi à l'étape 1, ou être différent.*

**3** Copiez le fichier *nom\_stockage\_clés*keystore de stockage des clés dans le répertoire *[racine JBoss]*\server\lc\_turnkey\conf en saisissant la commande suivante :

copy keystorename.keystore [JBoss root]/server/lc\_turnkey/conf

**4** Exportez le fichier de certificat en saisissant la commande suivante :

keytool -export -alias "LC Cert" -file LC\_cert.cer -keystore [racine JBoss]\server\lc\_turnkey\conf\keystorename.keystore

- **5** Saisissez le *mot\_de\_passe\_clés* lorsque vous êtes invité à saisir un mot de passe.
- **6** Copiez le fichier LC\_cert.cer dans le sous-répertoire conf du répertoire *[racine du serveur d'applications]* en tapant la commande suivante :

copy LC\_cert.cer [racine JBoss]\server\lc\_turnkey\conf

**7** Affichez le contenu du certificat en saisissant la commande suivante :

keytool -printcert -v -file [racine JBoss]\server\lc\_turnkey\conf\LC\_cert.cer

- **8** Si nécessaire, autorisez l'accès en écriture au fichier cacerts dans *[Adobe\_JAVA\_HOME]\lib\security.* Cliquez avec le bouton droit de la souris sur le fichier cacerts, sélectionnez Propriétés, puis désélectionnez l'attribut Lecture seule.
- **9** Importez le certificat en saisissant la commande suivante :

keytool -import -alias "LC Cert" -file LC\_cert.cer -keystore [Adobe\_JAVA\_HOME]\lib\security\cacerts

- **10** Tapez changeit comme mot de passe. changeit est le mot de passe par défaut pour une installation Java.
- **11** Lorsque le message Trust this certificate? [no]: apparaît, tapez yes. La confirmation « Certificate was added to keystore » s'affiche.
- **12** Dans un éditeur de texte, ouvrez le fichier :

**(JBoss 5.1 uniquement)** *[racine JBoss]\server\lc\_turnkey\deploy\jbossweb.sar\server.xml*.

**(JBoss 4.2.1 uniquement)** *[racine JBoss]\server\lc\_turnkey\deploy\jbossweb.deployer\server.xml.*

**13** Annulez la mise en commentaires des lignes suivantes dans le fichier *server.xml* :

```
<!-- SSL/TLS Connector configuration using the admin devl guide keystore <Connector 
port="8443" address="${jboss.bind.address}" maxThreads="100" strategy="ms" 
maxHttpHeaderSize="8192" emptySessionPath="true" scheme="https" secure="true" 
clientAuth="false" keystoreFile="${jboss.server.home.dir}/conf/keystoreFile.keystore" 
keystorePass="keystorePass" sslProtocol = "TLS" />
```
-->

- **14** Pour l'attribut *keystoreFile* dans le fichier *server.xml*, saisissez le chemin du fichier de stockage de clés que vous avez créé. Saisissez le *mot\_de passe\_clés* pour l'attribut *keystorePass* dans le fichier *server.xml*.
- **15** Enregistrez le fichier *server.xml*.

**16** Redémarrez le serveur d'applications :

- Dans le **Panneau de configuration de Windows**, cliquez sur **Outils d'administration** puis sur **Services**.
- Sélectionnez **JBoss pour Adobe LiveCycle ES3.**
- Sélectionnez **Action > Arrêter.**
- Attendez que la mention indiquant l'arrêt du service s'affiche.
- Sélectionnez **Action > Démarrer.**

# <span id="page-33-0"></span>**5.9 Mise à niveau vers Workbench**

Après avoir effectué la mise à niveau de votre serveur LiveCycle et vérifié qu'elle fonctionne correctement, vous devez installer la nouvelle version de Workbench pour continuer à créer et à modifier vos applications LiveCycle. Voir Installation de votre environnement de développement.

# <span id="page-33-1"></span>**5.10 Accès à Administration Console**

Administration Console est un portail Web donnant accès à différentes pages de configuration qui vous permettent de définir les propriétés d'exécution contrôlant le fonctionnement de LiveCycle. Lorsque vous vous connectez à Administration Console, vous pouvez accéder à la configuration de User Management, du dossier de contrôle et du client de messagerie électronique, ainsi qu'aux options de configuration d'administration des autres services. Administration Console permet également d'accéder aux applications et services que les administrateurs utilisent pour la gestion des archives et déploiement de services dans un environnement de production.

Le nom d'utilisateur et le mot de passe par défaut de connexion à Administration Console sont *administrator* et *password*. Après la première connexion, vous pouvez accéder à User Management et modifier le mot de passe du compte administrateur LiveCycle. (voir[« 5.12 Accès à User Management » à la page 32\)](#page-35-0).

Utilisez les mêmes compte administrateur et mot de passe que ceux configurés sur votre système LiveCycle ES Update 1 ou LiveCycle ES2.

Pour pouvoir accéder à Administration Console, LiveCycle doit être déployé et activé sur votre serveur d'applications.

Pour plus d'informations sur l'utilisation des pages Web d'administration, voir *Aide de Administration Console* (disponible à partir du menu Aide de la page d'accueil de Administration Console).

**1** Ouvrez un navigateur Web, puis saisissez l'URL suivante :

http://localhost:8080/adminui (déploiement local utilisant le port par défaut)

**2** Connectez-vous à l'aide du nom d'utilisateur et du mot de passe par défaut :

**Nom d'utilisateur** : *administrator*

**Mot de passe** : *password*

- **3** Cliquez sur **Connexion**.
- **4** Cliquez sur **Services** pour accéder aux pages des services, puis cliquez sur **Paramètres** afin d'accéder aux pages Paramètres de Core System, User Management et Trust Store Management.

# <span id="page-34-0"></span>**5.11 Accès aux applications LiveCycle**

Après avoir déployé LiveCycle, vous pouvez accéder aux applications Web associées aux modules suivants :

- Reader Extensions
- Adobe® LiveCycle® Workspace 10
- Rights Management
- Content Services

Pour obtenir des informations sur l'utilisation de Reader Extensions, Workspace et Rights Management, consultez l'aide disponible pour chaque application.

Accédez aux applications Web à l'aide des droits d'administrateur par défaut et créez des utilisateurs et des rôles supplémentaires pour permettre à d'autres personnes de se connecter et d'utiliser les applications. Vous pouvez également accéder à l'*Aide de User Management*, qui est disponible dans l'*Aide de Administration Console* ou la page User Management.

#### **5.11.1 Reader Extensions**

**1** Ouvrez un navigateur Web, puis saisissez l'URL suivante :

http://localhost:8080/ReaderExtensions (déploiement local utilisant le port par défaut)

**2** Connectez-vous à l'aide du nom d'utilisateur et du mot de passe par défaut :

**Nom d'utilisateur** : *administrator*

**Mot de passe** : *password*

*Remarque : pour pouvoir vous connecter au moyen du nom d'utilisateur et du mot de passe par défaut, vous devez disposer de droits d'administrateur ou de super-utilisateur. Pour permettre à d'autres utilisateurs d'accéder à Reader Extensions, vous devez créer les comptes d'utilisateurs dans User Management et leur octroyer le rôle Application Web Reader Extensions.*

#### **5.11.2 Workspace**

**1** Ouvrez un navigateur Web, puis saisissez l'URL suivante :

http://localhost:8080/workspace (déploiement local utilisant le port par défaut)

**2** Connectez-vous à l'aide du nom d'utilisateur et du mot de passe par défaut :

**Nom d'utilisateur** : *administrator*

**Mot de passe** : *password*

### **5.11.3 Rights Management**

Pour vous connecter à Rights Management, vous devez être doté du rôle Utilisateur final de Rights Management.

Le rôle Utilisateur final de Rights Management n'est pas affecté par défaut à tous les utilisateurs nouveaux et existants, y compris le super-administrateur. Vous devez créer un compte utilisateur avec le rôle Utilisateur final de Rights Management ou affecter le rôle Utilisateur final aux utilisateurs existants. Connectez-vous ensuite à Rights Management à l'aide des informations de connexion associées à l'utilisateur créé.

**1** Ouvrez un navigateur Web, puis saisissez l'URL suivante :

http://localhost:8080/edc/Login.do (déploiement local utilisant le port par défaut)

**2** Connectez-vous à l'aide du nom d'utilisateur et du mot de passe par défaut :

**Nom d'utilisateur** : administrateur ou tout utilisateur qui possède le rôle Utilisateur final de Rights Management

**Mot de passe** : mot de passe du compte utilisateur entré ci-dessus.

*Remarque : redémarrez le serveur d'applications si vous ne pouvez pas vous connecter en tant qu'utilisateur non administrateur.*

Pour plus d'informations sur le paramétrage des utilisateurs et des rôles ainsi que sur la configuration SSL pour Rights Management, voir [Aide à l'administration de LiveCycle.](http://www.adobe.com/go/learn_lc_admin_10_fr)

Si un utilisateur ajoute un utilisateur principal à une entrée de stratégie dans Rights Management, par défaut, aucun utilisateur principal n'est visible, car le jeu de stratégies Mes stratégies n'inclut pas de domaine. Pour ajouter des utilisateurs et des groupes visibles, vous pouvez changer la configuration de Mes stratégies dans l'application Web d'administration Rights Management afin d'ajouter un domaine. Tous les utilisateurs des domaines ajoutés sont visibles et peuvent être ajoutés à une stratégie utilisateur (voir l['Aide à l'administration de LiveCycle\)](http://www.adobe.com/go/learn_lc_admin_10_fr).

#### **5.11.4 Content Services**

*Remarque : appliquez les rôles Administrateur Contentspace ou Contentspace d'un nouvel utilisateur afin de vous connecter à cette application Web. Pour permettre aux utilisateurs de se connecter, créez les utilisateurs dans User Management et octroyez-leur le rôle approprié.*

- **1** Ouvrez un navigateur Web, puis saisissez l'URL suivante :
	- http://localhost:8080/contentspace (déploiement local utilisant le port par défaut)
- **2** Connectez-vous à l'aide du nom d'utilisateur et du mot de passe par défaut :

**Nom d'utilisateur** : *administrator*

**Mot de passe** : *password*

### <span id="page-35-0"></span>**5.12 Accès à User Management**

User Management permet aux administrateurs de gérer une base de données de tous les utilisateurs et groupes. La base de données peut être synchronisée avec un ou plusieurs répertoires tiers d'utilisateurs pour inclure les utilisateurs et groupes de ces bases de données. User Management permet la gestion des authentifications, des autorisations et de la gestion des utilisateurs pour les modules LiveCycle, y compris Adobe® LiveCycle® Process Management 10, Reader Extensions, Workspace, Rights Management et Forms.

**1** Ouvrez un navigateur Web, puis saisissez l'URL suivante :

http://localhost:8080/adminui (déploiement local utilisant le port par défaut)
**2** Connectez-vous à l'aide du nom d'utilisateur et du mot de passe par défaut :

**Nom d'utilisateur** *: administrator*

**Mot de passe :** *password*

**3** Cliquez sur **Paramètres** > **User Management**.

# **5.13 Chiffrement du mot de passe en texte brut**

Pour chiffrer le mot de passe en texte brut dans la configuration de la source de données, accédez au site suivant : <http://wiki.jboss.org>et recherchez *EncryptingDataSourcePasswords*

# **5.14 Gestion de la base de données MySQL**

L'installation et la configuration clé en main prennent en charge le moteur de stockage transactionnel (InnoDB) dans MySQL. Autrement dit, tous les services de LiveCycle doivent fonctionner dans le même moteur de stockage et offrir une prise en charge de version cohérente. (voir [Moteur de stockage MySQL InnoDB\)](http://dev.mysql.com/doc/refman/5.0/en/innodb-storage-engine.html).

# **5.15 Configuration de LiveCycle pour accéder à LDAP**

Si vous n'avez pas préalablement configuré le protocole LDAP (Lightweight Directory Access Protocol), vous pouvez exécuter la procédure suivante lors de la configuration de User Management pour la prise en charge de l'authentification via le protocole LDAP.

*Remarque : ignorez ces étapes si vous avez configuré le protocole LDAP pour les produits LiveCycle précédents. Les configurations du protocole LDAP sont migrées durant le processus de mise à niveau.* 

- **1** Ouvrez un navigateur Web, accédez au site http://*localhost*:8080/adminui, puis connectez-vous (voir [« 5.11 Accès](#page-34-0)  [aux applications LiveCycle » à la page 31\)](#page-34-0).
- **2** Cliquez sur **Paramètres** > **User Management** > **Gestion des domaines**, puis sur **Nouveau domaine d'entreprise**.
- **3** Dans la zone **ID**, saisissez un identifiant de domaine unique.
- **4** Saisissez le nom du domaine dans la zone **Nom**.
- **5** Cliquez sur **Ajouter une authentification** puis, dans la liste **Fournisseur d'authentification**, sélectionnez **LDAP**.
- **6** Cliquez sur **OK** puis, dans la page qui s'affiche, cliquez sur **Ajouter un annuaire**.
- **7** Dans la zone **Nom du profil**, saisissez un nom, puis cliquez sur **Suivant**.
- **8** Au besoin, renseignez les zones **Serveur**, **Port**, **SSL** et **Liaison**.
- **9** Sous **Remplir la page avec**, sélectionnez un paramètre d'annuaire (par exemple, **Valeurs Sun ONE par défaut**), puis cliquez sur **Suivant.**
- **10** Configurez les **Paramètres utilisateur** tel que requis, puis cliquez sur **Suivant**.
- **11** Configurez les **Paramètres du groupe** tel que requis, puis cliquez sur **Tester** ou **Terminer**.
- **12** (Facultatif) Testez la configuration :
	- Cliquez sur **Tester**.
- Dans la zone **Rechercher** du volet Tester l'annuaire, saisissez un nom d'objet, puis dans la zone **avec**, sélectionnez le type d'objet, par exemple **ID de connexion**.
- Cliquez sur **Tester**. En cas de réussite, les détails de l'objet s'affichent. Cliquez alors sur **Précédent**.

**13** Cliquez sur **Terminer** pour quitter la page Ajouter un annuaire, puis de nouveau sur **OK**.

# **5.16 Configuration de la fonction de signature numérique HTML**

Pour utiliser la fonction de signature numérique HTML de Forms, procédez comme suit.

- **1** Déployez manuellement le fichier *[racine LiveCycle]*/deploy/adobe-forms-ds.ear sur votre serveur d'applications.
- **2** Connectez-vous à Administration Console et cliquez sur **Services > Forms**.
- **3** Sélectionnez **Signature numérique HTML activée**, puis cliquez sur **Enregistrer**.

## **5.17 Configuration de PDF Generator**

Si vous avez installé PDF Generator dans le cadre de l'installation de votre solution LiveCycle, procédez comme suit :

- [« 5.17.1 Définition des variables d'environnement » à la page 34](#page-37-0)
- [« 5.17.2 Configuration du serveur d'applications pour utiliser le serveur proxy HTTP » à la page 35](#page-38-0)
- [« 5.17.3 Définition de l'imprimante Adobe PDF comme imprimante par défaut » à la page 35](#page-38-1)
- [« 5.17.4 Configuration d'Acrobat » à la page 36](#page-39-0)
- [« 5.17.5 Installation de caractères est-asiatiques sous Windows Server 2003 » à la page 37](#page-40-0)
- [« 5.17.6 Paramètres de performances du dossier de contrôle de PDF Generator » à la page 37](#page-40-1)
- [« 5.17.7 Comptes utilisateur pour des conversions de fichiers multithreads » à la page 37](#page-40-2)
- [« 5.17.8 Ajout de polices à PDF Generator » à la page 38](#page-41-0)
- [« 5.17.9 Configuration des conversions HTML vers PDF » à la page 39](#page-42-0)
- [« 5.17.10 Modification des paramètres par défaut des macros dans Microsoft Visio 2007 » à la page 40](#page-43-0)
- [« 5.17.11 Installation du client d'imprimante réseau de PDF Generator » à la page 40](#page-43-1)

#### <span id="page-37-0"></span>**5.17.1 Définition des variables d'environnement**

Si vous avez installé PDF Generator et que vous l'avez configuré pour convertir les fichiers au format PDF, pour certains formats de fichiers, vous devez définir manuellement une variable d'environnement contenant le chemin d'accès absolu utilisé pour démarrer l'application correspondante. Le tableau suivant répertorie les applications natives pour lesquelles PDF Generator nécessite une définition des variables d'environnement.

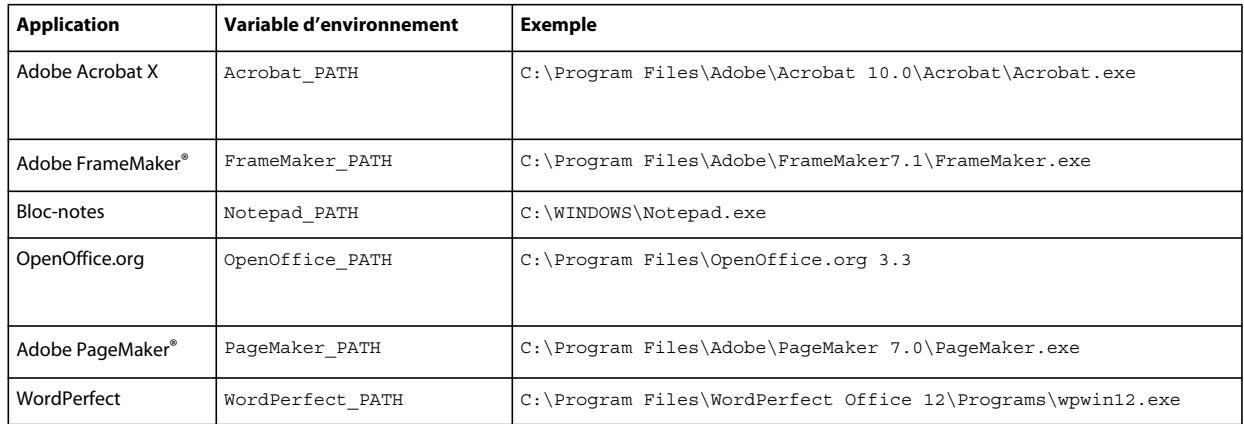

*Remarque : la variable d'environnement OpenOffice\_PATH est définie sur le dossier d'installation et non pas sur le chemin d'accès au fichier exécutable.*

Il n'est pas nécessaire de configurer les chemins d'accès des applications Microsoft Office comme Word, PowerPoint, Excel, Visio et Project, ni ceux des applications AutoCAD. Le service Generate PDF lance automatiquement ces applications si elles sont installées sur le serveur.

## <span id="page-38-0"></span>**5.17.2 Configuration du serveur d'applications pour utiliser le serveur proxy HTTP**

Si l'ordinateur sur lequel LiveCycle est exécuté utilise des paramètres proxy pour accéder à des sites Web externes, le serveur d'applications doit être démarré avec les valeurs suivantes définies en tant qu'arguments Java Virtual Machine  $(JVM^m)$ :

```
-Dhttp.proxyHost=[server host]
-Dhttp.proxyPort=[server port]
```
Suivez la procédure ci-dessous pour démarrer votre serveur d'applications avec les paramètres de l'hôte proxy HTTP.

#### **5.17.2.1 Ajout du paramètre à Boss**

- **1** Vérifiez que JBoss Application Server est inactif.
- **2** Dans la ligne de commande, modifiez le script run.conf.bat ou run.bat dans le répertoire *[racine JBoss]*/bin/.
- **3** Insérez le texte ci-après dans le fichier de script :

```
Set JAVA_OPTS=%JAVA_OPTS% 
-Dhttp.proxyHost=[server host]
-Dhttp.proxyPort=[server port]
```
**4** Enregistrez le fichier, puis fermez-le.

#### <span id="page-38-1"></span>**5.17.3 Définition de l'imprimante Adobe PDF comme imprimante par défaut**

Définissez l'imprimante Adobe PDF comme imprimante par défaut sur le serveur. Si l'imprimante Adobe PDF n'est pas configurée en tant qu'imprimante par défaut, PDF Generator ne peut pas convertir les fichiers correctement.

- **1** Sélectionnez **Démarrer** > **Imprimantes et télécopieurs**.
- **2** Dans la fenêtre Imprimantes et télécopieurs, cliquez avec le bouton droit de la souris sur **Adobe PDF**, puis sélectionnez l'option **Définir comme imprimante par défaut**.

## <span id="page-39-0"></span>**5.17.4 Configuration d'Acrobat**

Vous pouvez effectuer cette procédure après avoir lancé Configuration Manager et déployé LiveCycle sur le serveur d'applications.

- **1** Si une version précédente (9.0.x ou antérieure) d'Acrobat est installée, désinstallez-la à l'aide de la fonctionnalité Ajouter ou supprimer des programmes du Panneau de configuration Windows.
- **2** Effectuez l'une des opérations suivantes :
	- Si vous utilisez les supports, insérez le CD d'Acrobat Pro.
	- Pour utiliser les téléchargements ESD, téléchargez Acrobat depuis votre emplacement ESD.
- **3** Installez Acrobat X Pro en exécutant le fichier AutoPlay.exe.
- **4** Accédez au dossier additional\scripts sur le support d'installation de LiveCycle.
- **5** Exécutez le fichier de commandes suivant :

Acrobat\_for\_PDFG\_Configuration.bat *[LiveCycle root]/pdfg\_config*

- **6** Ouvrez Acrobat et sélectionnez **Aide** > **Rechercher les mises à jour maintenant** > **Préférences**.
- **7** Désélectionnez **Rechercher automatiquement les mises à jour Adobe**.

#### **5.17.4.1 Validation de l'installation d'Acrobat**

- **1** Recherchez un fichier PDF sur votre système, puis cliquez deux fois sur son nom pour l'ouvrir dans Acrobat. Si le fichier PDF s'ouvre sans problème, Acrobat est correctement installé.
- **2** Si le fichier PDF ne s'ouvre pas, désinstallez Acrobat, puis réinstallez-le.

*Remarque : veillez à fermer toutes les boîtes de dialogue Acrobat affichées après l'installation d'Acrobat et à désactiver les mises à jour automatiques d'Acrobat.* 

Définissez la variable d'environnement Acrobat\_PATH pour qu'elle renvoie sur Acrobat.exe (par exemple, C:\Program Files\Adobe\Acrobat 10.0\Acrobat\Acrobat.exe).

#### **5.17.4.2 Configuration de la prise en charge des applications natives**

- **1** Installez Acrobat et validez cette installation, comme décrit dans les étapes précédentes.
- **2** Définissez Adobe PDF comme imprimante par défaut.

#### **5.17.4.3 Modification des paramètres de blocage des fichiers**

Modifiez les paramètres du Centre de gestion de la confidentialité Microsoft Office pour permettre à PDFG de convertir des documents créés dans des versions précédentes de Microsoft Office.

- **1** Cliquez sur l'onglet **Fichier** d'une application Office 2010. Sous **Aide**, cliquez sur **Options** pour faire apparaître la boîte de dialogue Options.
- **2** Cliquez sur **Centre de gestion de la confidentialité**, puis sur **Paramètres du Centre de gestion de la confidentialité**.
- **3** Dans les **Paramètres du Centre de gestion de la confidentialité**, cliquez sur **Paramètres de blocage des fichiers**.
- **4** Dans la liste Type de fichier, désélectionnez l'option Ouvrir pour le type de fichier qui doit être converti par PDFG.

#### **5.17.4.4 Installation du client d'imprimante réseau**

PDF Generator inclut le programme d'installation du client d'imprimante réseau pour l'installation de l'imprimante Internet PDF Generator. Une fois l'installation terminée, une imprimante PDF Generator est ajoutée à la liste des imprimantes existantes sur l'ordinateur client. Cette imprimante peut alors être utilisée pour envoyer des documents en conversion PDF. Pour plus d'informations sur l'installation de ce client, voir le document Installation et déploiement de LiveCycle relatif à votre serveur d'applications.

### <span id="page-40-0"></span>**5.17.5 Installation de caractères est-asiatiques sous Windows Server 2003**

Lorsque vous convertissez des fichiers HTML en PDF à l'aide de PDF Generator, certaines langues est-asiatiques, telles que le japonais, le coréen et le chinois, ainsi que des langues s'écrivant de droite à gauche, telles que l'arabe, l'arménien, le géorgien, l'hébreu, l'indo-aryen, le thaï et le vietnamien, peuvent ne pas s'afficher dans le fichier PDF.

Pour garantir l'affichage de ces langues sous Windows Server 2003, les polices appropriées doivent être présentes sur le client et le serveur.

- **1** Sélectionnez **Démarrer** > **Panneau de configuration** et ouvrez **Options régionales et linguistiques**.
- **2** Cliquez sur l'onglet **Langues**, puis sélectionnez **Installer les fichiers pour les langues d'Extrême-Orient**.
- **3** Cliquez sur l'onglet **Options avancées**, puis sélectionnez toutes les options de la zone Tables de conversion des pages de codes.

Si des polices manquent encore dans les fichiers PDF convertis, vérifiez l'existence de la police Arial Unicode MS (TrueType) (ARIALUNI.TTF) dans le répertoire C:\WINDOWS\Fonts.

## <span id="page-40-1"></span>**5.17.6 Paramètres de performances du dossier de contrôle de PDF Generator**

Pour éviter des messages d'erreur java.io.IOException indiquant que l'espace disque disponible ne permet pas d'effectuer des conversions en PDF à l'aide d'un dossier de contrôle, vous pouvez modifier les paramètres de PDF Generator dans Administration Console.

- **1** Connectez-vous à Administration Console et cliquez sur **Services** > **Application et services** > **Gestion des services**, puis sur **PDFGConfigService** dans la liste des services.
- **2** Dans la page Configurer PDFGConfigService, définissez les valeurs suivantes :

**Secondes d'analyse de nettoyage PDFG :** 1800

**Secondes avant expiration de la tâche :** 6000

**Délai d'expiration de conversion sur le serveur :** 450

#### <span id="page-40-2"></span>**5.17.7 Comptes utilisateur pour des conversions de fichiers multithreads**

Par défaut, PDF Generator ne peut convertir qu'un document OpenOffice, Microsoft Word ou PowerPoint à la fois. Si vous activez les conversions multithreads, PDF Generator peut convertir plusieurs documents simultanément en lançant plusieurs instances d'OpenOffice ou de PDFMaker (qui sert à convertir les documents Word et PowerPoint).

*Remarque : seuls Microsoft Word 2007 et Microsoft PowerPoint 2007 sont pris en charge avec les conversions de fichiers à plusieurs threads. Les versions Microsoft Excel 2003 ou 2007 ne sont pas prises en charge.*

Si vous devez activer une conversion de fichiers multithread, vous devez commencer par exécuter les tâches décrites dans la section *[« 3.4.4.3 Activation des conversions de fichiers multithreads et de la prise en charge de plusieurs](#page-13-0)  [utilisateurs pour PDF Generator » à la page 10](#page-13-0)*.

**1** Dans Configuration Manager, cliquez sur **Services > PDF Generator Evaluation > Comptes utilisateur.**

**2** Cliquez sur **Ajouter** et saisissez le nom et le mot de passe d'un utilisateur possédant des privilèges d'administrateur sur le serveur LiveCycle. Si vous configurez des utilisateurs pour OpenOffice, fermez les boîtes de dialogue d'activation d'OpenOffice initiales.

*Remarque : si vous configurez des utilisateurs pour OpenOffice, le nombre d'instances d'OpenOffice ne peut pas être supérieur au nombre de comptes utilisateur spécifiés à cette étape.*

**3** Redémarrez le serveur LiveCycle.

## <span id="page-41-0"></span>**5.17.8 Ajout de polices à PDF Generator**

Document Services comprend un référentiel central des polices, accessible à tous les modules LiveCycle. Mettez les polices supplémentaires à la disposition des applications autres que LiveCycle sur le serveur afin que PDF Generator puisse les utiliser pour créer les documents PDF créés avec ces applications.

#### **5.17.8.1 Applications autres que LiveCycle**

La liste suivante contient des applications non LiveCycle que PDF Generator peut utiliser pour générer des PDF au niveau du serveur :

#### **Applications Windows uniquement**

- Microsoft Office Word
- Microsoft Office Excel
- Microsoft Office PowerPoint
- Microsoft Office Project
- Microsoft Office Visio
- Microsoft Office Publisher
- AutoDesk AutoCAD
- Corel WordPerfect
- Adobe Photoshop CS
- Adobe FrameMaker
- Adobe PageMaker
- Adobe Acrobat Pro

#### **Applications multiplateformes**

- OpenOffice Writer
- OpenOffice Calc
- OpenOffice Draw
- OpenOffice Impress

*Remarque : outre les applications ci-dessus, vous pouvez également en ajouter d'autres à la liste.* 

Parmi les applications ci-dessus, la suite OpenOffice (Writer, Calc, Draw et Impress) est disponible sur les plateformes Windows, Solaris™ et Linux®, tandis que les autres sont disponibles uniquement sous Windows.

#### **5.17.8.2 Ajout de polices aux applications Windows uniquement**

Toutes les applications Windows mentionnées ci-dessus peuvent accéder à toutes les polices du dossier C:\Windows\Fonts (ou équivalent). Outre le dossier C:\Windows\Fonts, chacune de ces applications peut disposer de son ou de ses propres dossiers de polices.

Ainsi, si vous prévoyez d'ajouter des polices personnalisées au référentiel de polices LiveCycle, assurez-vous que les mêmes polices sont disponibles sur les applications Windows en les copiant dans le dossier C:\Windows\Fonts (ou un dossier équivalent).

Vos polices personnalisées doivent être sous un contrat de licence qui en permet l'utilisation sur les applications ayant accès à ces polices.

#### **5.17.8.3 Ajout de polices à la suite OpenOffice**

L'ajout de polices personnalisées à la suite OpenOffice Suite est expliqué dans la *FAQ des polices* OpenOffice à l'adresse http://wiki.services.openoffice.org.

Il existe également d'autres ressources sur le comportement lié aux polices dans la suite OpenOffice.

- *OpenOffice Fonts Troubleshooting Guide (Manuel de résolution des problèmes liés aux polices dans OpenOffice) à l'adresse (en anglais) : http://www.openoffice.org/FAQs/fontguide.html.* Une partie du texte de ce manuel s'applique uniquement à OpenOffice 1. et peut donc s'avérer obsolète concernant OpenOffice 3.1.x et les versions ultérieures.
- *Importing Fonts into OpenOffice 2.1 (Importation de polices dans OpenOffice 2.1)* à l'adresse (en anglais) : http://openoffice.blogs.com/openoffice/2007/02/font\_import\_wiz.html. Bien que ce blog fasse référence à OpenOffice 2.1, les instructions qui s'y trouvent sont valables pour OpenOffice 3.1 et versions ultérieures

#### **5.17.8.4 Ajout de polices aux autres applications**

Si vous avez ajouté la prise en charge de la création de fichiers PDF dans d'autres applications, voir l'Aide de ces applications pour ajouter de nouvelles polices. Sous Windows, il vous suffit de copier vos polices personnalisées dans le dossier C:\Windows\Fonts (ou équivalent).

### <span id="page-42-0"></span>**5.17.9 Configuration des conversions HTML vers PDF**

Le processus de conversion HTML vers PDF utilise les paramètres d'Acrobat X qui remplacent ceux de PDF Generator.

*Remarque : cette configuration est nécessaire à l'activation du processus de conversion HTML vers PDF. Sinon, ce type de conversion échouera.*

- **1** Installez et validez Acrobat comme décrit dans la section [« 5.17.4 Configuration d'Acrobat » à la page 36.](#page-39-0)
- **2** Recherchez le fichier pdfgen.api dans le répertoire *[racine LiveCycle]*\plugins\86\_win32 et copiez-le dans le répertoire *[racine Acrobat]*\Acrobat\plug\_ins.

#### **5.17.9.1 Activation de la prise en charge des polices Unicode en vue de conversions HTML en PDF**

*Important : la conversion HTML vers PDF échoue si un fichier d'entrée compressé comprend des fichiers HTML dont le nom contient des caractères à deux octets. Pour éviter ce problème, n'utilisez aucun caractère à deux octets dans le nom des fichiers HTML.*

- **1** Copiez la police Unicode vers l'un des répertoires suivants, en fonction de votre système d'exploitation :
	- *[racine Windows]*\Windows\fonts
	- *[racine Windows]*\WINNT\fonts
- **2** Modifiez la correspondance des noms de police dans le fichier cffont.properties situé dans le fichier *[racine LiveCycle]*/adobe-generatepdf-dsc.jar :
	- Décompressez cette archive et ouvrez le fichier cffont.properties dans un éditeur de texte.
	- Dans la liste des noms de police Java séparés par des virgules, ajoutez une correspondance à votre système Unicode pour chaque type de police. où kochi mincho est le nom de votre police système Unicode.

dialog=Arial, Helvetica, kochi mincho

dialog.bold=Arial Bold, Helvetica-Bold, kochi mincho ...

• Enregistrez le fichier de propriétés, fermez-le, compressez à nouveau l'archive et redéployez le fichier adobegeneratepdf-dsc.jar.

*Remarque : sur un système d'exploitation japonais, indiquez également la correspondance des polices dans le fichier cffont.properties.ja, prioritaire par rapport au fichier standard cffont.properties.*

*La recherche des polices dans la liste s'effectue de gauche à droite ; la première police trouvée est utilisée. Les journaux de conversion HTML vers PDF renvoient une liste de tous les noms des polices trouvées sur le système. Pour déterminer le nom de police à mettre en correspondance, ajoutez celle-ci dans l'un des répertoires ci-dessus, redémarrez le serveur, puis lancez une conversion. Vous pouvez déterminer, à partir des fichiers journaux, le nom de police à utiliser en correspondance.*

Pour intégrer la police dans les fichiers PDF générés, définissez la propriété embedFonts dans le fichier cffont.properties sur true (la valeur par défaut étant false).

## <span id="page-43-0"></span>**5.17.10 Modification des paramètres par défaut des macros dans Microsoft Visio 2007**

Lorsqu'un fichier Microsoft Visio 2007 comportant des macros est converti, la boîte de dialogue de notification de sécurité Microsoft Office Visio entraîne l'expiration de la conversion. Pour convertir des fichiers comportant des macros, vous devez modifier les paramètres par défaut des macros dans Visio.

- Dans Visio 2007, cliquez sur **Outils** > **Centre de gestion de la confidentialité** > **Paramètres des macros** et sélectionnez l'une des options suivantes, puis cliquez sur **OK** :
	- Désactiver toutes les macros sans notification
	- Activer toutes les macros

#### <span id="page-43-1"></span>**5.17.11 Installation du client d'imprimante réseau de PDF Generator**

PDF Generator contient un fichier exécutable permettant d'installer l'imprimante réseau de PDF Generator sur un ordinateur client. Une fois l'installation terminée, une imprimante PDF Generator est ajoutée à la liste des imprimantes existantes sur l'ordinateur client. Cette imprimante peut alors être utilisée pour envoyer des documents en conversion PDF.

*Remarque : l'assistant d'installation du client d'imprimante réseau disponible dans Administration Console est pris en charge uniquement sur les systèmes d'exploitation Windows. Assurez-vous d'utiliser une JVM 32 bits pour lancer l'assistant d'installation du client d'imprimante réseau. Une erreur se produira si vous utilisez une JVM 64 bits.*

Si l'installation de l'imprimante réseau PDFG Network Printer échoue sous Windows, utilisez l'utilitaire natif Ajout d'imprimante du système d'exploitation correspondant, puis configurez l'imprimante en vous reportant à la section [« 5.17.11.2 Configuration d'une imprimante réseau PDF Generator sous Windows à l'aide de l'assistant natif Ajout](#page-44-0)  [d'imprimante » à la page 41](#page-44-0).

#### **5.17.11.1 Installation du client d'imprimante réseau de PDF Generator**

*Remarque : avant d'installer le client d'imprimante réseau de PDF Generator sur Windows 2008, assurez-vous de disposer de la fonctionnalité client d'impression Internet sur votre serveur Windows 2008. Pour l'installation de la fonctionnalité, voir l'Aide de Windows Server 2008.*

- **1** Vérifiez la bonne installation de PDF Generator sur votre serveur.
- **2** Effectuez l'une des opérations suivantes :
	- A partir de l'ordinateur client Windows, saisissez l'URL suivante dans votre navigateur Web. *[hôte]* correspond au nom du serveur sur lequel PDF Generator est installé et *[port*] correspond au port du serveur d'applications utilisé :

```
http://[host]:[port]/pdfg-ipp/install
```
- Dans Administration Console, cliquez sur **Accueil > Services > Evaluation PDF Generator > PDFG Network Printer**. Dans la section **Installation de l'imprimante réseau PDFG Network Printer**, cliquez sur **Cliquez ici**  pour lancer l'installation de l'imprimante réseau PDFG Network Printer.
- **3** Dans l'écran Configurer le port Internet, sélectionnez **Utiliser le compte utilisateur spécifié** et saisissez les informations d'identification d'un utilisateur LiveCycle administrateur/utilisateur de PDFG. Cet utilisateur doit également posséder une adresse e-mail qui sera utilisée pour recevoir les fichiers convertis. Pour appliquer ce paramètre de sécurité à tous les utilisateurs de l'ordinateur client, sélectionnez **Utiliser les mêmes options de sécurité pour tous les utilisateurs**, puis cliquez sur **OK**.

*Remarque : si le mot de passe utilisateur est modifié, les utilisateurs devront réinstaller l'imprimante réseau PDFG sur leurs ordinateurs. Vous ne pouvez pas mettre à jour le mot de passe à partir d'Administration Console.*

Une fois l'installation terminée, une boîte de dialogue affiche le message suivant : « L'imprimante LiveCycle PDF Generator a été installée avec succès. ».

**4** Cliquez sur **OK**. Vous disposez désormais d'une imprimante nommée *LiveCycle PDF Generator* dans la liste des imprimantes disponibles.

#### <span id="page-44-0"></span>**5.17.11.2 Configuration d'une imprimante réseau PDF Generator sous Windows à l'aide de l'assistant natif Ajout d'imprimante**

- **1** Cliquez sur **Démarrer** > **Imprimantes et télécopieurs**, puis cliquez deux fois sur **Ajouter une imprimante**.
- **2** Cliquez sur **Suivant**, sélectionnez l'option **Une imprimante réseau ou une imprimante connectée à un autre ordinateur**, puis cliquez sur **Suivant**.
- **3** Sélectionnez **Se connecter à une imprimante sur Internet ou sur un réseau domestique ou d'entreprise** et saisissez l'URL suivante pour l'imprimante PDFG (où *[hôte]* correspond au nom du serveur et *[port]*, au numéro de port sur lequel le serveur fonctionne) :

http://*[host]*:*[port]*/pdfg-ipp/printer

- **4** Dans l'écran Configurer le port Internet, sélectionnez l'option **Utiliser le compte utilisateur spécifié**, puis saisissez des informations d'identification User Management valides.
- **5** Dans la zone **Sélection du pilote d'imprimante**, sélectionnez n'importe quel pilote d'imprimante basé sur PostScript (par exemple, HP Color LaserJet PS).
- **6** Terminez l'installation en sélectionnant les options appropriées (par exemple, en définissant cette imprimante comme imprimante par défaut).

*Remarque : lors de l'ajout de l'imprimante, les informations d'identification d'utilisateur doivent comporter un identifiant de messagerie valide configuré dans User Management de manière à recevoir la réponse.*

❖ Configurez le service d'envoi du service de courrier électronique. Indiquez un serveur SMTP valide et des informations d'authentification dans les options de configuration du service.

#### **5.17.11.3 Installation et configuration du client de l'imprimante réseau PDF Generator Network Printer à l'aide du transfert de port de serveur proxy**

- **1** Configurez le transfert de port du serveur proxy CC sur un port spécifique du serveur LiveCycle et désactivez l'authentification au niveau du serveur proxy (puisque LiveCycle utilise son propre système d'authentification). Si un client se connecte au serveur proxy au niveau du port transféré, toutes les requêtes sont transférées vers le serveur LiveCycle.
- **2** Installez l'imprimante réseau PDFG Network Printer à l'aide de l'URL suivante :

http://[proxy server]:[forwarded port]/pdfg-ipp/install.

- **3** Indiquez les informations d'identification nécessaires à l'authentification de l'imprimante réseau PDFG Network Printer.
- **4** L'imprimante réseau PDFG Network Printer est alors installée sur l'ordinateur client. Vous pouvez l'utiliser pour effectuer des conversions en PDF, si le serveur LiveCycle est protégé par un pare-feu.

# **5.18 Configuration de Connectors for ECM**

Si vous avez installé le Connector for IBM FileNet dans le cadre de votre solution LiveCycle, configurez le service de manière à ce qu'il se connecte à la banque d'objets FileNet.

Pour configurer le service Connector for IBM FileNet à l'aide de FileNet 4.0, 4.5 ou 5.0, procédez comme suit.

### **5.18.1 Configuration de Connector à l'aide de FileNet 4.0, 4.5 ou 5.0 et du transport CEWS**

**1** (JBoss 4.2.1) Ouvrez le fichier d'exécution *[racine du serveur d'applications]*/bin/run.bat du serveur d'applications dans un éditeur de texte.

(JBoss 5.1) Ouvrez le fichier d'exécution *[racine du serveur d'applications]*/bin/run.bat du serveur d'applications dans un éditeur de texte.

**2** Ajoutez l'emplacement des fichiers de configuration FileNet comme option Java dans la commande start du serveur d'applications, puis enregistrez le fichier.

*Remarque : si JBoss est exécuté en tant que service, vous devez ajouter l'option Java dans le registre où sont définis les arguments JVM.*

-Dwasp.location= <configuration files location>

Par exemple, avec une installation par défaut de FileNet Application Engine sous un système d'exploitation Windows, vous devez ajouter l'option Java :

-Dwasp.location=C:/Progra~1/FileNet/AE/CE\_API/wsi

- **3** Si votre déploiement utilise le service Process Engine Connector, copiez le fichier *[racine du serveur d'applications]*\client\logkit.jar dans le répertoire suivant :
	- *[racine JBoss]*/server/lc\_turnkey/lib
- **4** Localisez le fichier adobe-component-ext.properties dans le dossier *[racine du serveur d'applications]*/bin (si le fichier n'existe pas, créez-le).
- **5** Ajoutez une nouvelle propriété système qui fournit l'emplacement des fichiers JAR Application Engine suivants : Pour FileNet 4.x, ajoutez les fichiers JAR suivants.
	- javaapi.jar
	- soap.jar
	- wasp.jar
	- builtin\_serialization.jar (FileNet 4.0 uniquement)
	- wsdl\_api.jar
	- jaxm.jar
	- jaxrpc.jar
	- saaj.jar
	- jetty.jar
	- runner.jar
	- p8cjares.jar
	- Jace.jar
	- (facultatif) pe.jar

Pour FileNet 5.0, ajoutez les fichiers JAR suivants.

- Jace.jar
- javaapi.jar
- log4j.jar
- mailapi.jar
- pe.jar
- stax-api.jar
- xlxpScanner.jar
- xlxpScannerUtils.jar
- xml.jar

*Remarque : ajoutez le fichier pe.jar uniquement si votre déploiement utilise le service IBMFileNetProcessEngineConnector. La nouvelle propriété système doit avoir la forme suivante :*

[component id].ext=[JAR files and/or folders]

*Remarque : n'écrasez pas le contenu actuel du fichier de propriétés. Ajoutez-y simplement la nouvelle propriété système.*

Par exemple, avec une installation par défaut de FileNet Application Engine sous un système d'exploitation Windows, vous devez ajouter la propriété système suivante sur une nouvelle ligne, sans saut de ligne, et terminer la ligne par un retour chariot :

*Remarque : le texte suivant contient des caractères de formatage pour les sauts de ligne. Si vous copiez ce texte vers un emplacement en dehors de ce document, supprimez les caractères de formatage lorsque vous le collez à son emplacement.*

#### *Remarque : pour FileNet 4.x, ajoutez les fichiers JAR suivants.*

```
com.adobe.livecycle.ConnectorforIBMFileNet.ext= 
C:/Program Files/FileNet/AE/CE_API/lib2/javaapi.jar, 
C:/Program Files/FileNet/AE/Workplace/WEB-INF/lib/soap.jar, 
C:/Program Files/FileNet/AE/CE_API/wsi/lib/wasp.jar, 
C:/Program Files/FileNet/AE/CE_API/wsi/lib/builtin_serialization.jar, 
C:/Program Files/FileNet/AE/CE_API/wsi/lib/wsdl_api.jar, 
C:/Program Files/FileNet/AE/CE_API/wsi/lib/jaxm.jar, 
C:/Program Files/FileNet/AE/CE_API/wsi/lib/jaxrpc.jar, 
C:/Program Files/FileNet/AE/CE_API/wsi/lib/saaj.jar, 
C:/Program Files/FileNet/AE/CE_API/wsi/lib/jetty.jar, 
C:/Program Files/FileNet/AE/CE_API/wsi/lib/runner.jar, 
C:/Program Files/FileNet/AE/CE_API/lib2/p8cjares.jar, 
C:/Program Files/FileNet/AE/CE_API/lib/Jace.jar,
```
C:/Program Files/FileNet/AE/Workplace/WEB-INF/lib/pe.jar

*Remarque : ajoutez C:/Program Files/FileNet/AE/Workplace/WEB-INF/lib/pe.jaruniquement si votre déploiement utilise le service IBMFileNetProcessEngineConnector.*

*Remarque : pour FileNet 4.5, supprimez la ligne C:/Program Files/FileNet/AE/CE\_API/wsi/lib/builtin\_serialization.jar,*

*Remarque : pour FileNet 5.0, ajoutez les fichiers JAR suivants.*

```
C:/Program Files/FileNet/AE/CE_API/lib/Jace.jar, 
C:/Program Files/FileNet/AE/CE_API/lib2/javaapi.jar, 
C:/Program Files/FileNet/AE/CE_API/lib2/log4j.jar, 
C:/Program Files/FileNet/AE/Router/lib/mailapi.jar, 
C:/Program Files/FileNet/AE/Workplace/WEB-INF/lib/pe.jar, 
C:/Program Files/FileNet/AE/CE_API/lib/stax-api.jar, 
C:/Program Files/FileNet/AE/CE_API/lib/xlxpScanner.jar, 
C:/Program Files/FileNet/AE/CE_API/lib/xlxpScannerUtils.jar, 
C:/Program Files/FileNet/AE/Router/java/jre/lib/xml.jar
```
- **6** (FileNet Process Engine Connector uniquement) Configurez les propriétés de connexion du moteur de processus comme suit :
	- Dans un éditeur de texte, créez un fichier avec le contenu suivant sur une seule ligne, puis terminez cette ligne par un retour chariot :

```
RemoteServerUrl = cemp:http://[contentserver_IP]:[contentengine_port]/ 
wsi/FNCEWS40DIME/
```
• Enregistrez le fichier dans un dossier à part sous le nom de WcmApiConfig.properties et ajoutez l'emplacement de ce dossier dans le fichier adobe-component-ext.properties.

Par exemple, si vous enregistrez le fichier sous c:/pe\_config/WcmApiConfig.properties, ajoutez le chemin c:/pe\_config au fichier adobe-component-ext.properties.

*Remarque : le nom de fichier est sensible à la casse.*

- **7** Localisez le fichier login-config.xml dans le dossier suivant et ajoutez la stratégie d'application en tant qu'enfant du nœud <policy > :
	- *[racine JBoss]*server/lc\_turnkey/conf

MISE À NIVEAU VERS LIVECYCLE ES3 POUR JBOSS À L'AIDE DE LA PROCÉDURE CLÉ EN MAIN **45 Activités après le déploiement**

```
<application-policy name = "FileNetP8WSI"> 
     <authentication> 
     <login-module code = "com.filenet.api.util.WSILoginModule" flag = 
    "required" /> 
     </authentication> 
</application-policy>
```
**8** (FileNet Process Engine Connector uniquement) Si votre déploiement utilise Process Engine, ajoutez au fichier login-config le nœud suivant :

```
<application-policy name = "FileNetP8"> 
    <authentication> 
        <login-module code = "com.filenet.api.util.WSILoginModule" flag = 
        "required" /> 
    </authentication> 
</application-policy>
```
- **9** Si le serveur d'applications n'est pas en cours d'exécution, démarrez le service. Sinon, arrêtez, puis redémarrez le serveur.
- **10** Si JBoss s'exécute en tant que service, démarrez (ou redémarrez) le service JBoss pour Adobe LiveCycle ES3.
- **11** Ouvrez un navigateur Web, puis saisissez l'URL suivante :

http://*[hôte]:[port]*/adminui

**12** Connectez-vous à l'aide du nom d'utilisateur et du mot de passe par défaut :

**Nom d'utilisateur** : administrator

**Mot de passe** : password

- **13** Cliquez sur **Services** > **Connector for IBM FileNet**.
- **14** Saisissez les informations requises concernant le référentiel FileNet, puis, dans la zone Informations sur le fournisseur de services de référentiels, sélectionnez **Fournisseur du référentiel IBM FileNet**.

Si votre déploiement utilise le service facultatif Process Engine, sélectionnez **Use Process Engine Connector Service** dans la zone Options de Process Engine, puis indiquez les paramètres de Process Engine. Pour plus d'informations, cliquez sur le lien **Aide** dans le coin supérieur droit de la page.

*Remarque : les informations d'identification entrées lors de cette étape sont validées par la suite, lors du démarrage des services de référentiels IBM FileNet. Si ces informations ne sont pas valides, une erreur est générée et les services ne démarrent pas.*

**15** Cliquez sur **Enregistrer**, puis sélectionnez **Services** > **Applications and Services** > **Gestion des services**.

**16** Cochez la case **IBMFileNetProcessEngineConnector** (si configurée), puis cliquez sur **Démarrer.**

**17** Sélectionnez les services suivants, puis cliquez sur **Démarrer** :

- IBMFileNetAuthProviderService
- IBMFileNetContentRepositoryConnector
- IBMFileNetRepositoryProvider
- IBMFileNetProcessEngineConnector (si configuré)

Si l'un de ces services ne démarre pas correctement, vérifiez les paramètres entrés à l'étape 15.

**18** Effectuez l'une des opérations suivantes :

- Pour utiliser le service FileNet Authorization (IBMFileNetAuthProviderService) afin d'afficher le contenu d'une banque d'objets FileNet dans l'affichage Ressources de Workbench, procédez comme suit. Le service FileNet Authorization remplace l'autorisation de LiveCycle par défaut et doit être configuré en vue d'une connexion à Workbench à l'aide des informations d'identification de FileNet.
- Pour utiliser le référentiel LiveCycle, connectez-vous à Workbench à l'aide des informations d'identification de super-administrateur de LiveCycle (par défaut, *administrator* et *password*). Les informations d'identification fournies à l'étape 15 utilisent le service d'autorisation par défaut de LiveCycle pour accéder au référentiel par défaut dans ce cas.

**19** Activez les points de fin de type distant et EJB en procédant comme suit :

- Connectez-vous à Administration Console et sélectionnez **Services > Applications et services > Gestion des services**.
- Filtrez la catégorie *Connector pour IBM FileNet* et cliquez sur **IBMFileNetContentRepositoryConnector:1.0.**
- Sélectionnez les points de fin désactivés et activez-les.

**20** Redémarrez le serveur d'applications.

- **21** Connectez-vous à Administration Console et cliquez sur **Paramètres** > **User Management** > **Gestion des domaines**.
- **22** Cliquez sur **Nouveau domaine d'entreprise**, puis saisissez le nom et l'identifiant du domaine. L'identifiant du domaine est unique. Le nom est la description du domaine.

*Remarque : lors de l'utilisation de MySQL pour la base de données LiveCycle, utilisez uniquement des caractères ASCII (codés sur un octet) pour définir l'ID (voir Ajout de domaines d'entreprise dans Aide à l'administration de LiveCycle).*

**23** Ajoutez un fournisseur d'authentification personnalisé:

- Cliquez sur **Ajouter une authentification**.
- Dans la liste **Fournisseur d'authentification**, sélectionnez **Personnalisé**.
- Sélectionnez **IBMFileNetAuthProviderService**, puis cliquez sur **OK**.

**24** Ajoutez un fournisseur d'authentification LDAP :

- Cliquez sur **Ajouter une authentification**.
- Dans la liste **Fournisseur d'authentification**, sélectionnez **LDAP**, puis cliquez sur **OK**.

**25** Ajoutez un annuaire LDAP :

- Cliquez sur **Ajouter un annuaire** puis, dans la zone **Nom du profil**, saisissez un nom unique et cliquez sur **Suivant**.
- Renseignez les zones **Serveur**, **Port**, **SSL**, **Liaison** et **Remplir la page avec**. Si vous sélectionnez **Utilisateur** pour l'option **Liaison**, vous devez également spécifier les valeurs des champs **Nom** et **Mot de passe**.
- (Facultatif) Sélectionnez **Récupérer les DN de base** pour récupérer les noms de domaine de base comme requis. Lorsque vous avez terminé, cliquez sur **Suivant**.
- Configurez les paramètres utilisateur, cliquez sur **Suivant**, configurez les paramètres de groupe comme requis, puis cliquez sur **Suivant**.

Pour plus d'informations sur les paramètres, cliquez sur le **lien** Aide dans le coin supérieur droit de la page.

**26** Cliquez sur **OK** pour fermer la page Ajouter un annuaire, puis de nouveau sur **OK**.

**27** Sélectionnez le nouveau domaine d'entreprise, puis cliquez sur **Synchroniser maintenant**. En fonction du nombre d'utilisateurs et de groupes sur votre réseau LDAP et du débit de votre connexion, le processus de synchronisation peut prendre plusieurs minutes.

(Facultatif) Pour vérifier l'état de la synchronisation, cliquez sur **Actualiser**, puis affichez l'état dans la colonne **Etat de synchronisation actuel**.

#### **28** Accédez à **Paramètres** > **User Management** > **Utilisateurs et groupes**.

**29** Recherchez les utilisateurs synchronisés via LDAP et effectuez les tâches suivantes :

- Sélectionnez un ou plusieurs utilisateurs et cliquez sur **Affecter le rôle**.
- Sélectionnez un ou plusieurs rôles LiveCycle, puis cliquez sur **OK**.
- Cliquez une deuxième fois sur **OK** pour confirmer l'affectation des rôles.

Répétez cette étape pour tous les utilisateurs auxquels vous voulez affecter des rôles. Pour plus d'informations, cliquez sur le lien **Aide** dans le coin supérieur droit de la page.

**30** Démarrez Workbench et ouvrez une session à l'aide des informations d'identification suivantes du référentiel IBM FileNet :

**Nom d'utilisateur** : *[nom\_utilisateur]@[nom\_référentiel]*

**Mot de passe :** *[password]*

A présent, la banque d'objets FileNet doit être visible dans l'affichage Ressources de Workbench. Si vous ne vous connectez pas en utilisant *nom\_utilisateur*@*nom\_référentiel*, Workbench essaie de se connecter au référentiel par défaut spécifié à l'étape 15.

**31** (Facultatif) Pour installer des exemples LiveCycle pour Connector for IBM FileNet, créez une banque d'objets FileNet nommée *Exemples*, puis installez-y les exemples.

Après avoir configuré votre service Connector for IBM FileNet, il est recommandé de commencer par voir l'Aide à l'administration de LiveCycle. Pour plus d'informations sur la configuration appropriée des fonctions de Workbench avec votre référentiel FileNet.

# **5.19 Configuration de Connector for EMC Documentum**

*Remarque : LiveCycle ne prend en charge que les versions 6.0 et 6.5 d'EMC Documentum. Vérifiez que votre version d'ECM est à niveau.*

Si vous avez installé Connector for EMC Documentum dans le cadre de votre solution LiveCycle, procédez comme suit pour le configurer afin qu'il se connecte au référentiel Documentum.

#### **Configuration de Connector for EMC Documentum**

- **1** Localisez le fichier adobe-component-ext.properties dans le dossier *[racine du serveur d'applications]*/bin (si le fichier n'existe pas, créez-le).
- **2** Ajoutez une nouvelle propriété système donnant accès aux fichiers JAR Documentum Foundation Classes suivants :
	- dfc.jar
	- aspectjrt.jar
	- log4j.jar
- jaxb-api.jar
- (Pour Connector for EMC Documentum 6.5 uniquement)
	- configservice-impl.jar,
	- configservice-api.jar

La nouvelle propriété système doit avoir la forme suivante :

*[component id]*.ext=*[JAR files and/or folders]*

Par exemple, avec des installations par défaut de Content Server et Documentum Foundation Classes, ajoutez au fichier l'une des propriétés système suivantes sur une nouvelle ligne, sans saut de ligne, et terminez la ligne par un retour chariot :

• Connector for EMC Documentum 6.5 uniquement :

```
com.adobe.livecycle.ConnectorforEMCDocumentum.ext= 
C:/Program Files/Documentum/Shared/dfc.jar, 
C:/ProgramFiles/Documentum/Shared/aspectjrt.jar, 
C:/Program Files/Documentum/Shared/log4j.jar, 
C:/Program Files/Documentum/Shared/jaxb-api.jar, 
C:/Program Files/Documentum/Shared/configservice-impl.jar, 
C:/Program Files/Documentum/Shared/configservice-api.jar
```
*Remarque : le texte ci-dessus contient des caractères de formatage pour les sauts de ligne. Si vous copiez et collez ce texte, vous devez supprimer les caractères de formatage.*

**3** Ouvrez un navigateur Web, puis saisissez l'URL suivante :

http://[host]:[port]/adminui

**4** Connectez-vous à l'aide du nom d'utilisateur et du mot de passe par défaut :

**Nom d'utilisateur** : administrator

**Mot de passe** : password

- **5** Accédez à **Services** > **Connector for EMC Documentum** > **Paramètres de configuration** et effectuez les tâches suivantes :
	- Saisissez toutes les informations requises concernant le référentiel Documentum.
	- Pour utiliser Documentum comme fournisseur de référentiel, dans la zone Informations sur le fournisseur de services de référentiels, sélectionnez **Fournisseur du référentiel EMC Documentum** et cliquez sur **Enregistrer**. Pour plus d'informations, cliquez sur le lien d'aide dans le coin supérieur droit de la page d['Aide à](http://www.adobe.com/go/learn_lc_admin_10_fr)  [l'administration de LiveCycle ES3.](http://www.adobe.com/go/learn_lc_admin_10_fr)
- **6** (Facultatif) Sélectionnez **Services** > **Connector for EMC Documentum** > **Paramètres d'identification du référentiel**, cliquez sur **Ajouter**, indiquez les informations Docbase, puis cliquez sur **Enregistrer** (pour plus d'informations, cliquez sur **Aide** dans l'angle supérieur droit).
- **7** Si le serveur d'applications n'est pas en cours d'exécution, démarrez le serveur. Sinon, arrêtez, puis redémarrez le serveur.
- **8** Ouvrez un navigateur Web, puis saisissez l'URL suivante :

http://[host]:[port]/adminui

**9** Connectez-vous à l'aide du nom d'utilisateur et du mot de passe par défaut :

**Nom d'utilisateur** : administrator

**Mot de passe** : password

**10** Accédez à **Services** > **Applications et Services** > **Gestion des services** et sélectionnez les services suivants :

- EMCDocumentumAuthProviderService
- EMCDocumentumContentRepositoryConnector
- EMCDocumentumRepositoryProvider
- **11** Cliquez sur **Démarrer**. Si l'un de ces services ne démarre pas correctement, vérifiez les paramètres saisis précédemment.

**12** Effectuez l'une des opérations suivantes :

- Pour utiliser le service Documentum Authorization (EMCDocumentumAuthProviderService) afin d'afficher le contenu d'un référentiel Documentum dans l'affichage Ressources de Workbench, procédez comme suit. Le service Documentum Authorization remplace l'autorisation de LiveCycle par défaut et doit être configuré en vue d'une connexion à Workbench à l'aide des informations d'identification de Documentum.
- Pour utiliser le référentiel LiveCycle, connectez-vous à Workbench à l'aide des informations d'identification de super-administrateur de LiveCycle (par défaut, *administrator* et *password*).

Vous avez effectué les étapes requises pour cette procédure. Dans ce cas, utilisez les informations d'identification fournies à l'étape 19 pour accéder au référentiel par défaut et utilisez le service d'authentification LiveCycle par défaut.

**13** Activez les points de fin de type distant et EJB en procédant comme suit :

- Connectez-vous à Administration Console et sélectionnez **Services > Applications et services > Gestion des services**.
- Filtrez la catégorie *Connector for EMC Documentum* et cliquez sur **EMCDocumentumContentRepositoryConnector:1.0**.
- Sélectionnez les points de fin désactivés et activez-les.
- **14** Redémarrez le serveur d'applications.
- **15** Connectez-vous à Administration Console et cliquez sur **Paramètres** > **User Management** > **Gestion des domaines**.
- **16** Cliquez sur **Nouveau domaine d'entreprise** puis saisissez le nom et l'identifiant du domaine. L'identifiant du domaine est unique. Le nom est la description du domaine.

*Remarque : utilisez uniquement des caractères ASCII (sur un octet) pour définir l'identifiant. (voir Ajout de domaines d'entreprise dans Aide à l'administration de LiveCycle).*

**17** Ajoutez un fournisseur d'authentification personnalisé:

- Cliquez sur **Ajouter une authentification**.
- Dans la liste Fournisseur d'authentification, sélectionnez **Personnalisé**.
- Sélectionnez **EMCDocumentumAuthProvider**, puis cliquez sur **OK**.

**18** Ajoutez un fournisseur d'authentification LDAP :

- Cliquez sur **Ajouter une authentification**.
- Dans la liste Fournisseur d'authentification, sélectionnez **LDAP**, puis cliquez sur **OK**.

**19** Ajoutez un annuaire LDAP :

- Cliquez sur **Ajouter un annuaire**.
- Dans la zone Nom du profil, saisissez un nom unique, puis cliquez sur **Suivant**.
- Renseignez les zones **Serveur**, **Port**, **SSL**, **Liaison** et **Remplir la page avec**. Si vous sélectionnez Utilisateur pour l'option Liaison, vous devez également spécifier les valeurs des champs **Nom** et **Mot de passe**.
- (Facultatif) Sélectionnez **Récupérer les DN de base** pour récupérer les noms de domaine de base comme requis.
- Cliquez sur **Suivant**, configurez les paramètres utilisateur, cliquez sur **Suivant**, configurez les paramètres de groupe comme requis, puis cliquez une nouvelle fois sur **Suivant**.

Pour plus d'informations sur les paramètres, cliquez sur **Aide de User Management** dans l'angle supérieur droit de la page.

- **20** Cliquez sur **OK** pour fermer la page Ajouter un annuaire, puis de nouveau sur OK.
- **21** Sélectionnez le nouveau domaine d'entreprise, puis cliquez sur **Synchroniser maintenant**. En fonction du nombre d'utilisateurs et de groupes sur votre réseau LDAP et du débit de votre connexion, le processus de synchronisation peut prendre plusieurs minutes.

(Facultatif) Pour vérifier l'état de la synchronisation, cliquez sur **Actualiser**, puis affichez l'état dans la colonne Etat de synchronisation actuel.

#### **22** Accédez à **Paramètres > User Management > Utilisateurs et groupes**.

**23** Recherchez les utilisateurs synchronisés via LDAP et effectuez les tâches suivantes :

- Sélectionnez un ou plusieurs utilisateurs et cliquez sur **Affecter le rôle**.
- Sélectionnez un ou plusieurs rôles LiveCycle, puis cliquez sur **OK**.
- Cliquez une deuxième fois sur **OK** pour confirmer l'affectation des rôles.

Répétez cette étape pour tous les utilisateurs auxquels vous affectez des rôles. Pour plus d'informations, cliquez sur **Aide de User Management** dans l'angle supérieur droit de la page.

**24** Démarrez Workbench et connectez-vous à l'aide des informations d'identification du référentiel Documentum :

**Nom d'utilisateur** : [*nom\_utilisateur*]@[*nom\_référentiel*]

**Mot de passe** : [*password*]

Une fois que vous êtes connecté, le référentiel Documentum apparaît dans l'affichage Ressources de Workbench. Si vous ne vous connectez pas en utilisant *nom\_utilisateur@nom\_référentiel*, Workbench essaie de se connecter au référentiel par défaut.

**25** (Facultatif) Pour installer des exemples LiveCycle pour Connector for EMC Documentum, créez un référentiel Documentum nommé Exemples, puis installez-y les exemples.

Une fois que vous avez configuré le service Connector for EMC Documentum, voir *Aide à l'administration de LiveCycle* pour plus d'informations sur la configuration de Workbench avec votre référentiel Documentum.

# **5.20 Configuration de Connector for IBM Content Manager**

*Remarque : LiveCycle ne prend en charge que la version 8.4 d'IBM Content Manager. Vérifiez que votre version d'ECM est à niveau.*

Si vous avez installé Connector for IBM Content Manager dans le cadre de votre solution LiveCycle, exécutez la procédure suivante pour configurer le service afin de vous connecter à la banque de données IBM Content Manager.

#### **Configuration de Connector for IBM Content Manager**

- **1** Localisez le fichier adobe-component-ext.properties dans le dossier *[racine JBoss]*/bin. Si le fichier n'existe pas, créez-le.
- **2** Ajoutez une nouvelle propriété système qui fournit l'emplacement des fichiers JAR IBM II4C suivants :
	- cmb81.jar
	- cmbcm81.jar
	- cmbicm81.jar
	- cmblog4j81.jar
	- cmbsdk81.jar
	- cmbutil81.jar
	- cmbutilicm81.jar
	- cmbview81.jar
	- cmbwas81.jar
	- cmbwcm81.jar
	- cmgmt

*Remarque : cmgmt n'est pas un fichier JAR. Sous Windows, ce dossier est situé par défaut à l'emplacement C:/Program Files/IBM/db2cmv8/.*

- common.jar
- db2jcc.jar
- db2jcc\_license\_cisuz.jar
- db2jcc\_license\_cu.jar
- ecore.jar
- ibmjgssprovider.jar
- ibmjsseprovider2.jar
- ibmpkcs.jar
- icmrm81.jar
- jcache.jar
- log4j-1.2.8.jar
- xerces.jar
- xml.jar
- xsd.jar

La nouvelle propriété système se présente comme suit :

*[component id]*.ext=*[JAR files and/or folders]*

Par exemple, avec une installation par défaut de DB2 Universal Database Client et de II4C, vous devez ajouter au fichier la propriété système suivante sur une nouvelle ligne, sans saut de ligne, et terminer la ligne par un retour chariot :

MISE À NIVEAU VERS LIVECYCLE ES3 POUR JBOSS À L'AIDE DE LA PROCÉDURE CLÉ EN MAIN **52 Activités après le déploiement**

> C:/Program Files/IBM/db2cmv8/cmgmt, C:/Program Files/IBM/db2cmv8/java/jre/lib/ibmjsseprovider2.jar, C:/Program Files/IBM/db2cmv8/java/jre/lib/ibmjgssprovider.jar, C:/Program Files/IBM/db2cmv8/java/jre/lib/ibmpkcs.jar, C:/Program Files/IBM/db2cmv8/java/jre/lib/xml.jar, C:/Program Files/IBM/db2cmv8/lib/cmbview81.jar, C:/Program Files/IBM/db2cmv8/lib/cmb81.jar, C:/Program Files/IBM/db2cmv8/lib/cmbcm81.jar, C:/Program Files/IBM/db2cmv8/lib/xsd.jar, C:/Program Files/IBM/db2cmv8/lib/common.jar, C:/Program Files/IBM/db2cmv8/lib/ecore.jar, C:/Program Files/IBM/db2cmv8/lib/cmbicm81.jar, C:/Program Files/IBM/db2cmv8/lib/cmbwcm81.jar, C:/Program Files/IBM/db2cmv8/lib/jcache.jar, C:/Program Files/IBM/db2cmv8/lib/cmbutil81.jar, C:/Program Files/IBM/db2cmv8/lib/cmbutilicm81.jar, C:/Program Files/IBM/db2cmv8/lib/icmrm81.jar, C:/Program Files/IBM/db2cmv8/lib/db2jcc.jar, C:/Program Files/IBM/db2cmv8/lib/db2jcc\_license\_cu.jar, C:/Program Files/IBM/db2cmv8/lib/db2jcc\_license\_cisuz.jar, C:/Program Files/IBM/db2cmv8/lib/xerces.jar, C:/Program Files/IBM/db2cmv8/lib/cmblog4j81.jar, C:/Program Files/IBM/db2cmv8/lib/log4j-1.2.8.jar, C:/Program Files/IBM/db2cmv8/lib/cmbsdk81.jar, C:/Program Files/IBM/db2cmv8/lib/cmbwas81.jar

**3** Si le serveur d'applications n'est pas en cours d'exécution, démarrez-le ; dans le cas contraire, arrêtez-le puis redémarrez-le.

A présent, vous pouvez vous connecter à la banque de données d'IBM Content Manager à partir des feuilles de propriétés IBMCMConnectorService, en mode de connexion Use User credentials.

Vous avez effectué les étapes requises pour cette procédure.

(Facultatif) Pour vous connecter à la banque de données d'IBM Content Manager à partir des feuilles de propriétés IBMCMConnectorService en mode de connexion Use Credentials From Process Context, procédez comme suit.

#### **Pour vous connecter en mode de connexion Use Credentials from process context :**

**1** Ouvrez un navigateur Web, puis saisissez l'URL suivante :

http://*[hôte]*:*[port]*/adminui

**2** Connectez-vous à l'aide des informations d'identification de super-administrateur. Les valeurs par défaut définies au cours de l'installation sont les suivantes :

**Nom d'utilisateur :** *administrator*

**Mot de passe :** *password*

- **3** Sélectionnez **Services** > **Connector for IBM Content Manager** > **Paramètres de configuration**.
- **4** Saisissez toutes les informations requises sur le référentiel, puis cliquez sur **Enregistrer**. Pour plus d'informations sur les informations de référentiel IBM Content Manager, cliquez sur **Aide** dans l'angle supérieur droit de la page.
- **5** Effectuez l'une des tâches suivantes :
	- Pour utiliser le service IBM Content Manager Authorization (IBMCMProviderService) afin que le contenu de la banque de données d'IBM Content Manager apparaisse dans l'affichage Processus de Workbench, procédez comme suit. Le service IBM Content Manager Authorization remplace l'autorisation de LiveCycle par défaut et doit être configuré en vue d'une connexion à Workbench à l'aide des informations d'identification d'IBM Content Manager.
	- Pour utiliser les informations d'identification système indiquées à l'étape 4 afin d'utiliser le contenu d'une banque de données IBM Content Manager dans l'affichage Processus de Workbench, ouvrez une session sur Workbench à l'aide des informations d'identification de super administrateur de LiveCycle (par défaut, *administrator* et *password*). Vous avez effectué les étapes requises pour cette procédure. Les informations d'identification système fournies à l'étape 4 utilisent le service d'autorisation par défaut de LiveCycle pour accéder au référentiel par défaut.
- **6** Connectez-vous à Administration Console et cliquez sur **Paramètres** > **User Management** > **Gestion des domaines**.
- **7** Cliquez sur **Nouveau domaine d'entreprise** puis saisissez le nom et l'identifiant du domaine. L'identifiant du domaine est unique. Le nom est la description du domaine.

*Remarque : utilisez uniquement des caractères ASCII (sur un octet) pour définir l'identifiant. (Voir Ajout de domaines d'entreprise dans [Aide à l'administration de LiveCycle\)](http://www.adobe.com/go/learn_lc_admin_10_fr).*

- **8** Ajoutez un fournisseur d'authentification personnalisé:
	- Cliquez sur **Ajouter une authentification**.
	- Dans la liste **Fournisseur d'authentification**, sélectionnez **Personnalisé**, puis **IBMCMAuthProviderService** et cliquez sur **OK**.
- **9** Ajoutez un fournisseur d'authentification LDAP :
	- Cliquez sur **Ajouter une authentification**.
	- Dans la liste **Fournisseur d'authentification**, sélectionnez **LDAP**, puis cliquez sur **OK**.

**10** Ajoutez un annuaire LDAP :

- Cliquez sur **Ajouter un annuaire**.
- Dans la zone **Nom du profil**, saisissez un nom unique, puis cliquez sur **Suivant**.
- Renseignez les zones **Serveur**, **Port**, **SSL**, **Liaison** et **Remplir la page avec**. Si vous sélectionnez **Utilisateur** pour l'option **Liaison**, vous devez également spécifier les valeurs des champs **Nom** et **Mot de passe**. (Facultatif) Sélectionnez **Récupérer les DN de base** pour récupérer les noms de domaine de base comme requis. Lorsque vous avez terminé, cliquez sur **Suivant**.
- Configurez les paramètres utilisateur, cliquez sur **Suivant**, configurez les paramètres de groupe comme requis, puis cliquez sur **Suivant**.

Pour plus d'informations sur les paramètres ci-dessus, cliquez sur le lien **Aide** dans l'angle supérieur droit de la page.

- **11** Cliquez sur **OK** pour quitter la page Ajouter un annuaire, puis de nouveau sur **OK**.
- **12** Sélectionnez le nouveau domaine d'entreprise, puis cliquez sur **Synchroniser maintenant**. En fonction du nombre d'utilisateurs et de groupes sur votre réseau LDAP et du débit de votre connexion, le processus de synchronisation peut prendre plusieurs minutes.
- **13** Pour vérifier l'état de la synchronisation, cliquez sur **Actualiser**, puis affichez l'état dans la colonne **Etat de synchronisation actuel**.
- **14** Accédez à **Paramètres** > **User Management** > **Utilisateurs et groupes**.

**15** Recherchez les utilisateurs synchronisés via LDAP et effectuez les tâches suivantes :

- Sélectionnez un ou plusieurs utilisateurs et cliquez sur **Affecter le rôle**.
- Sélectionnez un ou plusieurs rôles LiveCycle, puis cliquez sur **OK**.
- Cliquez une deuxième fois sur **OK** pour confirmer l'affectation des rôles.

Répétez cette étape pour tous les utilisateurs auxquels vous voulez affecter des rôles. Pour plus d'informations, cliquez sur le lien **Aide** dans le coin supérieur droit de la page.

**16** Démarrez Workbench et connectez-vous à l'aide des informations d'identification suivantes de la banque de données d'IBM Content Manager :

**Nom d'utilisateur :***[username]@[nom du référentiel]*

**Mot de passe :** *[password]*

La banque de données d'IBM Content Manager peut à présent être utilisée dans l'affichage des processus (Processes) de Workbench lorsque le mode de connexion des composants orchestrables IBMCMConnectorService est défini sur **Use Credentials from process context.**

# **5.21 Configuration de l'accès des clients SharePoint**

Vous pouvez configurer les clients Microsoft SharePoint pour accéder aux services de contenu de LiveCycle. Pour ce faire, vous devez ajouter SharePoint Alfresco Module Package à l'aide de Configuration Manager. Le fichier SharePoint AMP (adobe-vti-module.amp) est disponible dans le dossier *[racine LiveCycle]*\sdk\misc\ContentServices.

Après avoir ajouté le fichier SharePoint AMP, procédez comme suit :

#### **5.21.1 Ouverture et modification du fichier share.war**

Alfresco CMS utilise le fichier share.war pour se connecter à Content Services. Vous devez modifier le fichier share.war pour permettre aux clients SharePoint d'accéder à Content Services.

- **1** Le fichier share.war est généré par l'installation d'Alfresco. Pour plus d'informations, voir la documentation Alfresco.
- **2** Copiez le fichier share.war dans un répertoire de votre système de fichiers.
- **3** Utilisez un utilitaire d'archivage de fichiers tel que WinRar pour ouvrir le fichier share.war.
- **4** A partir de la fenêtre de l'utilitaire d'archivage, extrayez le fichier WEB-INF/classes/alfresco/webscriptframework-config.xml, puis ouvrez-le à l'aide d'un éditeur de texte.
- **5** Localisez la ligne <endpoint-url>http://localhost:8080/**alfresco**/s</endpoint-url> et remplacez-la par <endpoint-url>http://localhost:8080/**contentspace**/s</endpoint-url>
- **6** Enregistrez le fichier, puis fermez-le.

#### **5.21.2 Déploiement du fichier share.war**

- **1** Ouvrez le fichier d'archive adobe-contentservices.ear à l'aide d'un utilitaire d'archivage tel que WinRAR à partir du répertoire *[racine JBoss]*/server/lc\_turnkey/deploy/.
- **2** Ajoutez le fichier share.war mis à jour à l'archive adobe-contentservices.ear ouverte dans la fenêtre de l'utilitaire d'archivage.
- **3** A partir de la fenêtre de l'utilitaire d'archivage, extrayez le fichier application.xml dans un dossier du système de fichiers local, puis ouvrez-le à l'aide d'un éditeur de texte. Ce fichier se trouve dans le répertoire adobecontentservices.ear\META-INF.
- **4** Ajoutez les lignes suivantes sous la balise <application> :

```
<module id="Share"> 
     <web> 
         <web-uri>share.war</web-uri> 
         <context-root>/share</context-root> 
     </web> 
</module>
```
- **1** Recopiez le fichier application.xml mis à jour dans l'archive adobe-contentservices.ear.
- **2** Enregistrez l'archive, puis fermez-la.
- **3** Déployez le fichier EAR mis à jour en le copiant dans le répertoire *[racine JBoss]*/server/lc\_turnkey/deploy/.

# **5.22 Activation de CIFS en mode IPv6**

Si vous voulez activer CIFS pour Content Services sur une implémentation en mode IPv6, vous devez ajouter explicitement une adresse IPv6 à l'ordinateur hébergeant LiveCycle. L'adresse IPv6 doit être une adresse IP statique résidant dans le même sous-réseau que les clients. Vous devez effectuer les tâches suivantes après avoir configuré à l'aide de LiveCycle Configuration Manager. Généralement, il faut suspendre l'exécution de Configuration Manager après avoir configuré le fichier EAR, puis modifier ce dernier. Après avoir modifié le fichier EAR, vous devez revenir à Configuration Manager pour déployer le fichier EAR mis à jour en même temps que les autres fichiers EAR sélectionnés.

*Remarque : si des utilisateurs ont accédé au référentiel via CIFS, alors ils seront toujours en mesure d'y accéder, même après la révocation des droits de services de contenu.*

#### **5.22.1 Modification du fichier contentservices.war**

- **1** Accédez au répertoire *[racine LiveCycle]*\configurationManager\export.
- **2** Utilisez un utilitaire d'archivage de fichiers tel que WinRar pour ouvrir le fichier contentservices.war.
- **3** A partir de la fenêtre de l'utilitaire d'archivage de fichiers, extrayez le fichier contentservices.war\WEB-INF\classes\alfresco\file-services-custom.xml, puis ouvrez-le à l'aide d'un éditeur de texte.
- **4** Repérez la ligne suivante, puis modifiez-la en ajoutant ipv6="enabled" :

```
<tcpipSMB platforms="linux,solaris,macosx,windows,AIX"/>
```
à

<tcpipSMB platforms="linux,solaris,macosx,windows,AIX" **ipv6="enabled"**/>

- **5** Enregistrez le fichier, puis fermez-le.
- **6** A partir de la fenêtre de l'utilitaire d'archivage de fichiers, extrayez le fichier contentservices.war\WEB-INF\classes\alfresco\file-services-custom.xml, puis ouvrez-le à l'aide d'un éditeur de texte.
- **7** Repérez la ligne cifs.ipv6=disabled, puis remplacez-la par cifs.ipv6=enabled.
- **8** Enregistrez le fichier, puis fermez-le.
- **9** Copiez le fichier file-servers-custom.xml mis à jour dans l'archive sous contentservices.war\WEB-INF\classes\alfresco\.
- **10** Copiez le fichier file-servers-custom.xml dans l'archive sous contentservices.war\WEB-INF\classes\alfresco\extension\.

**11** Enregistrez le fichier contentservices.war.

Après avoir mis à jour les fichiers EAR, vous devez utiliser Configuration Manager pour déployer le fichier EAR mis à jour.

# **5.23 Désinstallation de LiveCycle ES Update 1 ou LiveCycle ES2 après la mise à niveau**

Une fois que vous avez mis à niveau votre environnement vers LiveCycle et que vous vous êtes assuré que le nouveau système fonctionne correctement, vous pouvez supprimer les fichiers du produit LiveCycle ES Update 1 ou LiveCycle ES2.

#### **5.23.1 Supprimez les fichiers suivants :**

- **1** Sélectionnez **Démarrer** > **Panneau de configuration** > **Ajout/Suppression de programmes**, cliquez sur [**LiveCycle ES Update 1 ou LiveCycle ES2]**, puis sur **Supprimer**.
- **2** Sélectionnez JBoss et MySQL pour supprimer ces composants.
- **3** Suivez les instructions qui s'affichent, puis cliquez sur **Terminer**.
- **4** Redémarrez l'ordinateur.

# **5.24 Exécution d'une sauvegarde de l'image système**

Une fois que LiveCycle est installé et déployé dans les zones de production, mais avant que le système soit actif, il est recommandé d'exécuter une sauvegarde de l'image système sur les serveurs sur lesquels LiveCycle est mis en œuvre. La base de données LiveCycle, le répertoire de stockage global de documents et les serveurs d'applications doivent être inclus dans la sauvegarde. Vous pouvez utiliser cette sauvegarde complète du système pour récupérer le contenu de votre ordinateur si le disque dur ou l'ordinateur lui-même cesse de fonctionner. Voir la section Sauvegarde et récupération de LiveCycle dans [Aide à l'administration de LiveCycle](http://www.adobe.com/go/learn_lc_admin_10_fr).

# **5.25 Désinstallation de LiveCycle**

Le programme de désinstallation de LiveCycle vous permet de supprimer des composants JBoss, MySQL ou LiveCycle spécifiques si vous possédez une installation clé en main. Avant de désinstaller MySQL, sauvegardez les données que vous souhaitez conserver.

- **1** Sélectionnez **Démarrer** > **Panneau de configuration** > **Ajout/Suppression de programmes**, puis **LiveCycle ES3** et cliquez sur **Désinstaller/Modifier**.
- **2** Dans l'écran de désinstallation d'Adobe LiveCycle ES3, cliquez sur **Suivant**.
- **3** Dans l'écran Supprimer les produits clé en main, sélectionnez **JBoss** et **MySQL** pour supprimer ces composants, ainsi que les composants LiveCycle. Cliquez sur **Suivant**.
- **4** Dans l'écran Arrêter les services Enterprise Suite, cliquez sur **Désinstaller**.
- **5** Suivez les instructions qui s'affichent, puis cliquez sur **Terminer**.
- **6** Redémarrez l'ordinateur le cas échéant.

*Remarque : si vous souhaitez conserver JBoss/MySQL lors de la désinstallation de LiveCycle, vous pouvez supprimer ces applications ultérieurement à l'aide de l'utilitaire Ajouter/Supprimer des programmes de Microsoft Windows. Toute tentative de suppression de JBoss/MySQL peut échouer si JDK n'est pas installé sur le serveur.*

# **Chapitre 6 : Activités de configuration avancées**

# **6.1 Activation du mode FIPS (Federal Information Processing Standard)**

LiveCycle fournit un mode FIPS pour limiter la protection des données aux algorithmes approuvés FIPS 140-2 utilisant le module de chiffrement RSA BSAFE Crypto-C 2.1.

Si vous n'avez pas activé cette option à l'aide de Configuration Manager pendant la configuration de ou si vous l'avez activée, mais que vous voulez la désactiver, vous pouvez modifier ce paramètre dans LiveCycle Configuration Manager.

La modification du mode FIPS requiert un redémarrage du serveur.

Le mode FIPS ne prend pas en charge les versions Acrobat antérieures à la version 7.0. Si le mode FIPS est activé et que les processus Protection par mot de passe et Supprimer le mot de passe comprennent les paramètres Acrobat 5, le processus échoue.

En général, lorsque le mode FIPS est activé, le service Assembler n'applique le chiffrement du mot de passe à aucun document. En cas de tentative, une exception FIPSModeException est générée pour indiquer que « Le chiffrement du mot de passe n'est pas autorisé en mode FIPS ». De plus, l'élément PDFsFromBookmarks n'est pas pris en charge en mode FIPS lorsque le document de base est chiffré par mot de passe.

- **1** Connectez-vous à Administration Console.
- **2** Cliquez sur **Paramètres** > **Paramètres de Core System** > **Configurations de base**.
- **3** Sélectionnez **Activer FIPS** pour activer le mode FIPS ou désélectionnez cette option pour désactiver le mode FIPS.
- **4** Cliquez sur **OK** et redémarrez le serveur d'applications.

*Remarque : le logiciel LiveCycle ne valide pas le code pour assurer la compatibilité FIPS. Il fournit un mode de fonctionnement FIPS permettant d'utiliser les algorithmes certifiés FIPS pour les services de cryptographie des bibliothèques certifiées FIPS (RSA).*

# **6.2 Activation du chiffrement AES 256**

Pour utiliser le chiffrement AES 256 pour les fichiers PDF, récupérez et installez les fichiers Java Cryptography Extension (JCE) Unlimited Strength Jurisdiction Policy. Ces fichiers remplacent les fichiers local\_policy.jar et US\_export\_policy.jar dans le dossier *[Adobe\_JAVA\_HOME]*/lib/security. Par exemple, si vous utilisez le JDK Sun 1.6, copiez les fichiers téléchargés dans le dossier *[racine LiveCycle]*/Java/jdk1.6.0\_26/lib/security.

Vous pouvez télécharger ces fichiers à partir de la page de *téléchargements de Java SE*.

# **Chapitre 7 : Annexe : Interface de ligne de commande du programme d'installation**

# **7.1 Présentation**

LiveCycle fournit une interface de ligne de commande au programme d'installation. Cette interface est destinée aux utilisateurs expérimentés de LiveCycle ou à une utilisation dans des environnements serveur qui ne prennent pas en charge l'utilisation de l'interface utilisateur graphique du programme d'installation. L'interface de ligne de commande s'exécute en mode console avec une session interactive pour l'ensemble des opérations d'installation.

Avant d'installer les modules à l'aide de l'option d'installation par interface de ligne de commande, assurez-vous que vous avez préparé votre environnement requis pour exécuter LiveCycle conformément au guide de préparation pour une nouvelle installation ou mise à niveau sur un serveur unique ou dans une configuration de grappe, en fonction de vos besoins. L'ensemble de la documentation relative à LiveCycle est disponible à l'adresse [http://www.adobe.com/go/learn\\_lc\\_documentation\\_10\\_fr.](http://www.adobe.com/go/learn_lc_documentation_10_fr)

Pour une présentation générale du processus d'installation, voir Avant de commencer.

Après avoir lancé le processus d'installation, suivez les instructions qui s'affichent pour choisir les options d'installation. Répondez à chaque invite pour progresser dans la procédure d'installation.

*Remarque : si vous souhaitez modifier un choix effectué lors d'une étape précédente, saisissez back. Vous pouvez annuler l'installation à tout moment en saisissant quit.*

# **7.2 Installation de LiveCycle**

- **1** Ouvrez une invite de commande et accédez au dossier du support d'installation ou du disque dur contenant l'exécutable du programme d'installation :
	- (Windows) server\Disk1\InstData\Windows\_64\VM
	- (Linux) server/Disk1/InstData/Linux/NoVM
	- (Solaris) server/Disk1/InstData/Solaris/NoVM
- **2** Ouvrez une invite de commande et exécutez la commande suivante :
	- (Windows) install.exe -i console
	- (Non Windows) ./install.bin -i console

*Remarque : la saisie de la commande sans l'option -i console lance le programme d'installation basée sur une interface utilisateur graphique.*

**3** Répondez aux invites comme décrit dans le tableau suivant :

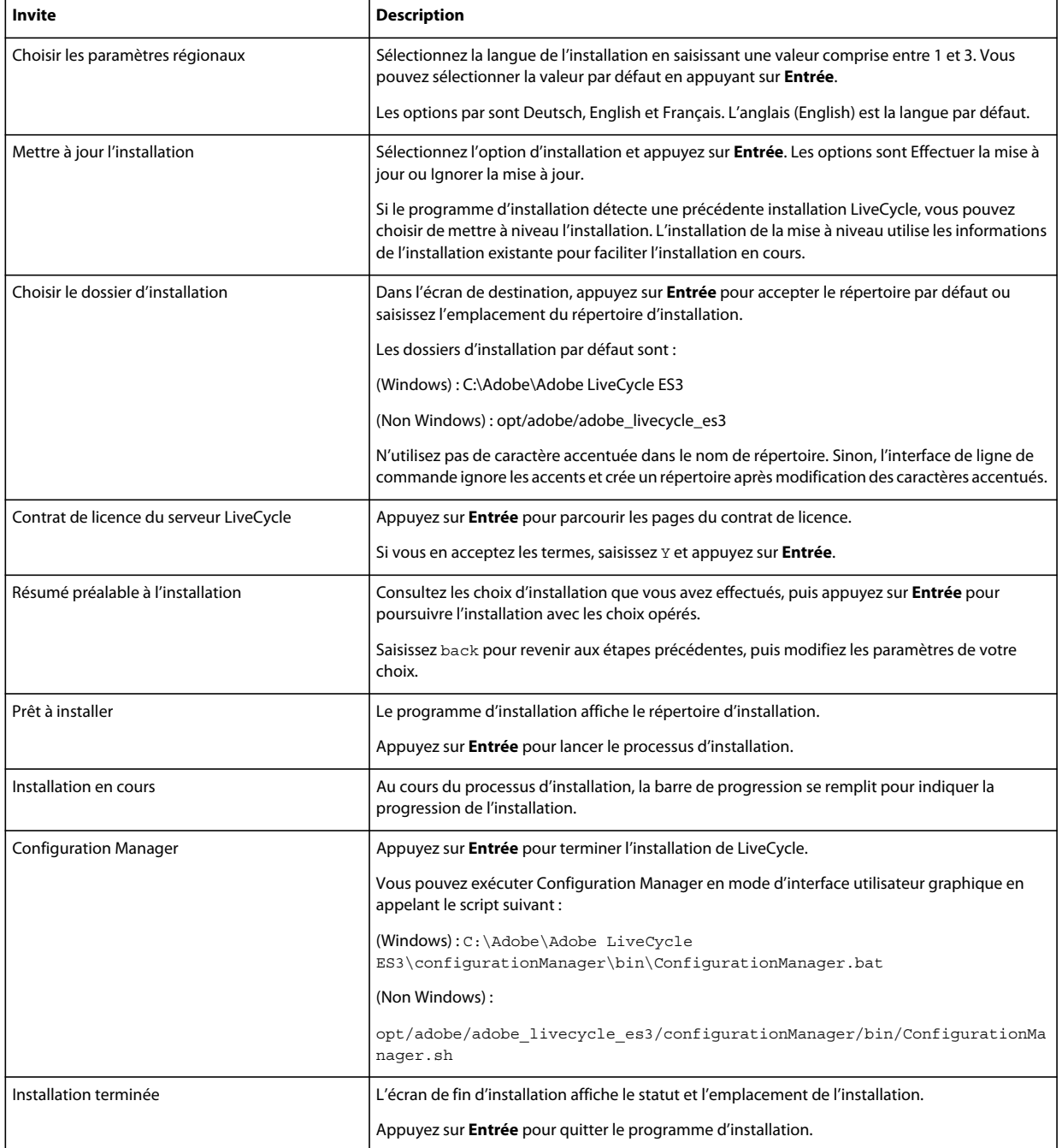

# **7.3 Journaux d'erreurs**

Si une erreur se produit, vous pouvez passer en revue le fichier install.log dans le répertoire des journaux de l'installation :

• (Windows) *[racine LiveCycle]*\log

# **7.4 Désinstallation de LiveCycle en mode console**

*Remarque : si vous avez installé LiveCycle via l'option de ligne de commande, vous pouvez désinstaller LiveCycle ES3 uniquement en exécutant le programme de désinstallation à partir de la ligne de commande. Si vous souhaitez effectuer une désinstallation silencieuse, ne saisissez pas l'identificateur « -i console ».* 

**1** Ouvrez une invite de commande et accédez au répertoire contenant le script de désinstallation :

*Remarque : sur les systèmes UNIX, vous devez accéder manuellement au répertoire contenant le script de désinstallation, car le nom de ce répertoire contient des espaces.*

- (Windows) cd C:\Adobe\Adobe LiveCycle ES3\Uninstall\_Adobe LiveCycle ES3
- (Systèmes de type UNIX) cd opt/adobe/adobe livecycle es3/Uninstall\_Adobe livecycle es3
- **2** Saisissez la commande suivante à l'invite et appuyez sur Entrée :
	- (Windows) Uninstall Adobe LiveCycle ES3-i console
	- (Linux, Solaris) ./Uninstall Adobe Livecycle ES3 -i console
- **3** Suivez les instructions qui s'affichent.

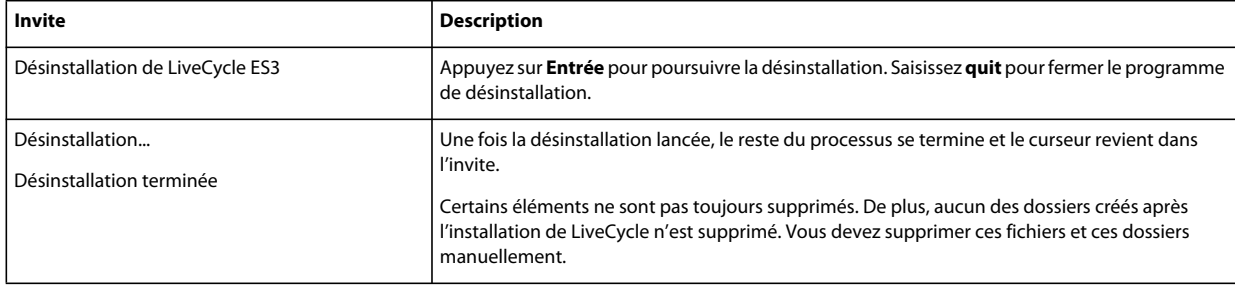

# **Chapitre 8 : Annexe : Interface de ligne de commande de Configuration Manager**

LiveCycle fournit une interface de ligne de commande à LiveCycle Configuration Manager. Cette interface est destinée aux utilisateurs expérimentés de LiveCycle, par exemple dans des environnements serveur ne prenant pas en charge l'utilisation de l'interface utilisateur graphique LiveCycle Configuration Manager.

## **8.1 Ordre des opérations**

L'interface de ligne de commande de Configuration Manager doit suivre le même ordre des opérations que la version avec interface utilisateur graphique de Configuration Manager. Veillez à utiliser les opérations de l'interface de ligne de commande dans cet ordre :

- Arrêt du serveur d'applications JBoss (mise à niveau clé en main uniquement)
- Migration du contenu du répertoire de stockage global de documents (mise à niveau clé en main uniquement)
- Migration des sources de données personnalisées (mise à niveau clé en main uniquement)
- Configuration de LiveCycle
- Mise à jour des paramètres de base LiveCycle
- Configuration de Content Services
- Migration de la base de données clé en main existante (mise à niveau clé en main uniquement)
- Configuration du serveur d'applications
- Initialisation de LiveCycle
- Validation de LiveCycle
- Exécution des tâches critiques préalables au déploiement des composants
- Déploiement des modules LiveCycle
- Validation du déploiement des modules LiveCycle
- Récupération des modèles de formulaires de LiveCycle ES Update 1 ou LiveCycle ES2 afin de migrer vers LiveCycle
- Migration des données indispensables à LiveCycle
- Configurations après le déploiement
- Vérification de la préparation du système pour PDF Generator
- Ajout d'un utilisateur administrateur pour PDF Generator
- Configuration de Connector for IBM Content Manager
- Configuration de Connector for IBM FileNet
- Configuration de Connector for EMC Documentum
- Configuration de Connector for SharePoint
- Configuration de la solution Correspondence Management

*Important : vous devez redémarrer le serveur d'applications après avoir effectué les opérations d'interface de ligne de commande de Configuration Manager.*

# **8.2 Fichier de propriétés de l'interface de ligne de commande**

L'interface de ligne de commande de Configuration Manager nécessite deux fichiers de propriétés contenant les propriétés définies pour l'environnement LiveCycle. Les modèles de ces fichiers de propriétés, cli\_propertyFile\_template.txt et cli\_propertyFile\_upgrade\_template.txt, se trouvent dans le dossier *[racine LiveCycle]*/configurationManager/bin.

- Le fichier cli\_propertyFile\_template.txt contient les propriétés applicables aux scénarios d'installation et de configuration de LiveCycle, en général.
- Le fichier cli\_propertyFile\_upgrade\_template.txt contient les propriétés propres aux tâches de mise à niveau. Ces deux fichiers sont nécessaires pour la mise à niveau à partir d'une version précédente de LiveCycle.

Vous devez créer des copies de ces fichiers et en modifier les valeurs. Vous pouvez personnaliser ce fichier en fonction des opérations Configuration Manager que vous souhaitez utiliser. La section ci-dessous décrit les propriétés et les valeurs requises.

Vous devez créer le fichier de propriétés en fonction de l'installation. Utilisez l'une des méthodes suivantes.

- Créez un fichier de propriétés et remplissez les valeurs en fonction des scénarios d'installation et de configuration.
- Copiez le fichier de propriétés cli propertyFile template.txt pour l'utiliser comme modèle cli\_propertyFileupgrade\_template.txt et modifiez les valeurs en fonction des opérations de Configuration Manager que vous envisagez d'utiliser.
- Utilisez l'interface utilisateur graphique de Configuration Manager, puis le fichier de propriétés créé via cette interface comme fichier de propriétés pour l'interface de ligne de commande. Si vous exécutez le fichier *[racine LiveCycle]*/configurationManager/bin/ConfigurationManager.bat, le fichier userValuesForCLI.properties est créé dans le répertoire *[racine LiveCycle]*/configurationManager/config. Vous pouvez utiliser ce fichier comme entrée pour l'interface de ligne de commande de Configuration Manager.

*Remarque : dans le fichier de propriétés d'interface de ligne de commande, vous devez utiliser le caractère d'échappement (\) comme séparateur de répertoires de chemins d'accès Windows (\). Par exemple, si le dossier Fonts à indiquer est C:\Windows\Fonts, dans le script de l'interface de ligne de commande de Configuration Manager, vous devez le saisir comme C:\Windows\\Fonts.*

# **8.3 Mise à niveau des commandes de LiveCycle**

## **8.3.1 (Installations clé en main et clé en main partielle uniquement) Commande de fermeture de LiveCycle ES Update 1 ou LiveCycle ES2 JBoss**

*Remarque : cette commande peut s'exécuter uniquement si votre installation existante clé en main de LiveCycle ES3 et votre installation clé en main de LiveCycle coexistent sur le même ordinateur et que vous avez choisi d'effectuer une installation de mise à niveau pendant l'installation de LiveCycle ES3 en mode clé en main.* 

La commande -upgrade-shutdownPreviousJboss permet d'arrêter le service JBoss installé avec votre installation clé en main ou clé en main partielle précédente de LiveCycle et définit le mode d'exécution du service sur manuel.

Cette commande ne requiert aucune propriété.

## **8.3.2 (Installations clé en main et clé en main partielle uniquement) Commande de migration du répertoire de stockage global de documents LiveCycle**

*Remarque : cette commande peut s'exécuter uniquement si votre installation existante clé en main de LiveCycle ES3 et votre installation clé en main de LiveCycle coexistent sur le même ordinateur et que vous avez choisi d'effectuer une installation de mise à niveau pendant l'installation de LiveCycle ES3 en mode clé en main.* 

La commandeupgrade-migrateGDS permet de migrer le contenu du répertoire de stockage global de documents de l'emplacement de stockage global de documents LiveCycle par défaut vers l'emplacement de stockage global de documents LiveCycle par défaut.

Cette commande ne fonctionne que pour les installations clé en main ou clé en main partielle et en cas d'utilisation du stockage global de documents par défaut. En cas d'utilisation d'un stockage global de documents personnalisé, il convient de migrer le contenu manuellement. Cette commande migre également le fichier de propriétés Connectors for ECM du répertoire bin de LiveCycle JBoss vers le nouvel emplacement de JBoss.

Cette commande ne requiert l'entrée d'aucune propriété.

## **8.3.3 (Installations clé en main et clé en main partielle uniquement) Commande de migration des sources de données LiveCycle**

*Remarque : cette commande peut s'exécuter uniquement si votre installation existante clé en main de LiveCycle ES3 et votre installation clé en main de LiveCycle coexistent sur le même ordinateur et que vous avez choisi d'effectuer une installation de mise à niveau pendant l'installation de LiveCycle ES3 en mode clé en main.* 

La commande upgrade-migrateDataSources permet de migrer les définitions de source de données personnalisées qui pourraient avoir été ajoutées vers le fichier de source de données adobe-ds.xml ou <br/>base de données>-ds.xml dans le répertoire /server/<nom du profil>/deploy de JBoss. Si aucune source de données n'est définie, ignorez cette commande.

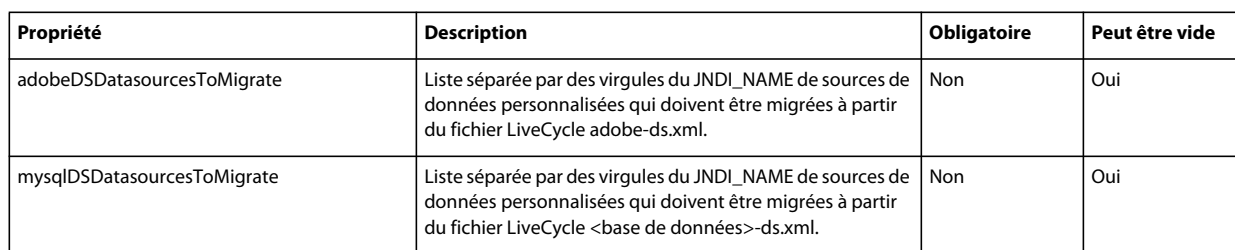

Les propriétés suivantes sont disponibles pour la commande upgrade-migrateDataSources.

*Remarque : la propriété mysqlDSDatasourcesToMigrate fait référence à toute base de données LiveCycle installée et non uniquement à une base de données MySQL.*

## **8.3.4 Commande de mise à jour des paramètres de base LiveCycle**

La commande upgrade-configureCoreSettings permet de mettre à jour différents paramètres de base de LiveCycle. Par exemple, si votre répertoire de stockage global de documents était situé dans le répertoire *C:\LC\GDS* au sein de votre système LiveCycle précédent et que vous souhaitez maintenant l'installer dans le répertoire *E:\DS\GDS* pour LiveCycle ES3, le nouvel emplacement n'est pas mis à jour dans la base de données à moins que cette commande d'interface de ligne de commande soit exécutée. Les autres paramètres de base pouvant être mis à jour de la même manière sont : le répertoire des polices du serveur Adobe, le répertoire des polices du client, le répertoire des polices système, la fonction d'activation des normes FIPS, le répertoire temporaire de LiveCycle ainsi que le répertoire de stockage global de document de LiveCycle. Les propriétés suivantes sont disponibles pour la commande upgradeconfigureCoreSettings.

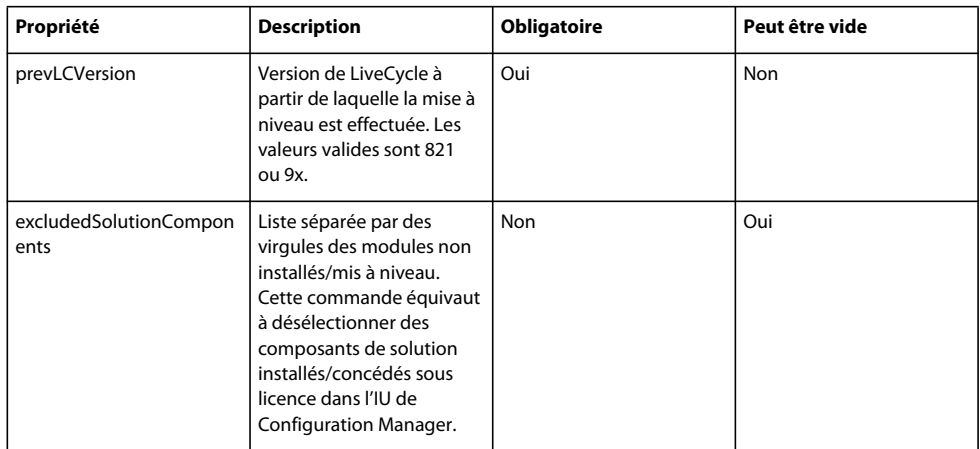

## **8.3.5 (Clé en main uniquement) Commande de migration de base de données clé en main**

La commande upgrade-migrateTurnkeyDatabase permet de migrer les données du schéma adobe d'une installation précédente de MySQL clé en main de LiveCycle ES3 vers le schéma adobe de l'installation MySQL clé en main de LiveCycle ES3. Avant d'exécuter cette commande, vérifiez que les deux services MySQL sont en cours d'exécution et accessibles. Les deux services MySQL doivent également être en cours d'exécution sur des ports différents. Les propriétés suivantes sont disponibles pour la commande upgrade-migrateTurnkeyDatabase.

*Remarque : cette commande peut s'exécuter uniquement si votre installation existante clé en main de LiveCycle ES3 et votre installation clé en main de LiveCycle ES3 coexistent sur le même ordinateur et que vous avez choisi d'effectuer une installation de mise à niveau pendant l'installation de LiveCycle ES3 clé en main.*

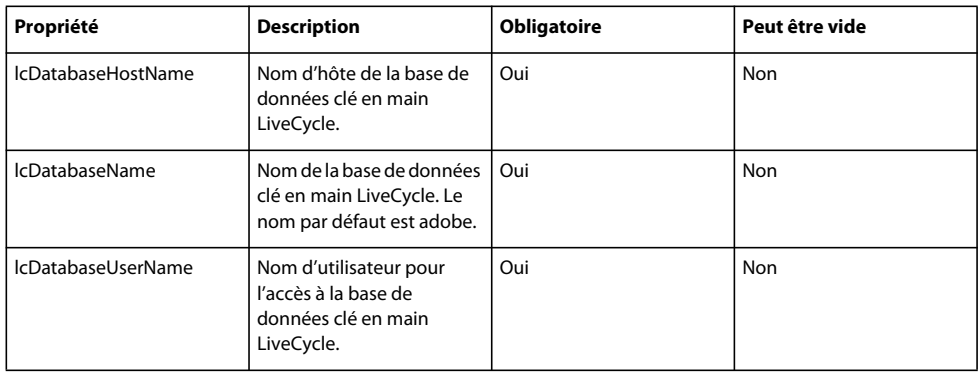

#### MISE À NIVEAU VERS LIVECYCLE ES3 POUR JBOSS À L'AIDE DE LA PROCÉDURE CLÉ EN MAIN **66 Annexe : Interface de ligne de commande de Configuration Manager**

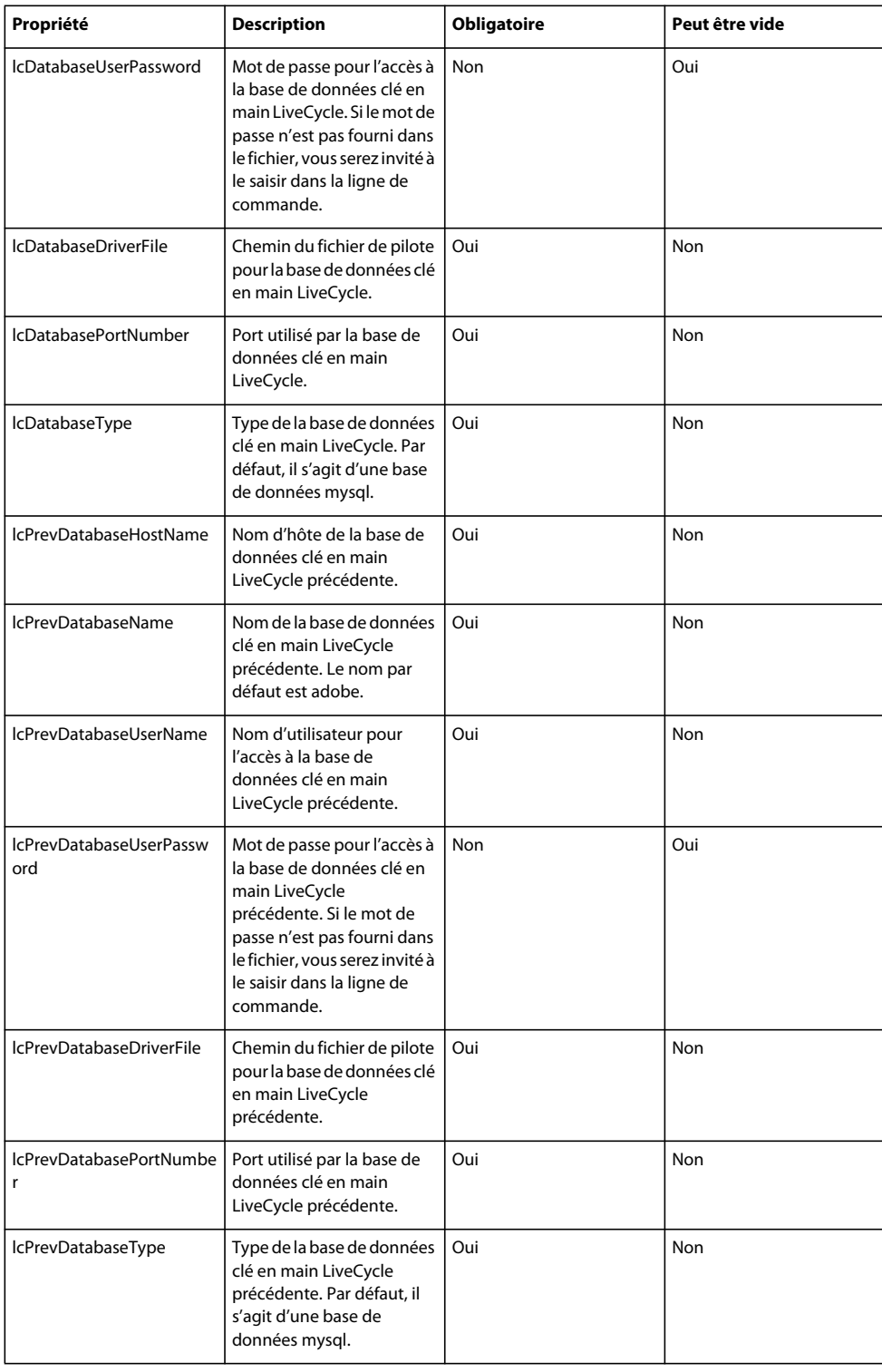

## **8.3.6 Commande d'exécution des tâches critiques préalables au déploiement des composants**

La commande upgrade-configurePreDeploy permet de mettre à niveau les composants de votre installation LiveCycle précédente et de garantir leur compatibilité avec LiveCycle avant leur déploiement sur le serveur LiveCycle. Les propriétés suivantes sont disponibles pour la commande upgrade-configurePreDeploy.

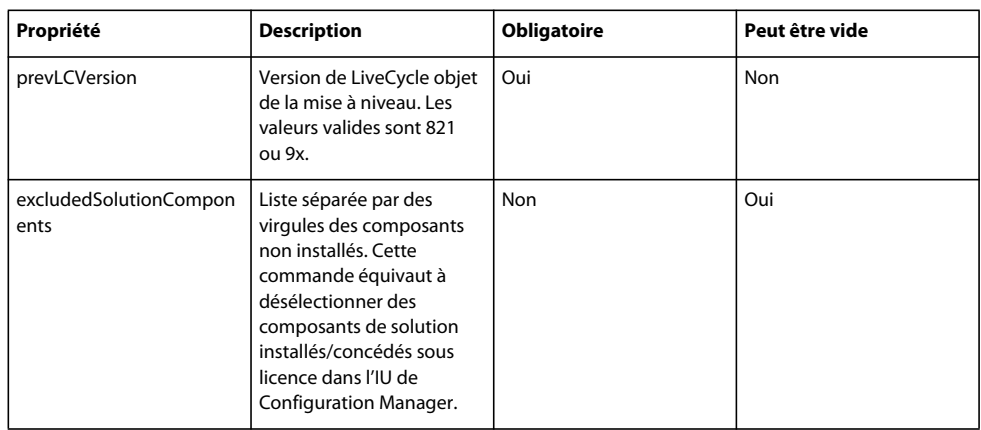

## **8.3.7 Commande de récupération des modèles de formulaires ECM à migrer**

La commande upgrade-getFormTemplatesToMigrate permet de récupérer la liste des modèles de formulaires qui peuvent être migrés des référentiels ECM vers le répertoire LiveCycle natif.

L'utilisation du référentiel ECM pour stocker des modèles de formulaires devenant maintenant obsolète, cette migration est requise.

Après avoir obtenu la liste, utilisez la commande upgrade-configurePostDeploy pour migrer les modèles de la liste. Vous pouvez ignorer cette commande et définir la propriété skipFormTemplatesImport sur true dans la commande -upgrade-configurePostDeploy pour ne pas migrer les modèles de formulaires.

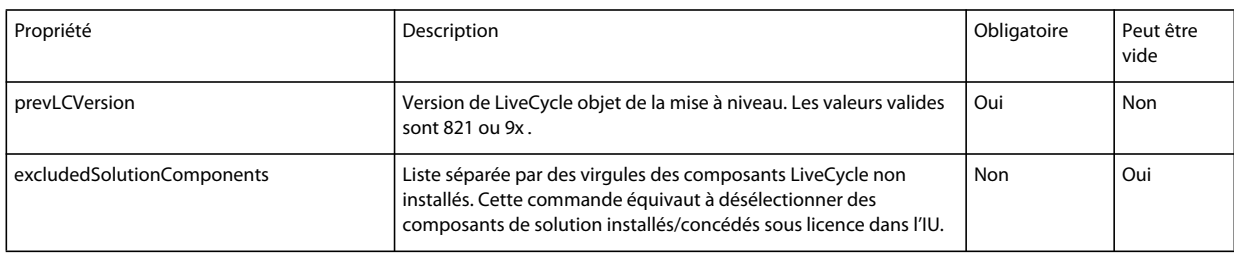

Les propriétés suivantes sont disponibles pour la commande upgrade-getFormTemplatesToMigrate.

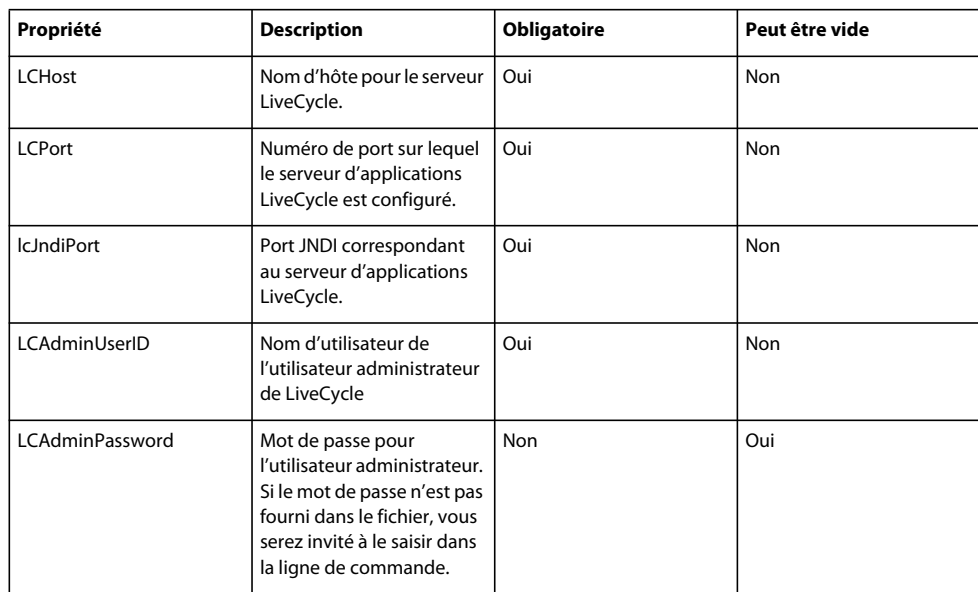

#### **Informations sur l'hôte LiveCycle et l'autorisation**

#### **Informations sur la base de données LiveCycle**

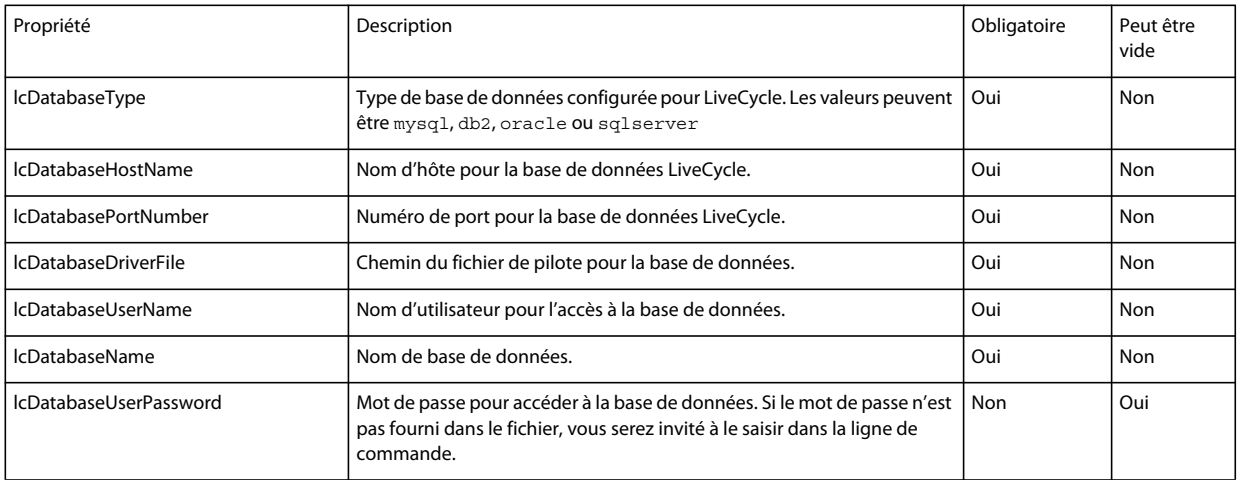

#### **Propriétés de migration de modèles de formulaires ECM**

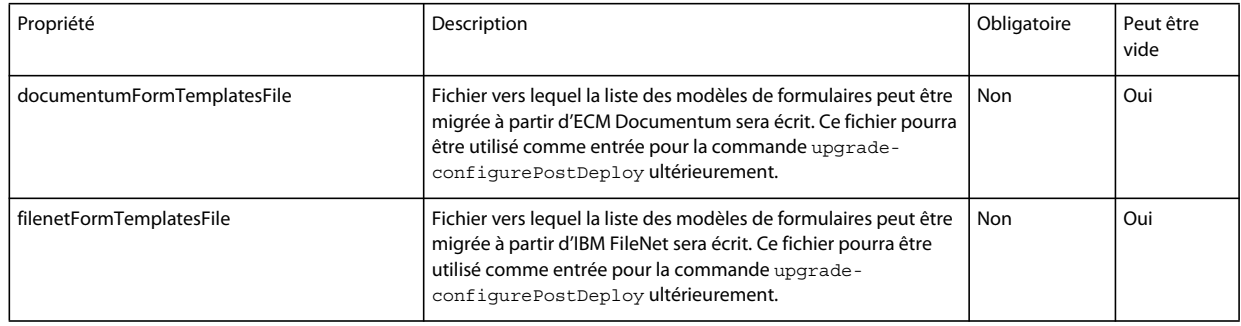
# **8.3.8 Commande des configurations après le déploiement**

La commande upgrade-configurePostDeploy effectue la mise à niveau réelle du système et est exécutée après le déploiement des fichiers et modules EAR LiveCycle.

Les propriétés suivantes sont disponibles pour la commande upgrade-configurePostDeploy :

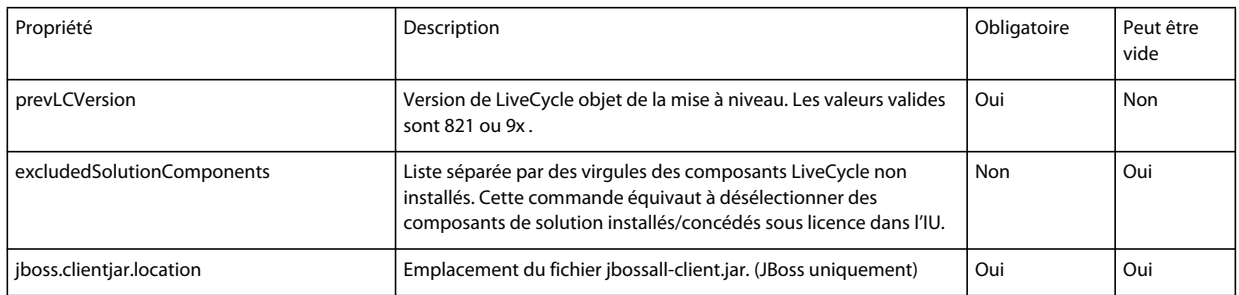

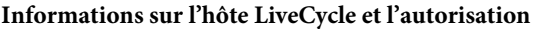

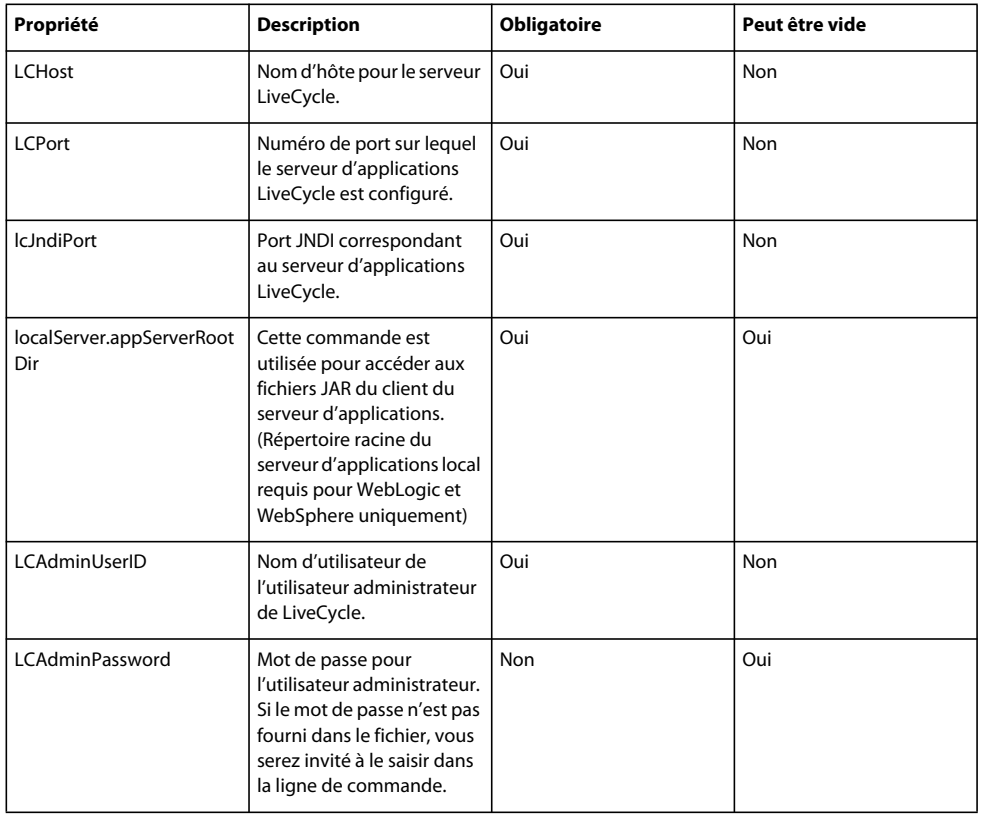

#### **Informations sur la base de données LiveCycle**

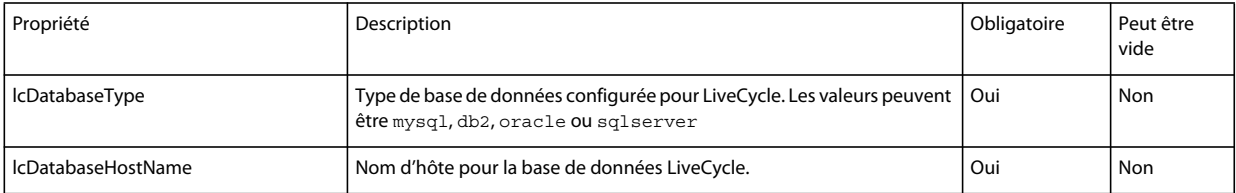

#### MISE À NIVEAU VERS LIVECYCLE ES3 POUR JBOSS À L'AIDE DE LA PROCÉDURE CLÉ EN MAIN **70 Annexe : Interface de ligne de commande de Configuration Manager**

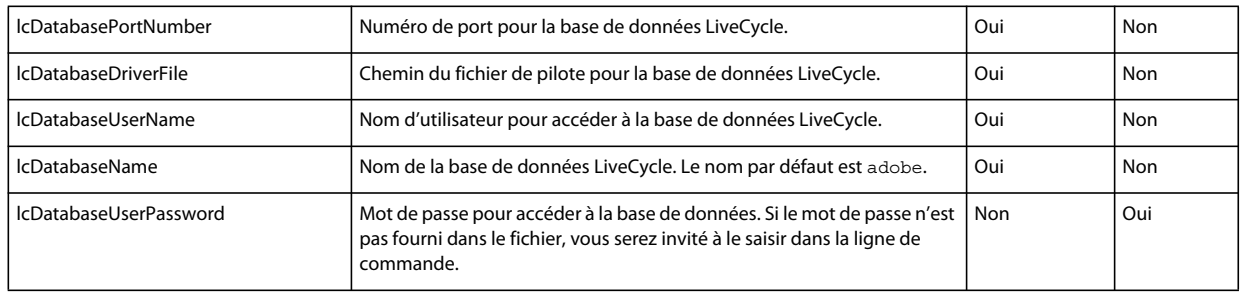

#### **Propriétés de migration de modèles de formulaires ECM**

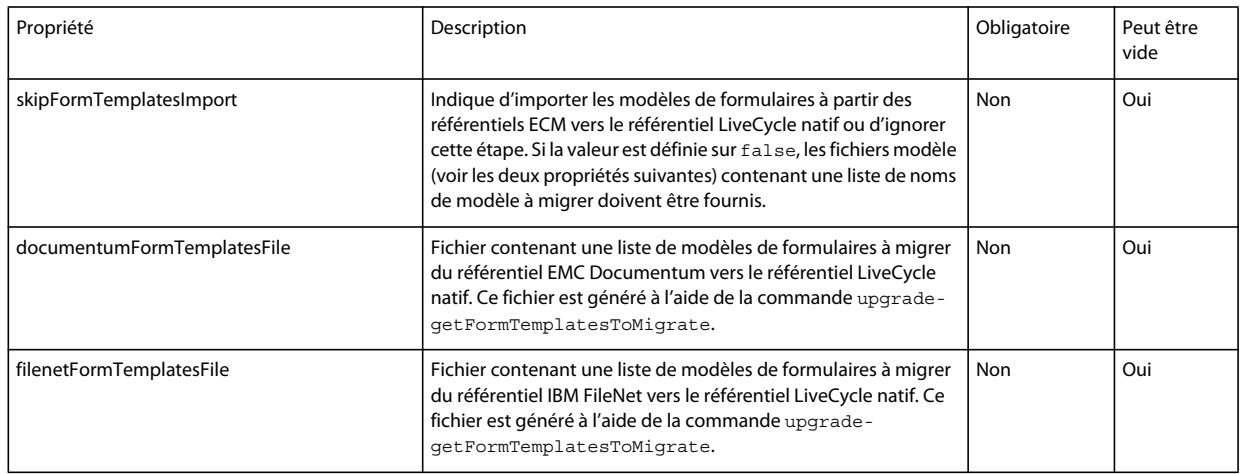

# **8.4 Propriétés de configuration générales**

# <span id="page-73-0"></span>**8.4.1 Propriétés courantes**

Les propriétés courantes sont :

**Propriétés spécifiques à LiveCycle Server :** nécessaires à l'initialisation de LiveCycle et au déploiement des composants LiveCycle.

Ces propriétés sont requises pour les opérations suivantes :

- Initialisation de LiveCycle
- Déploiement des composants LiveCycle

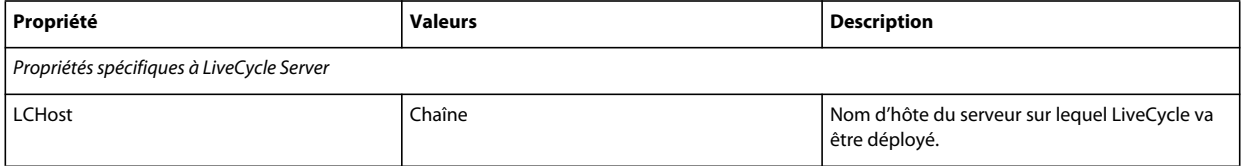

#### MISE À NIVEAU VERS LIVECYCLE ES3 POUR JBOSS À L'AIDE DE LA PROCÉDURE CLÉ EN MAIN **71 Annexe : Interface de ligne de commande de Configuration Manager**

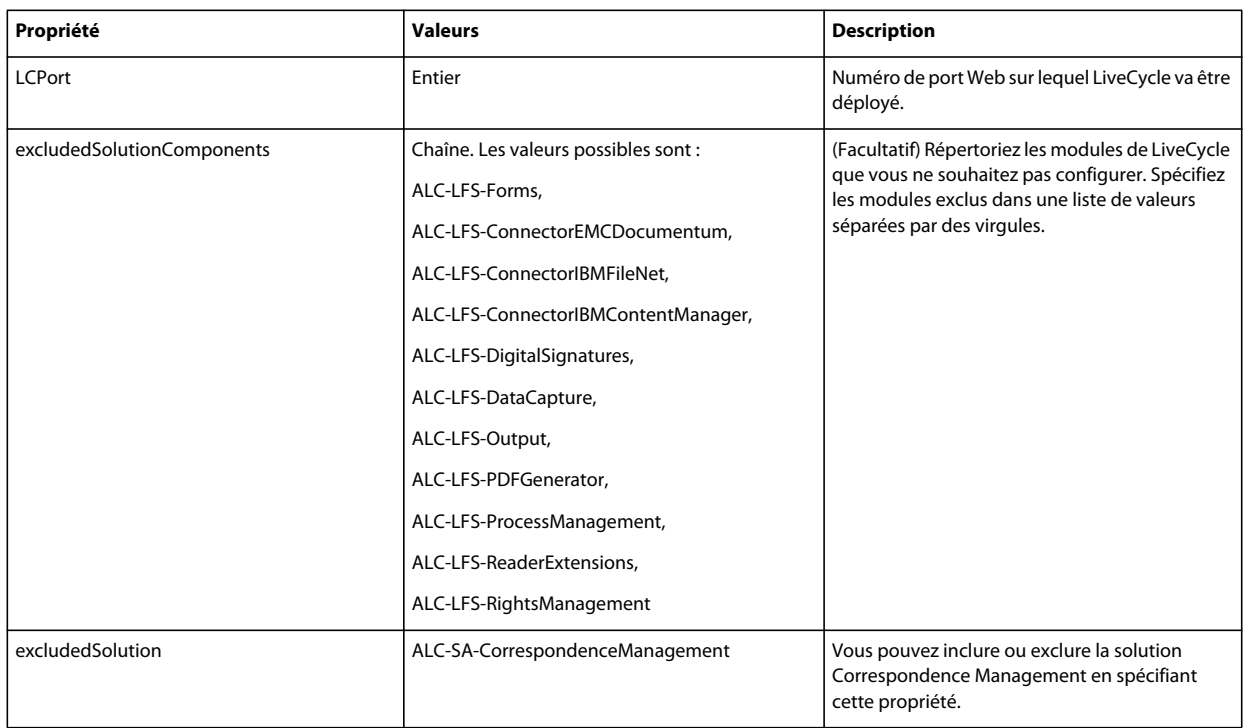

# **8.4.2 Configuration des propriétés LiveCycle**

Ces propriétés s'appliquent uniquement à la configuration de LiveCycle.

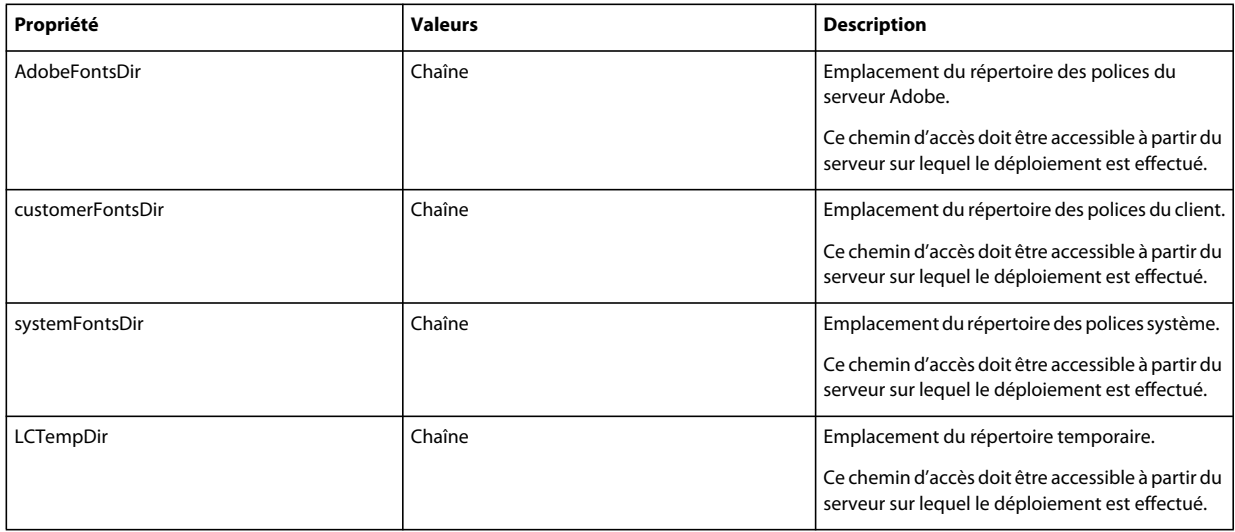

#### MISE À NIVEAU VERS LIVECYCLE ES3 POUR JBOSS À L'AIDE DE LA PROCÉDURE CLÉ EN MAIN **72 Annexe : Interface de ligne de commande de Configuration Manager**

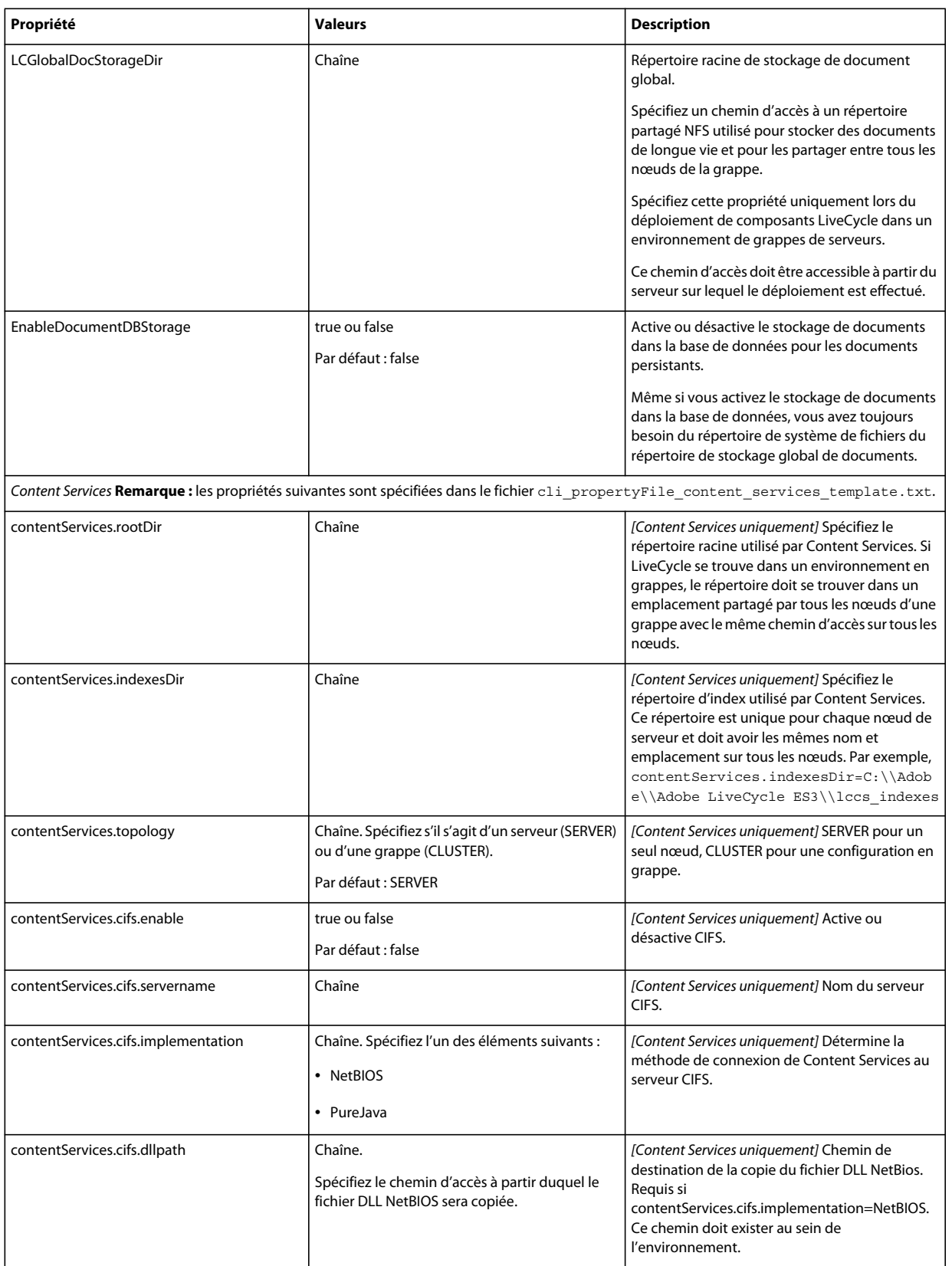

#### MISE À NIVEAU VERS LIVECYCLE ES3 POUR JBOSS À L'AIDE DE LA PROCÉDURE CLÉ EN MAIN **73 Annexe : Interface de ligne de commande de Configuration Manager**

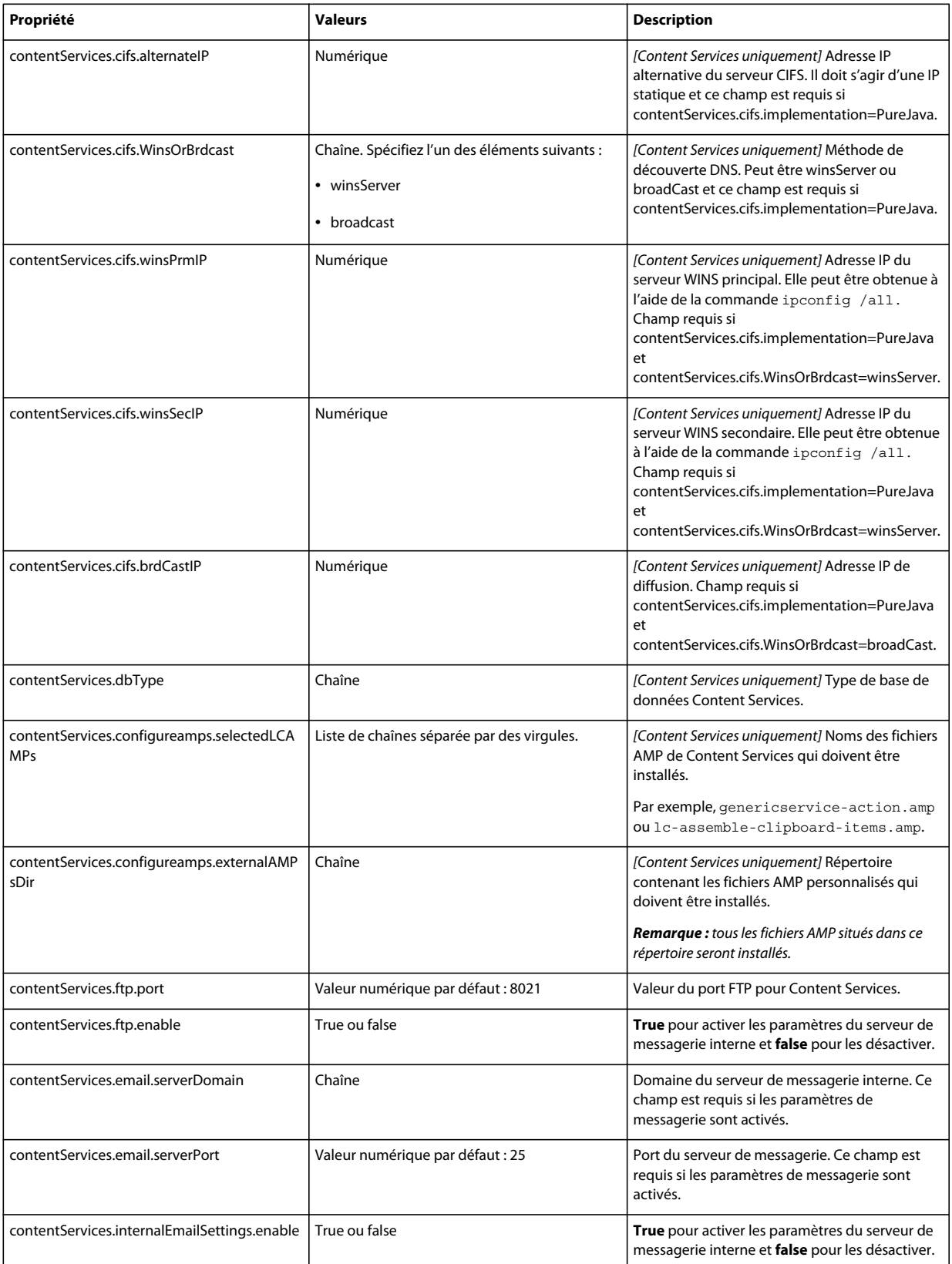

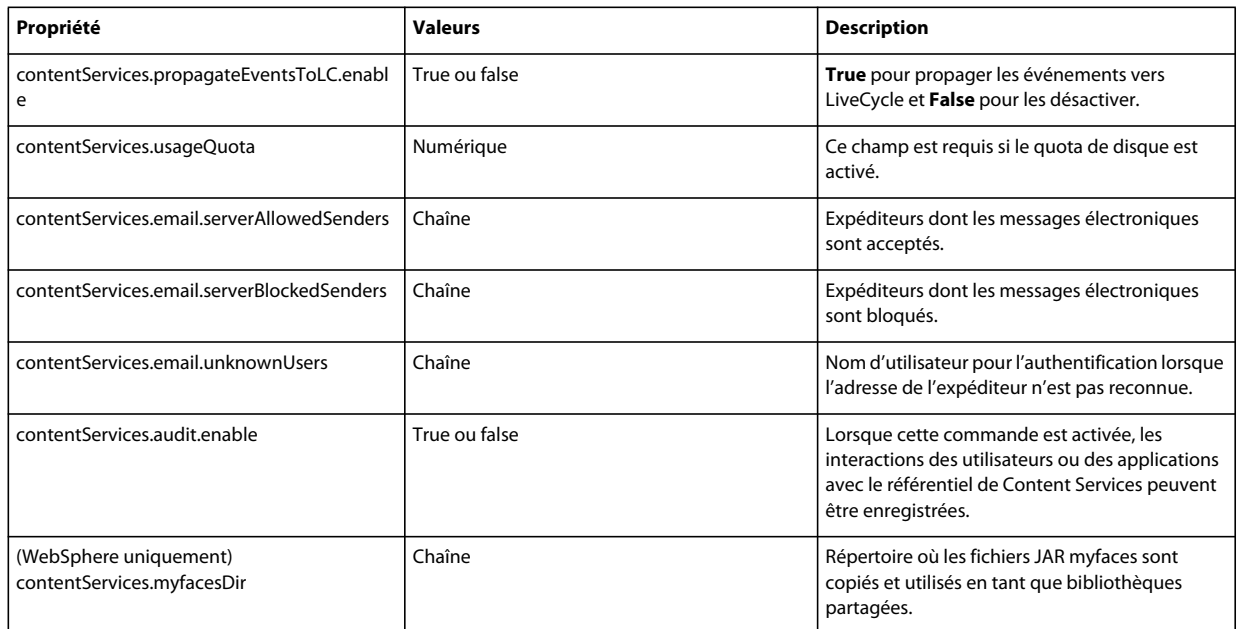

# **8.4.3 Configuration ou validation des propriétés du serveur d'applications**

## **8.4.4 Initialisation des propriétés LiveCycle**

Ces propriétés s'appliquent uniquement à l'initialisation de LiveCycle.

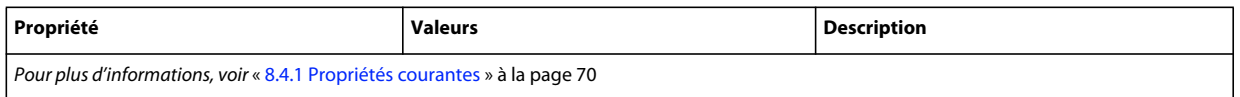

# **8.4.5 Déploiement des propriétés des composants LiveCycle**

Ces propriétés s'appliquent uniquement aux opérations suivantes :

- Déploiement des composants LiveCycle.
- Validation du déploiement des composants LiveCycle.
- Validation de LiveCycle Server.

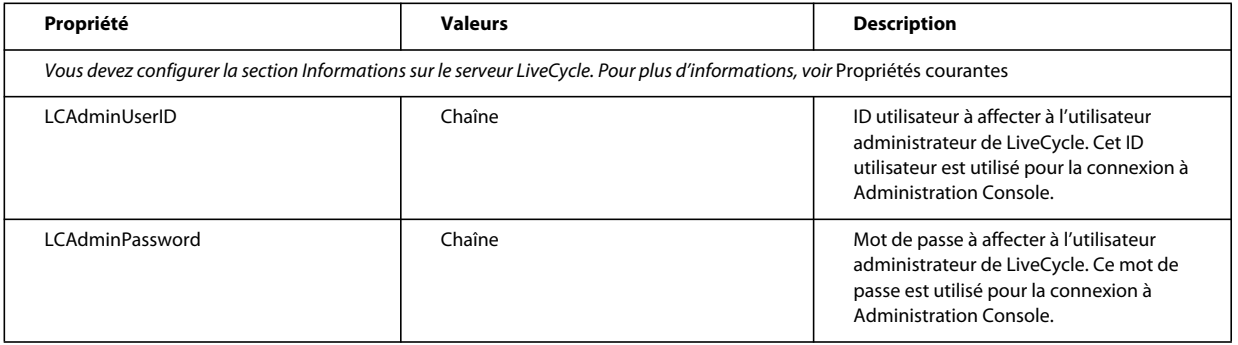

# **8.4.6 Ajout d'un utilisateur administrateur pour PDF Generator**

Ces propriétés s'appliquent uniquement à l'opération d'ajout d'un utilisateur administrateur pour PDF Generator. Ces propriétés sont comprises dans le fichier cli\_propertyFile\_pdfg\_template.txt

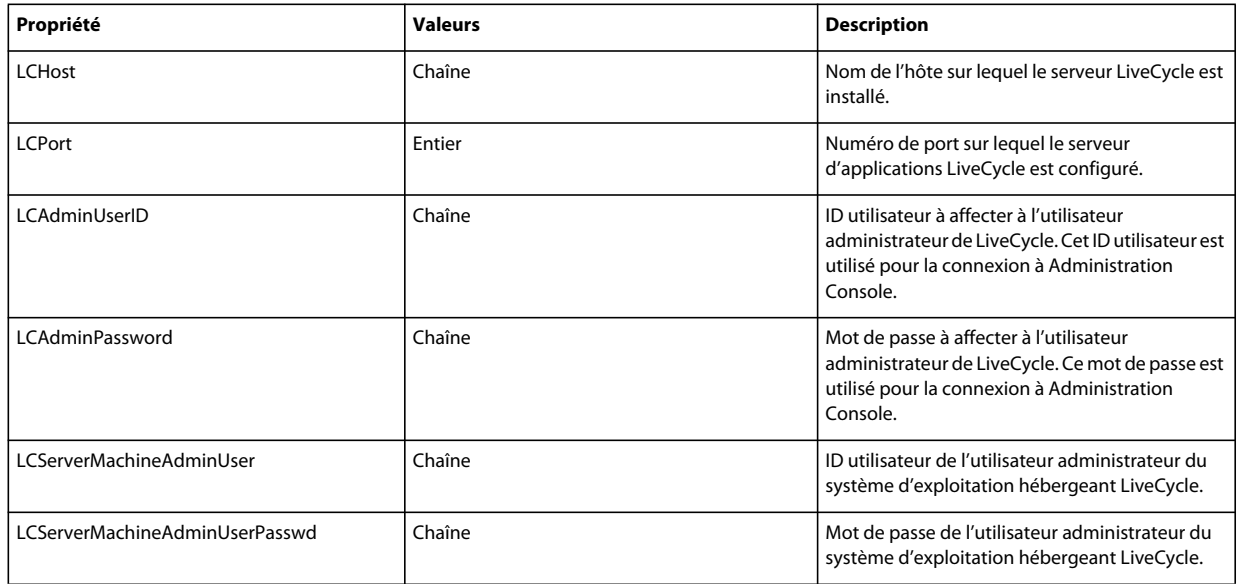

## **8.4.7 Configuration de Connector for IBM Content Manager**

*Remarque : les propriétés suivantes sont spécifiées dans le fichier cli\_propertyFile\_ecm\_ibmcm\_template.txt.*

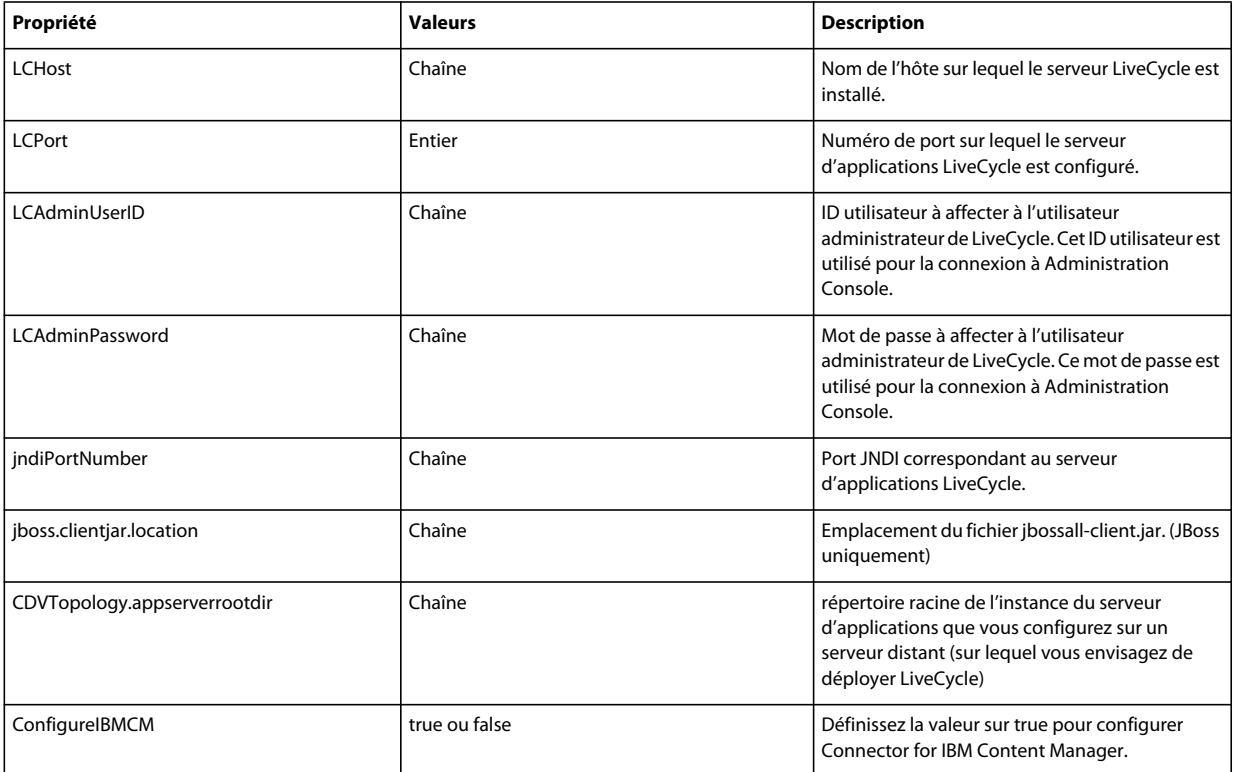

#### MISE À NIVEAU VERS LIVECYCLE ES3 POUR JBOSS À L'AIDE DE LA PROCÉDURE CLÉ EN MAIN **76 Annexe : Interface de ligne de commande de Configuration Manager**

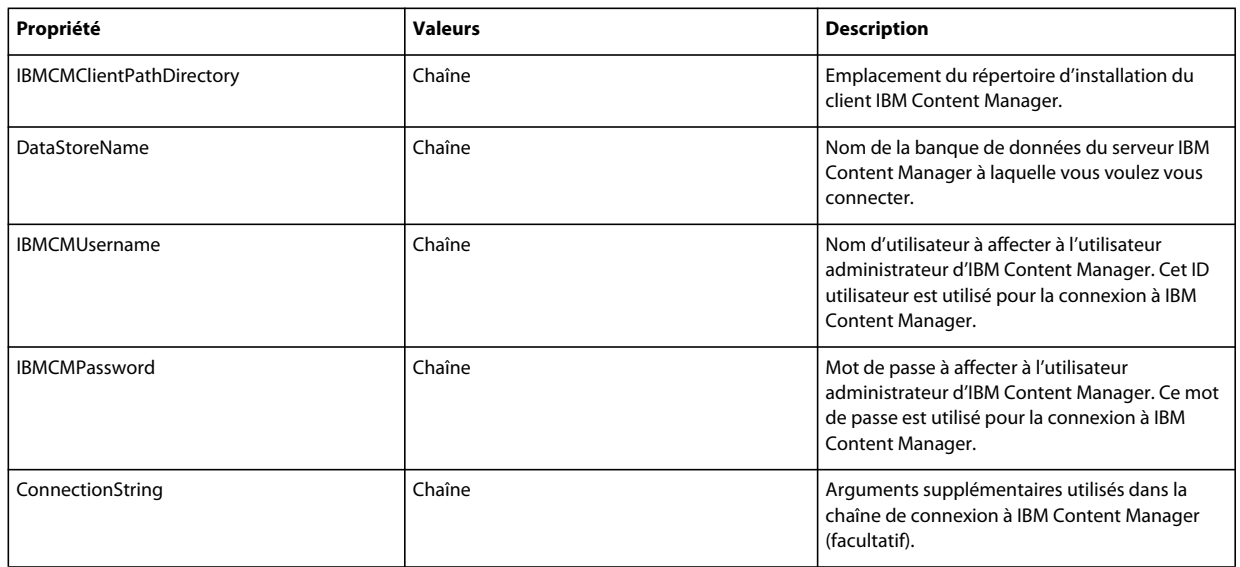

# **8.4.8 Configuration de Connector for IBM FileNet**

*Remarque : les propriétés suivantes sont spécifiées dans le fichier cli\_propertyFile\_ecm\_filenet\_template.txt.*

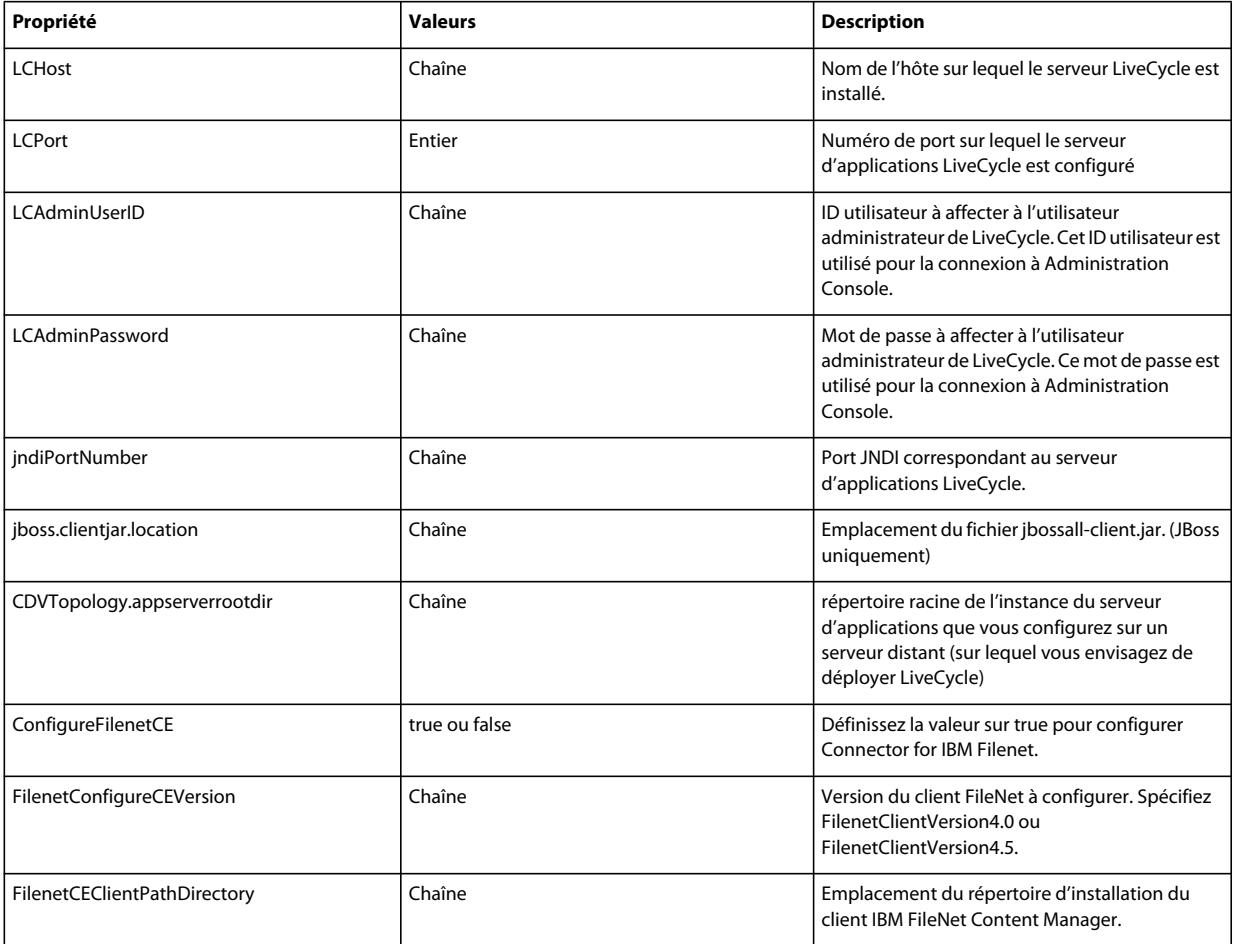

#### MISE À NIVEAU VERS LIVECYCLE ES3 POUR JBOSS À L'AIDE DE LA PROCÉDURE CLÉ EN MAIN **77 Annexe : Interface de ligne de commande de Configuration Manager**

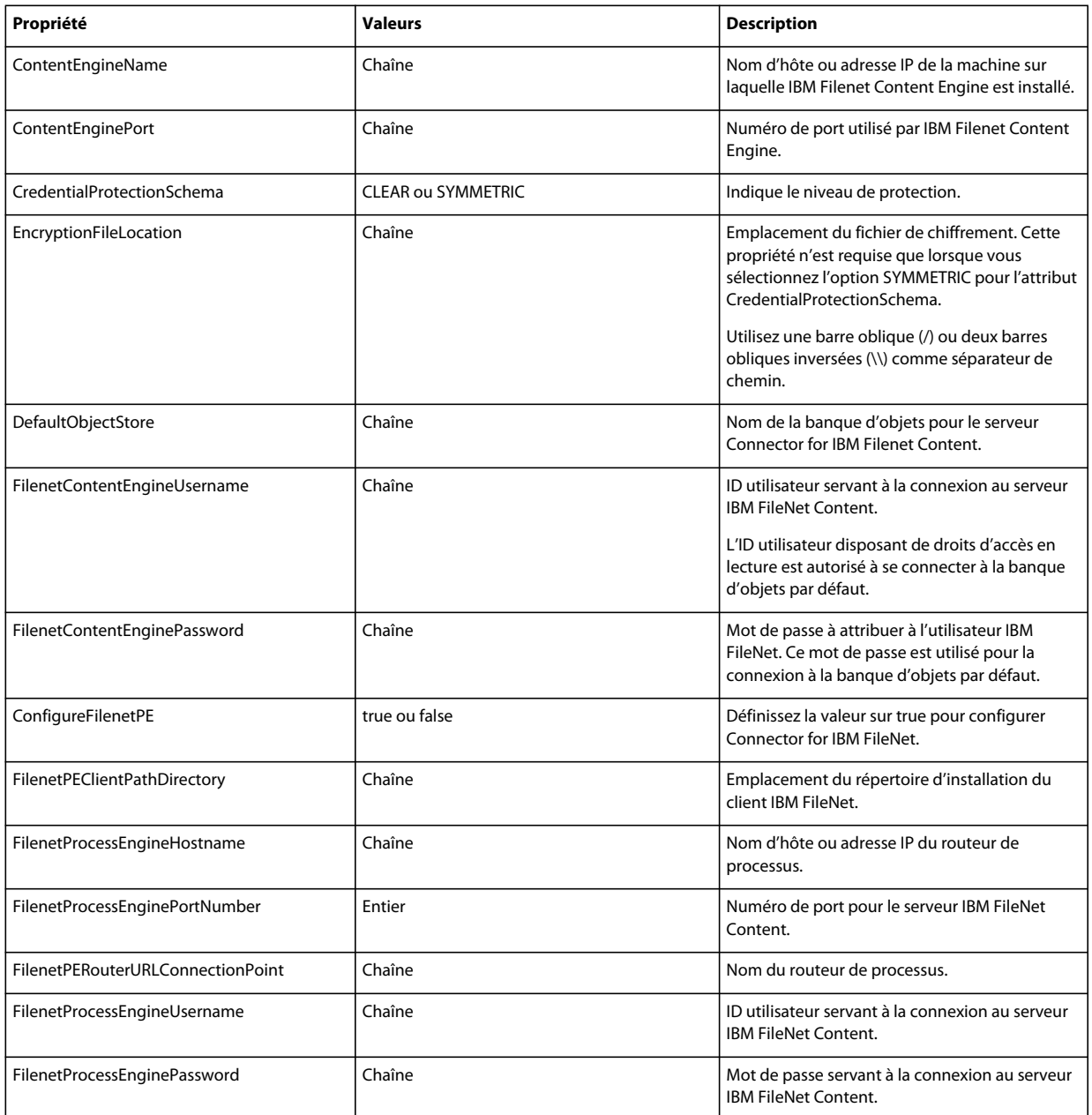

# **8.4.9 Configuration de Connector for EMC Documentum**

*Remarque : les propriétés suivantes sont spécifiées dans le fichier cli\_propertyFile\_ecm\_documentum\_template.txt.*

#### MISE À NIVEAU VERS LIVECYCLE ES3 POUR JBOSS À L'AIDE DE LA PROCÉDURE CLÉ EN MAIN **78 Annexe : Interface de ligne de commande de Configuration Manager**

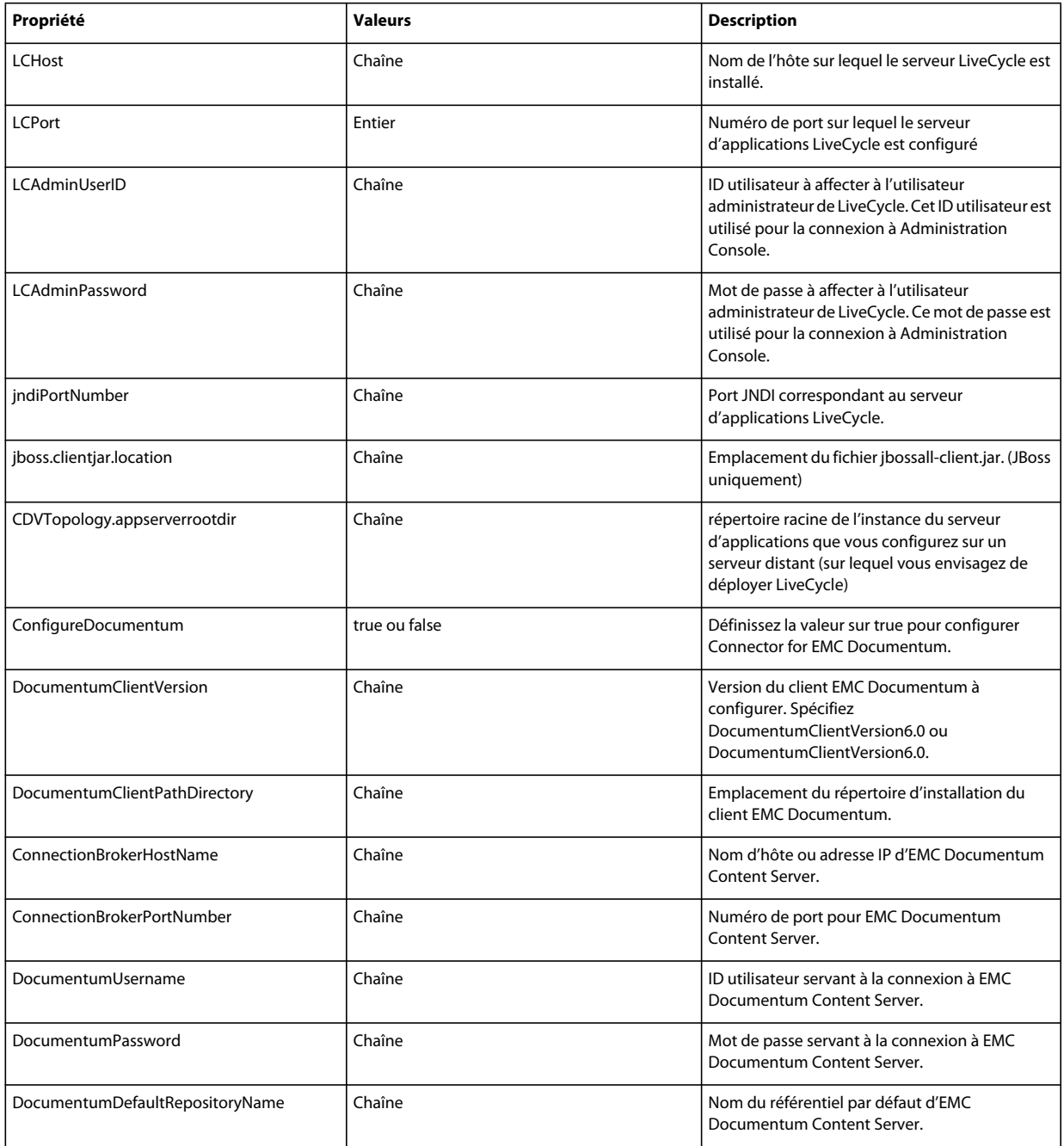

# **8.4.10 Configuration de Connector for Microsoft SharePoint**

*Remarque : les propriétés suivantes sont spécifiées dans le fichier cli\_propertyFile\_ecm\_sharepoint\_template.txt.*

#### MISE À NIVEAU VERS LIVECYCLE ES3 POUR JBOSS À L'AIDE DE LA PROCÉDURE CLÉ EN MAIN **79 Annexe : Interface de ligne de commande de Configuration Manager**

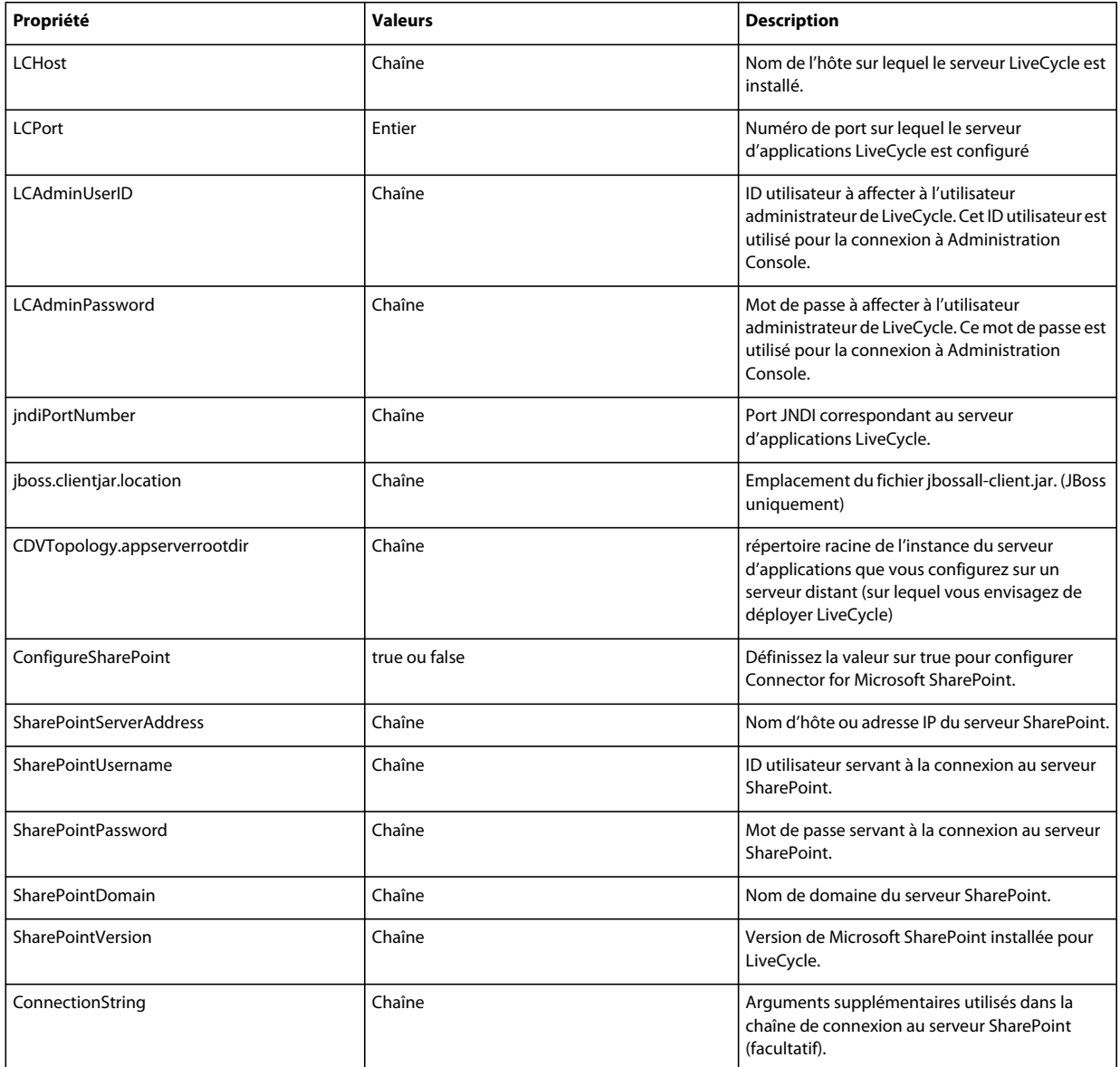

## **8.4.11 Utilisation de l'interface de ligne de commande**

Une fois que vous avez configuré votre fichier de propriétés, vous devez accéder au dossier *[racine LiveCycle]*/configurationManager/bin.

Pour afficher la description complète des commandes de l'interface de ligne de commande de Configuration Manager, saisissez : ConfigurationManagerCLI help<nom de commande>.

#### **Utilisation de l'interface de ligne de commande pour configurer LiveCycle**

La configuration de LiveCycle requiert la syntaxe suivante :

```
configureLiveCycle -f <fichier de propriétés>
```
#### Où :

• -f *<fichier de propriétés>* : fichier de propriétés contenant les arguments requis. Pour plus d'informations sur la création d'un fichier de propriétés, voir Fichier de propriétés de l'interface de ligne de commande.

#### **Extraction des lots CRX dans LiveCycle**

L'opération de configuration du référentiel CRX requiert la syntaxe suivante :

extractCRXInstallationContent [-crx\_password <mot de passe>] -f *<fichier de propriétés>*

 $O$ ù :

• -f *<fichier de propriétés>* : fichier de propriétés contenant les arguments requis. Pour plus d'informations sur la création d'un fichier de propriétés, voir Fichier de propriétés de l'interface de ligne de commande.

#### **Configuration de Correspondence Management**

L'opération de configuration du référentiel CRX requiert la syntaxe suivante :

configureCRXRepository -f *<fichier de propriétés>*

Où :

• -f *<fichier de propriétés>* : fichier de propriétés contenant les arguments requis. Pour plus d'informations sur la création d'un fichier de propriétés, voir Fichier de propriétés de l'interface de ligne de commande.

#### **8.4.11.1 Utilisation de l'interface de ligne de commande pour configurer Content Services (obsolète)**

L'opération de configuration de Content Services requiert la syntaxe suivante :

configureContentServices -f <fichier de propriétés>

Où :

• -f <fichier de propriétés> : fichier de propriétés contenant les arguments requis. Pour plus d'informations sur la création d'un fichier de propriétés, voir Fichier de propriétés de l'interface de ligne de commande.

*Remarque : Content Services est obsolète et ne s'affiche pas dans la liste des composants sélectionnés. Pour inclure le composant Content Services dans la liste des composants sélectionnés, supprimez ou placez en commentaire la propriété excludedSolutionComponents=ALC-LFS-ContentServices du fichier cli\_propertyFile\_template.txt.* 

#### **8.4.11.2 Utilisation de l'interface de ligne de commande pour initialiser LiveCycle**

L'initialisation de LiveCycle requiert la syntaxe suivante :

initializeLiveCycle -f *<fichier de propriétés>*

Où :

• -f *<fichier de propriétés>* : fichier de propriétés contenant les arguments requis. Pour plus d'informations sur la création d'un fichier de propriétés, voir Fichier de propriétés de l'interface de ligne de commande.

#### **8.4.11.3 Utilisation de l'interface de ligne de commande pour déployer les composants LiveCycle**

Le déploiement des composants LiveCycle requiert la syntaxe suivante :

deployLiveCycleComponents -f *<fichier de propriétés> -LCAdminPassword <mot de passe>*

Où :

- -f *<fichier de propriétés>* : fichier de propriétés contenant les arguments requis. Pour plus d'informations sur la création d'un fichier de propriétés, voir Fichier de propriétés de l'interface de ligne de commande.
- -LCAdminPassword <mot de passe> : permet de définir le mot de passe de l'administrateur sur la ligne de commande. Si cet argument est présent, il remplace la propriété targetServer.adminPassword dans le fichier de propriétés.

#### **8.4.11.4 Utilisation de l'interface de ligne de commande pour valider la connectivité de la base de données**

La validation de la connectivité de la base de données est opérationnelle et requiert la syntaxe suivante :

validateDBConnectivity -f *<fichier de propriétés> -datasource\_dbPasssword <mot de passe>*

Où :

- *-f <fichier de propriétés> :* fichier de propriétés contenant les arguments requis. Pour plus d'informations sur la création d'un fichier de propriétés, voir Fichier de propriétés de l'interface de ligne de commande.
- -datasource\_dbPassword <mot de passe> : permet de définir le mot de passe de l'utilisateur de la base de données sur la ligne de commande. Si cet argument est présent, il remplace la propriété datasource.dbPassword dans le fichier de propriétés.

#### **8.4.11.5 Utilisation de l'interface de ligne de commande pour valider LiveCycle Server**

La validation de LiveCycle Server est opérationnelle et requiert la syntaxe suivante :

validateLiveCycleServer -f *<fichier de propriétés> -LCAdminPassword <mot de passe>*

Où :

- -f *<fichier de propriétés>* : fichier de propriétés contenant les arguments requis. Pour plus d'informations sur la création d'un fichier de propriétés, voir Fichier de propriétés de l'interface de ligne de commande.
- -LCAdminPassword <mot de passe> : permet de définir le mot de passe de l'administrateur sur la ligne de commande. Si cet argument est présent, il remplace la propriété targetServer.adminPassword dans le fichier de propriétés.

#### **8.4.11.6 Utilisation de l'interface de ligne de commande pour valider le déploiement des composants LiveCycle**

La validation du déploiement des composants LiveCycle est opérationnelle et requiert la syntaxe suivante :

validateLiveCycleComponentDeployment -f *<fichier de propriétés> -LCAdminPassword <mot de passe>*

Où :

- -f *<fichier de propriétés>* : fichier de propriétés contenant les arguments requis. Pour plus d'informations sur la création d'un fichier de propriétés, voir Fichier de propriétés de l'interface de ligne de commande.
- -LCAdminPassword <mot de passe> : permet de définir le mot de passe de l'administrateur sur la ligne de commande. Si cet argument est présent, il remplace la propriété targetServer.adminPassword dans le fichier de propriétés.

#### **8.4.11.7 Vérification de la préparation du système pour PDF Generator**

L'opération de vérification de la préparation du système pour PDF Generator requiert la syntaxe suivante :

pdfg-checkSystemReadiness

#### **8.4.11.8 Ajout d'un utilisateur administrateur pour PDF Generator**

L'opération d'ajout d'un utilisateur administrateur pour PDF Generator requiert la syntaxe suivante :

pdfg-addAdminUser -f *<fichier de propriétés>* 

Où :

• -f *<fichier de propriétés>* : fichier de propriétés contenant les arguments requis. Pour plus d'informations sur la création d'un fichier de propriétés, voir Fichier de propriétés de l'interface de ligne de commande.

#### **8.4.11.9 Configuration de Connector for IBM Content Manager**

L'opération de configuration de Connector for IBM Content Manager est facultative et requiert la syntaxe suivante :

IBMCM-configurationCLI -f <fichier de propriétés>

Où :

• -f *<fichier de propriétés>* : fichier de propriétés contenant les arguments requis. Pour plus d'informations sur la création d'un fichier de propriétés, voir Fichier de propriétés de l'interface de ligne de commande.

*Important : modifiez le <fichier de propriétés> nommé cli\_propertyFile\_ecm\_ibmcm\_template.txt situé dans le répertoire [racine LiveCycle]\configurationManager\bin\.* 

- **1** Redémarrez le serveur d'applications.
- **2** Démarrez les services suivants à partir de LiveCycle Administration Console
	- IBMCMAuthProviderService
	- IBMCMConnectorService

#### **8.4.11.10 Configuration de Connector for IBM FileNet**

L'opération de configuration de Connector for IBM FileNet est facultative et requiert la syntaxe suivante :

filenet-configurationCLI -f <fichier de propriétés>

Où :

• -f *<fichier de propriétés>* : fichier de propriétés contenant les arguments requis. Pour plus d'informations sur la création d'un fichier de propriétés, voir Fichier de propriétés de l'interface de ligne de commande.

*Important : modifiez le <fichier de propriétés> nommé cli\_propertyFile\_ecm\_filenet\_template.txt situé dans le répertoire [racine LiveCycle]\configurationManager\bin\.* 

Effectuez les étapes suivantes manuellement pour terminer la configuration de Connector for IBM Content Manager.

- **1** (**Uniquement pour FileNet 4.x**) Ajoutez l'option Java -Dwasp.location=[racine du client FileNet]/wsi aux options de démarrage du serveur d'applications.
- **2** Redémarrez le serveur d'applications.
- **3** Démarrez les services suivants à partir de LiveCycle Administration Console
	- IBMFileNetAuthProviderService
	- IBMFileNetContentRepositoryConnector
	- IBMFileNetRepositoryProvider
	- IBMFileNetProcessEngineConnector (si configuré)

#### **8.4.11.11 Configuration de Connector for EMC Documentum**

L'opération de configuration de Connector for EMC Documentum est facultative et requiert la syntaxe suivante :

documentum-configurationCLI -f <fichier de propriétés>

Où :

• -f *<fichier de propriétés>* : fichier de propriétés contenant les arguments requis. Pour plus d'informations sur la création d'un fichier de propriétés, voir Fichier de propriétés de l'interface de ligne de commande.

*Important : modifiez le <fichier de propriétés> nommé cli\_propertyFile\_ecm\_documentum\_template.txt situé dans le répertoire [racine LiveCycle]\configurationManager\bin\.* 

Effectuez les étapes suivantes manuellement pour terminer la configuration de Connector for EMC Documentum.

- **1** Redémarrez le serveur d'applications.
- **2** Démarrez les services suivants à partir de LiveCycle Administration Console
	- EMCDocumentumAuthProviderService
	- EMCDocumentumRepositoryProvider
	- EMCDocumentumContentRepositoryConnector

#### **8.4.11.12 Configuration de Connector for Microsoft SharePoint**

L'opération de configuration de Connector for Microsoft SharePoint est facultative et requiert la syntaxe suivante :

sharepoint-configurationCLI -f <fichier de propriété>

Où :

• -f *<fichier de propriétés>* : fichier de propriétés contenant les arguments requis. Pour plus d'informations sur la création d'un fichier de propriétés, voir Fichier de propriétés de l'interface de ligne de commande.

*Important : modifiez le <fichier de propriétés> nommé cli\_propertyFile\_ecm\_sharepoint\_template.txt situé dans le répertoire [racine LiveCycle]\configurationManager\bin\.* 

# **8.5 Exemples d'utilisation**

Dans C:\Adobe\Adobe LiveCycle ES3\configurationManager\bin, saisissez : ConfigurationManagerCLI configureLiveCycle -f *cli\_propertyFile.txt* Où *cli\_propertyFile.txt* est le nom du fichier de propriétés que vous avez créé.

# **8.6 Journaux d'erreurs de l'interface de ligne de commande de Configuration Manager**

Si une erreur se produit, vous pouvez passer en revue les journaux d'erreurs de l'interface de ligne de commande situés dans le dossier *[racine LiveCycle]*\configurationManager\log. Le fichier journal généré respecte la convention de dénomination, lcmCLI.0.log, où le numéro du nom de fichier (0) est incrémenté lorsque les fichiers journaux sont modifiés.

# **8.7 Etapes suivantes**

Si vous avez utilisé l'interface de ligne de commande de Configuration Manager pour configurer et déployer LiveCycle, vous pouvez désormais effectuer les tâches suivantes :

- vérifier le déploiement (voir Vérification du déploiement) ;
- accéder à Administration Console (voir Accès à Administration Console) ;
- configurer les modules de LiveCycle pour accéder à LDAP (voir Configuration de l'accès LDAP).

# **Chapitre 9 : Annexe : Configuration de Connector for Microsoft SharePoint sur le serveur SharePoint**

Connector for Microsoft SharePoint vous permet d'intégrer des flux de travaux à partir des perspectives de développement LiveCycle et SharePoint. Ce module inclut un service LiveCycle et un exemple de fonctionnalité SharePoint qui facilite la connexion de bout en bout entre les deux systèmes.

Le service permet de rechercher, lire, rédiger, supprimer, mettre à jour et enregistrer/extraire un référentiel SharePoint. Les utilisateurs SharePoint peuvent démarrer des processus LiveCycle tel qu'un processus d'approbation à partir de SharePoint, convertir des documents au format Adobe PDF et gérer les droits d'un fichier au format PDF ou natif. De plus, à partir du contexte SharePoint, vous pouvez automatiser l'exécution des processus LiveCycle à partir des flux de travaux SharePoint.

# **9.1 Installation et configuration**

Après avoir configuré l'installation de LiveCycle, suivez les étapes suivantes pour configurer le connecteur sur le serveur SharePoint.

# **9.1.1 Configuration système requise pour le serveur SharePoint**

Assurez-vous que le serveur qui exécute le site SharePoint dispose de la configuration requise suivante :

- Microsoft SharePoint Server 2007 ou 2010
- Microsoft .NET Framework 3.5

# **9.1.2 Considérations relatives à l'installation**

Tenez compte des éléments suivants avant de planifier votre installation :

- Si vous utilisez le serveur Microsoft SharePoint 2007, le processus d'installation arrête et redémarre le serveur Windows IIS lors de l'installation de Connector for Microsoft SharePoint sur le serveur SharePoint.
- Avant d'exécuter l'installation, assurez-vous qu'aucun autre site ou aucune autre application Web n'utilise les services du serveur IIS. Consultez votre administrateur IIS avant de procéder à l'installation.
- (Installation en batterie de serveurs SharePoint 2010) Le service d'administration SharePoint s'exécute sur le serveur d'administration central de la batterie de serveurs SharePoint. (Installation autonome du serveur SharePoint 2010) Le service d'administration SharePoint s'arrête sur le serveur SharePoint.

# **9.2 Installation et configuration sur le serveur SharePoint 2007**

## **9.2.1 Extraction du programme d'installation Web**

Lors de l'installation du serveur LiveCycle, le programme d'installation Web du serveur SharePoint, Adobe LiveCycle Connector-2007.zip, est créé dans le dossier *[racine LiveCycle]*\plugins\sharepoint. Copiez ce fichier dans un dossier du serveur Windows qui héberge SharePoint, puis extrayez les fichiers.

# **9.2.2 Modification du fichier de commandes**

Le dossier extrait du programme d'installation Web contient un fichier de commandes, Install.bat. Vous devez mettre à jour ce fichier en y ajoutant les chemins d'accès aux fichiers et aux dossiers du serveur SharePoint.

- **1** Ouvrez le fichier Install.bat dans un éditeur de texte.
- **2** Localisez les lignes suivantes dans le fichier et modifiez-les :

```
@SET GACUTILEXE="C:\Program Files\Microsoft SDKs\Windows\v6.0A\Bin\ gacutil.exe" 
@SET TEMPLATEDIR="c:\Program Files\Common Files\Microsoft Shared\ web server 
extensions\12\TEMPLATE" 
@SET WEBAPPDIR="C:\Inetpub\wwwroot\wss\VirtualDirectories\<port>" 
@SET SITEURL="http://<SharePoint Server>:<port>/SiteDirectory/<site name>/" 
@SET STSADM="C:\Program Files\Common Files\Microsoft Shared\ web server 
extensions\12\bin\stsadm.exe"
```
- *GACUTILEXE* : modifiez le chemin d'accès au dossier contenant l'utilitaire GAC.
- *TEMPLATEDIR* : modifiez le chemin d'accès au répertoire de modèles du serveur IIS de votre système.
- *WEBAPPDIR* : modifiez le chemin d'accès à WEBAPPDIR du serveur IIS de votre système s'il diffère de la valeur par défaut indiquée dans le fichier de commandes.
- *SITEURL* : modifiez l'URL du site SharePoint de votre système sur lequel vous souhaitez activer la fonctionnalité LiveCycle.
- *STSADM* : modifiez le chemin d'accès au dossier contenant l'utilitaire STSADM.

*Remarque : la fonctionnalité LiveCycle est installée sur une application Web du serveur SharePoint. La fonctionnalité LiveCycle sera activée uniquement sur le site dont vous avez indiqué l'URL. Vous pouvez activer ultérieurement la fonctionnalité LiveCycle pour d'autres sites SharePoint à partir de la page de paramétrage de ces sites. Voir l'Aide de SharePoint pour plus d'informations.*

**3** Enregistrez le fichier, puis fermez-le.

# **9.2.3 Exécution du fichier de commandes**

Accédez au dossier contenant le fichier de commandes modifié, puis exécutez le fichier Install.bat.

Rappelez-vous que le site SharePoint ne sera pas disponible pour d'autres services lors de l'exécution du fichier de commandes.

Lorsque vous exécutez le fichier de commandes, les actions suivantes se produisent :

- Enregistrement des fichiers AdobeLiveCycleConnector.dll et AdobeLiveCycleWorkflow.dll. Ces bibliothèques dynamiques intègrent les fonctionnalités LiveCycle au serveur SharePoint.
- Désinstallation des connecteurs SharePoint précédemment installés.
- Copie des fichiers modèle vers le répertoire *WSS \TEMPLATE*.
- Copie des fichiers ressource vers le répertoire *WEBAPPDIR\App\_GlobalResources*.
- Installation et activation des fonctionnalités LiveCycle avec les extensions du serveur Web.
- Fermeture du programme d'installation et renvoi de l'invite.

# **9.2.4 Copie de la configuration du modèle de service vers le dossier de l'application Web IIS**

Vous devez copier les paramètres de configuration de SharePoint Connector vers le répertoire racine de l'application Web du serveur IIS. Ainsi, la fonctionnalité LiveCycle est ajoutée à l'application Web.

- **1** Accédez au dossier *sharepoint-webpart* créé lors de l'extraction du programme d'installation de la fonctionnalité LiveCycle.
- **2** Ouvrez le fichier AdobeLiveCycleConnector.dll.config dans un éditeur de texte.
- **3** Copiez le contenu entre les balises <system.serviceModel> et </system.serviceModel> (y compris les balises de début et de fin), puis fermez le fichier.
- **4** Accédez au répertoire racine de l'application Web du service IIS sur l'ordinateur indiqué dans le fichier de commandes. Généralement, il s'agit du dossier C:\Inetpub\wwwroot\wss\VirtualDirectories\<port>.
- **5** Créez une copie de sauvegarde du fichier web.config, puis ouvrez le fichier original dans un éditeur de texte.
- **6** Ajoutez le contenu copié avant la balise </configuration>.
- **7** Enregistrez le fichier, puis fermez-le.

# **9.3 Installation et configuration sur le serveur SharePoint 2010**

#### **9.3.1 Modification des variables d'environnement**

Ajoutez le chemin du fichier stsadm.exe à la variable d'environnement PATH. Le chemin par défaut du fichier stsadm.exe est le suivant : C:\Program Files\Common Files\MicrosoftShared\Web Server Extensions\14\BIN.

## **9.3.2 Extraction du programme d'installation Web**

Lors de l'installation du serveur LiveCycle, le programme d'installation Web du serveur SharePoint, Adobe LiveCycle Connector-2010.zip, est créé dans le dossier *[racine LiveCycle]*\plugins\sharepoint. Copiez ce fichier dans un dossier du serveur Windows qui héberge SharePoint, puis extrayez les fichiers.

## **9.3.3 Installation et activation du connecteur**

- **1** (Facultatif) Sélectionnez des options du menu contextuel du serveur SharePoint avant d'installer le connecteur. Voir [« 9.3.4 Activation/désactivation de fonctionnalités » à la page 88](#page-91-0) pour obtenir des étapes détaillées.
- **2** Exécutez les commandes suivantes dans l'ordre indiqué pour installer Connector for SharePoint Server. Assurezvous d'exécuter stsadm - o enumsolutions après chaque commande pour vérifier que les modifications ont été propagées à tous les serveurs. Exécutez stsadm - o enumsolutions jusqu'à ce que le fichier XML de résultat contienne la balise <state>pending</state>.

```
install.bat -create 
install.bat -add 
install.bat -deploy 
install.bat -install
```
- **3** Activez le connecteur depuis l'application Web SharePoint. Pour activer le connecteur :
	- **a** Ouvrez l'application Web SharePoint dans un navigateur.
	- **b** Cliquez sur **Paramètres du site**.
	- **c** Cliquez sur **Fonctionnalités de la collection de sites**.
	- **d** Cliquez sur Activer pour les fonctionnalités **Adobe LiveCycle Connector** et **Adobe LiveCycle Workflow**.

## <span id="page-91-0"></span>**9.3.4 Activation/désactivation de fonctionnalités**

Vous pouvez modifier les options de menu contextuel et désactiver d'autres fonctionnalités sur les sites SharePoint. Les options suivantes sont activées sur le serveur SharePoint lorsque le connecteur SharePoint est installé avec l'ensemble d'options par défaut :

- Convertir en Adobe PDF
- Permettre l'insertion de commentaires par le biais d'Adobe Reader
- Protéger à l'aide d'une stratégie Adobe
- Appeler un processus Adobe LiveCycle

Vous pouvez apporter des modifications au fichier Elements.xml pour modifier les options ci-dessus et activer ou désactiver d'autres fonctionnalités. Pour apporter des modifications au fichier Elements.xml

- **1** Accédez au dossier contenant le contenu extrait du fichier Adobe LiveCycle Connector-2010.zip.
- **2** Sauvegardez le fichier Elements.xml. L'emplacement par défaut du fichier Elements.xml est le suivant : <dossier contenant le contenu extrait du fichier Adobe LiveCycle Connector-2010.zip>\TEMPLATE\FEATURES\LiveCycle\Elements.xml.
- **3** Ouvrez le fichier Elements.xml dans un éditeur de texte.
- **4** Supprimez ou ajoutez un commentaire aux éléments d'action personnalisée des fonctionnalités à désactiver.

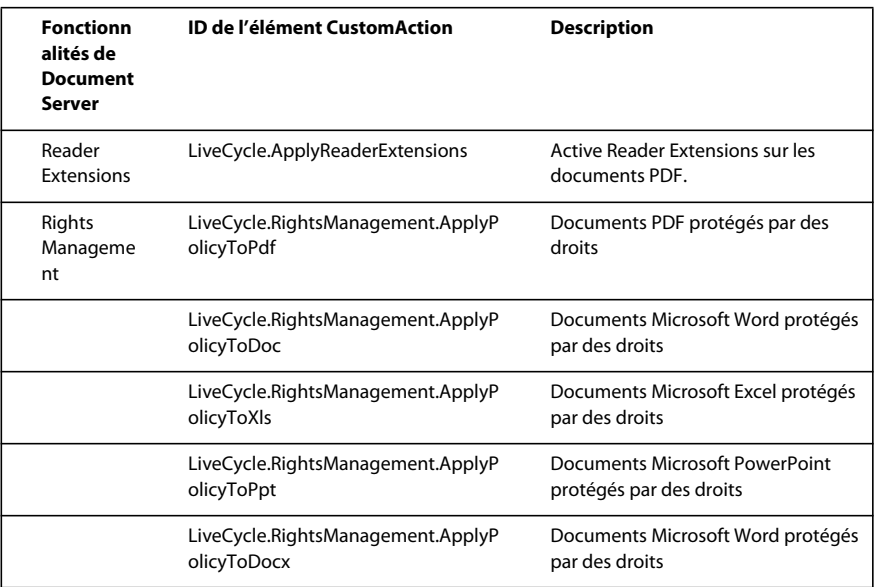

#### MISE À NIVEAU VERS LIVECYCLE ES3 POUR JBOSS À L'AIDE DE LA PROCÉDURE CLÉ EN MAIN **89 Annexe : Configuration de Connector for Microsoft SharePoint sur le serveur SharePoint**

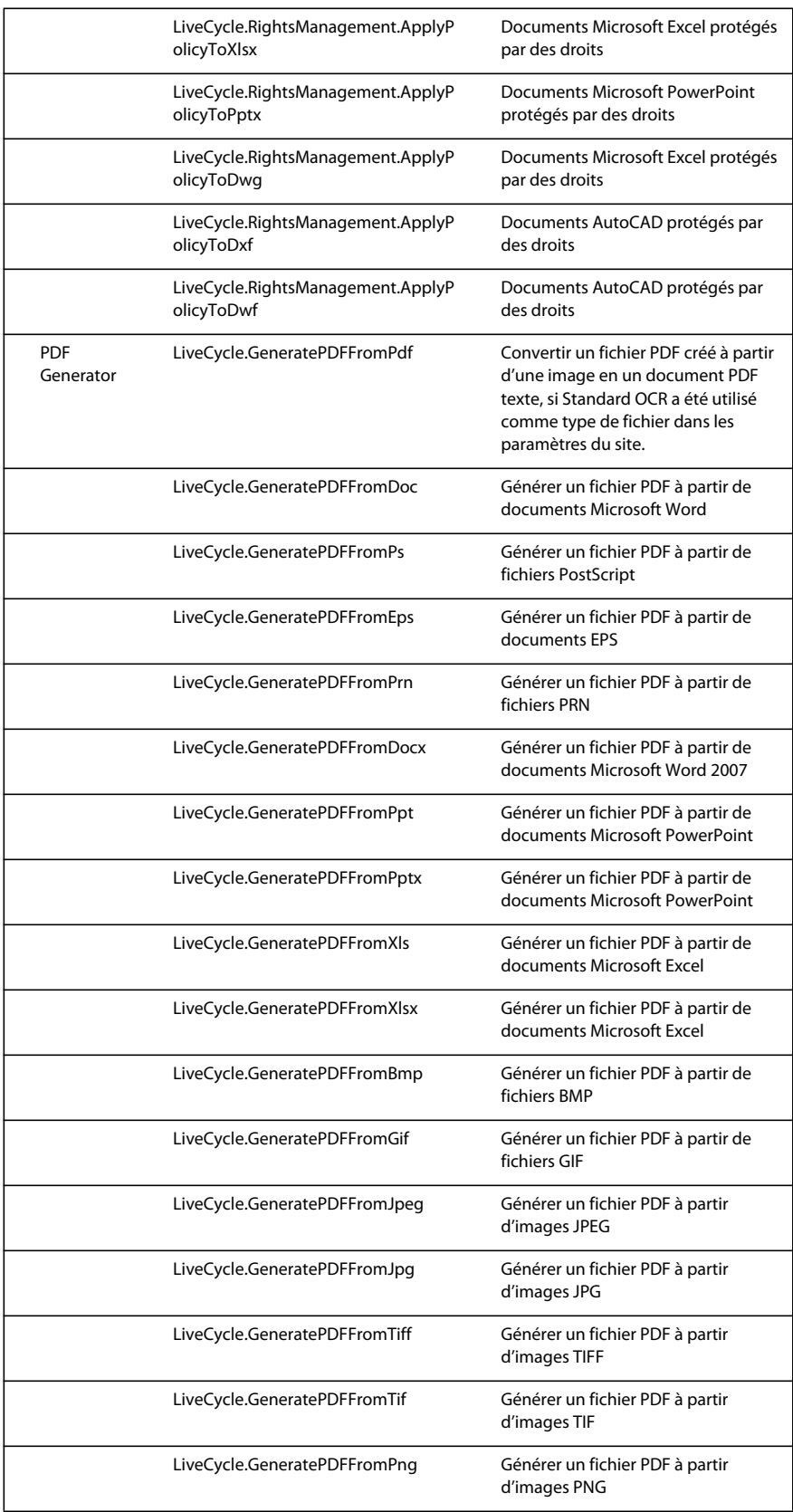

#### MISE À NIVEAU VERS LIVECYCLE ES3 POUR JBOSS À L'AIDE DE LA PROCÉDURE CLÉ EN MAIN **90 Annexe : Configuration de Connector for Microsoft SharePoint sur le serveur SharePoint**

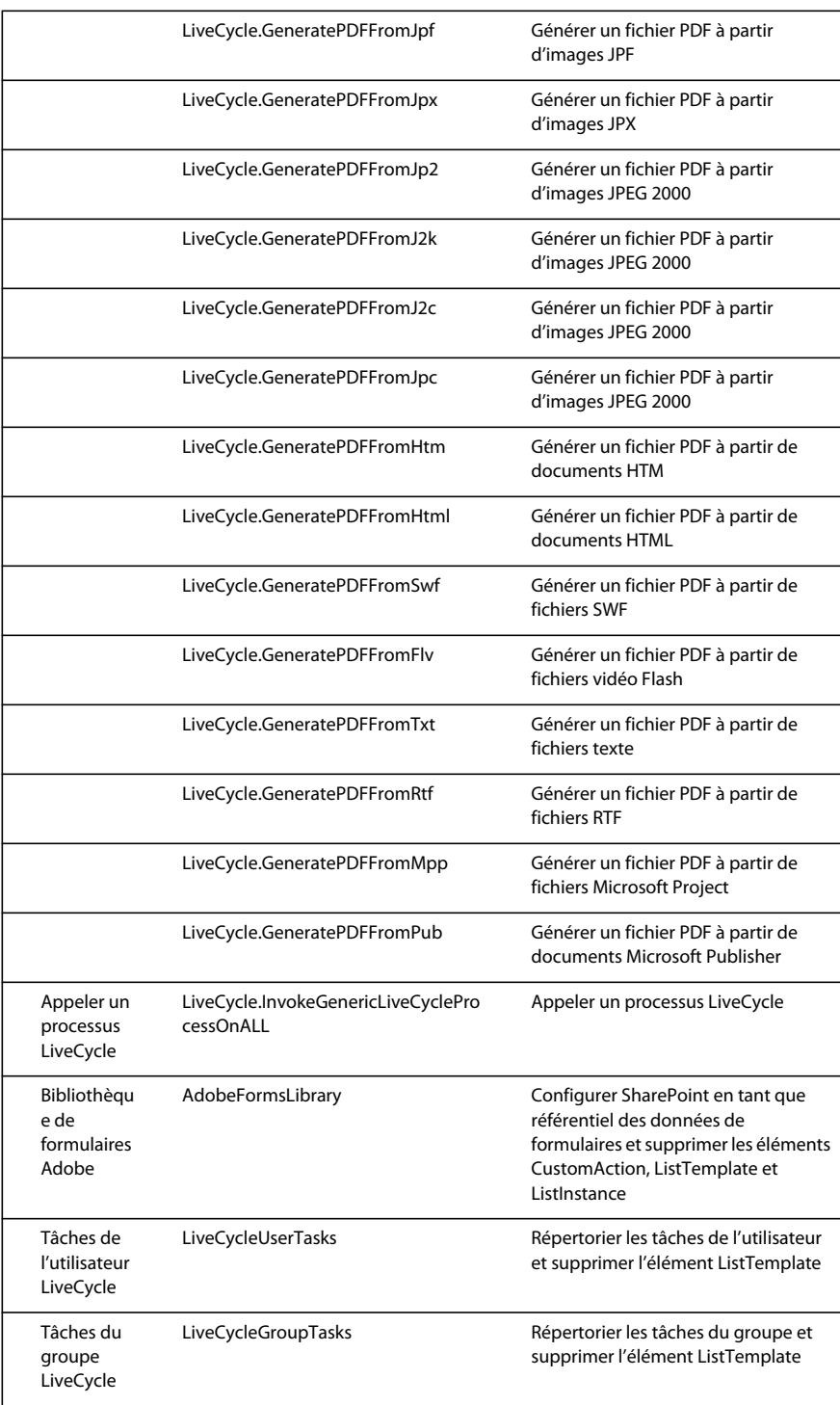

**5** Enregistrer et fermer le fichier Elements.xml

## **9.3.5 Désinstallation de Connector for Microsoft SharePoint Server 2010**

- **1** Désactivez SharePoint Connector depuis l'application Web SharePoint. Pour désactiver SharePoint Connector
	- **a** Ouvrez l'application Web SharePoint dans un navigateur.
	- **b** Cliquez sur **Paramètres du site**.
	- **c** Cliquez sur **Fonctionnalités de la collection de sites**.
	- **d** Cliquez sur Désactiver pour les fonctionnalités **Adobe LiveCycle Connector** et **Adobe LiveCycle Workflow**.
- **2** Dans l'invite de commande, exécutez les commandes suivantes dans l'ordre indiqué. Assurez-vous d'exécuter stsadm - o enumsolutions après chaque commande pour vérifier que les modifications ont été propagées à tous les serveurs. Exécutez stsadm - o enumsolutions jusqu'à ce que le fichier XML de résultat contienne la balise <state>pending</state>.

Install.bat -uninstall Install.bat -retract Install.bat -delete